User's Manual (detailed) Operating Guide 020-001057-02

# **LW502/LWU502/LX602**

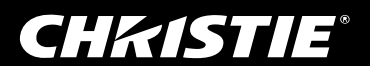

## CHRISTIE LCD Projector LW502/LWU502/LX602

## User's Manual (detailed) Operating Guide

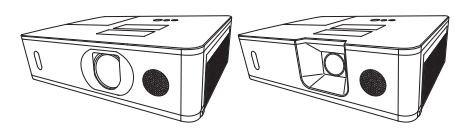

**Thank you for purchasing this projector.**

**WARNING** ► Before using this projector, read all the manuals for this projector. Read **Safety Guide** first. After reading the manuals, store them in a safe place for future reference.

### About this manual

Various symbols are used in this manual. The meanings of these symbols are described below.

- WARNING This symbol indicates information that, if ignored, could possibly result in personal injury or even death due to incorrect handling.
- **A CAUTION** This symbol indicates information that, if ignored, could possibly result in personal injury or physical damage due to incorrect handling.
	- NOTICE This entry notices of fear of causing trouble.
		- $\mathbf{\Omega}$  Refer to the pages written following this symbol.

NOTE  $\cdot$  The information in this manual is subject to change without notice. • The illustrations in this manual are for illustrative purposes. They may differ from your projector.

• The manufacturer assumes no responsibility for any errors that may appear in this manual.

• The reproduction, transfer or copy of all or any part of this document is not permitted without express written consent.

#### **Trademark acknowledgment**

- VESA and DDC are trademarks of the Video Electronics Standard Association.
- HDMI<sup>TM</sup>, the HDMI logo, and High-Definition Multimedia Interface are trademarks or registered trademarks of HDMI Licensing LLC in the United States and other countries.
- Blu-ray Disc<sup>TM</sup> and Blu-ray<sup>TM</sup> are trademarks of Blu-ray Disc Association.
- DICOM<sup>®</sup> is the registered trademark of the National Electrical Manufacturers Association for its standards publications relating to digital communications of medical information.
- HDBaseT<sup>™</sup> and the HDBaseT Alliance logo are trademarks of the HDBaseT Alliance. All other trademarks are the properties of their respective owners.

## **CHKISTIE®**

## **Contents**

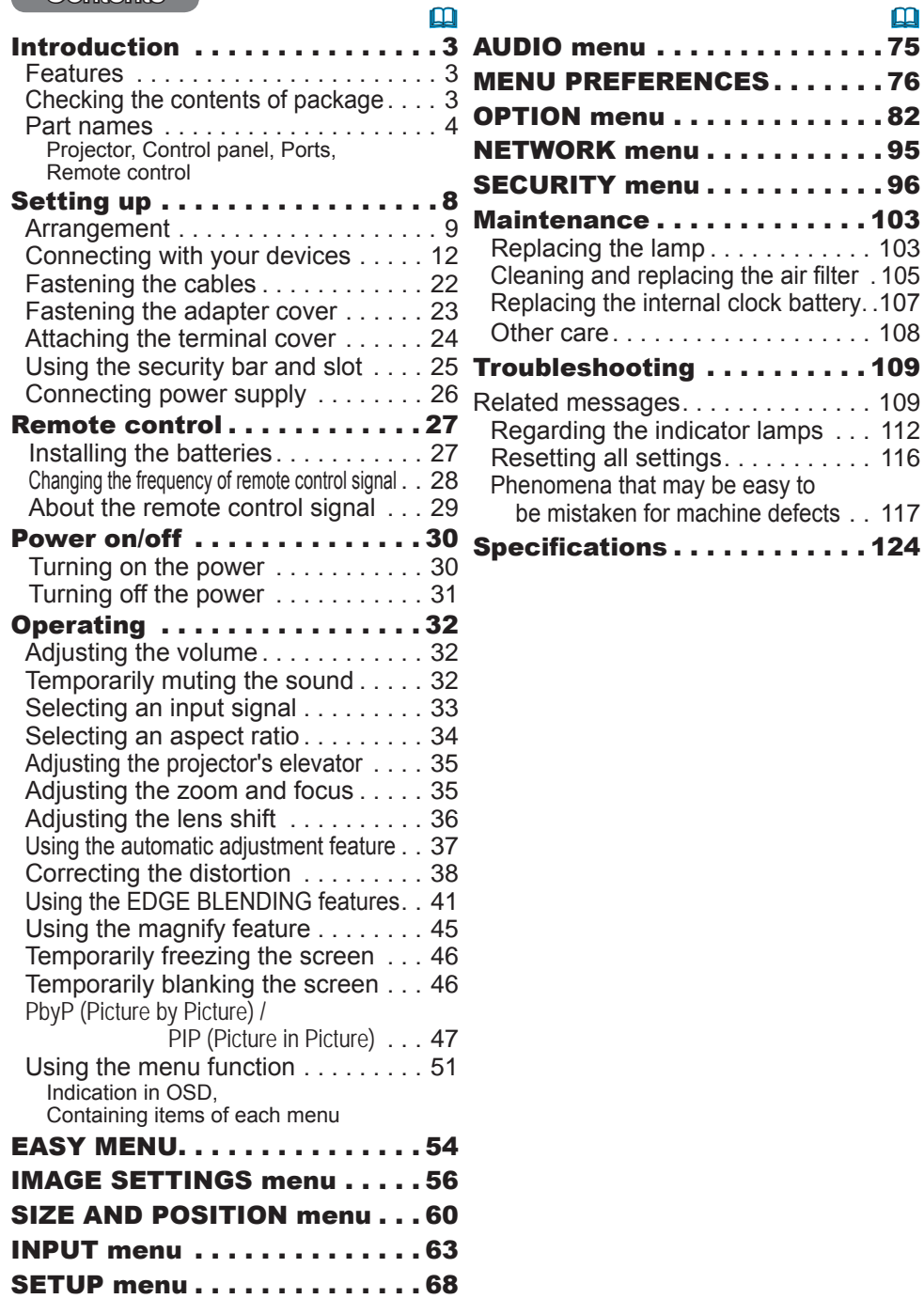

 $\sim$ 

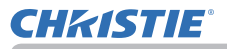

### **Introduction**

### Features

The projector provides you with the broad use by the following features.

- $\checkmark$  The **HDMI<sup>TM</sup>/HDBaseT<sup>TM</sup>** ports can support various image equipment which have digital interface to get clearer pictures on a screen.
- $\checkmark$  The multiple I/O ports is believed to support any business scene.
- $\checkmark$  HDCR and eClarity features are original image stabilizer for a clearer image.
- $\checkmark$  A DICOM<sup>®</sup> ("Digital Imaging and Communication in Medicine") provides simulation mode. This mode simulates the DICOM standard, which is a standard applicable to digital communications in medicine.
- $\checkmark$  The built-in 16W speaker delivers sufficient sound volume in a large space like a classroom without external speakers.
- $\checkmark$  Equipped with HDCR LiteLoc which maintains visibility by automatic image correction in accordance with lamp deterioration.

## Checking the contents of package

See the **Contents of package** section in the **Setup Guide** which is a book. Your projector should come with the items shown there. Consult your dealer immediately if any items are missing.

**WARNING** ► Keep small parts away from children and pets. Take care not to put in the mouth. If swallowed, consult a physician immediately for emergency **treatment** 

**NOTE** • Keep the original packing materials for future shipment. Use the original packing materials when moving the projector. Use special caution for the lens.

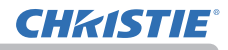

### Part names

#### Projector

- (1) Lamp cover (*103*) The lamp unit is inside.
- (2) Speaker (*32, 75*)
- (3) Filter cover (*105*) The air filter and intake vent are inside.
- (4) Elevator feet (x2) (*35*)
- (5) Elevator buttons (x2)
- (6) Remote sensor (*29*, *89*)
- (7) Lens cover
- (8) Intake vents
- (9) Control panel (*5*)
- (10) **AC** (AC inlet) (*26*)
- (11) Exhaust vents
- (12) Ports (*6*)
- (13) Security bar (*25*)
- (14) Security slot (*25*)
- (15) Battery cover (*107*)

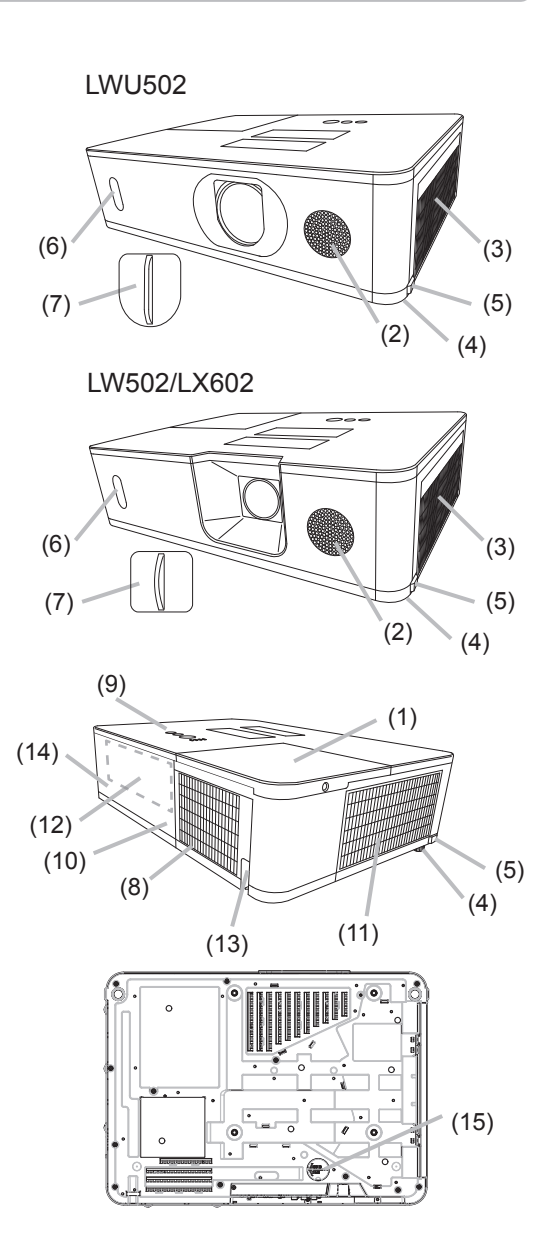

#### *Part names (continued)*

**WARNING** ► Do not open or remove any portion of the projector, unless the manuals direct it.

► Do not subject the projector to unstable conditions.

► Do not apply a shock or pressure to this projector. Remove all the attachments including the power cord and cables, from the projector when carrying the projector.

►Do not look into the lens and the openings on the projector while the lamp is on as the projection ray may cause a trouble on your eyes.

►Keep any object away from concentrated projection light beam. Blocking the beam can cause high temperatures to occur and may result in smoke or fire.

► Do not touch the lamp cover and the exhaust vents during use or just after use due to excessive heat. **ACAUTION** 

STANDBY/ON

**INPUT** 

► Do not attach anything onto the lens except the lens cover of this projector because it could damage the lens, such as melting the lens.

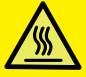

**SECURITY LAMP** 

TEMP **POWER** 

(5) (4)

 $(1)$   $(2)$   $(3)$   $(6)$   $(7)$ 

MENU I

#### Control panel

- (1) **STANDBY/ON** button (*30*)
- (2) **INPUT** button (*33*, *51*)
- (3) **MENU** button (*51*)
- (4) **SECURITY** indicator (*102*)
- (5) **LAMP** indicator (*112* ~ *115*)
- (6) **TEMP** indicator (*112* ~ *115*)
- (7) **POWER** indicator (*30*, *112* ~ *115*)

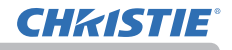

#### *Part names (continued)*

#### Ports (*12~21*)

- (1) **COMPUTER IN** port
- (2) **HDBaseT** port \*
- (3) **LAN** port
- (4) **WIRELESS** port
- (5) **HDMI 1** port
- (6) **HDMI 2** port
- (7) **HDMI OUT** port
- (8) **VIDEO** port
- \* LW502/LWU502 only
- (9) **AUDIO IN1** port
- (10) **AUDIO IN2** (**L, R**) ports
- (11) **AUDIO OUT** port
- (12) **MONITOR OUT** port
- (13) **REMOTE CONTROL IN** port
- (14) **REMOTE CONTROL OUT** port
- (15) **CONTROL** port

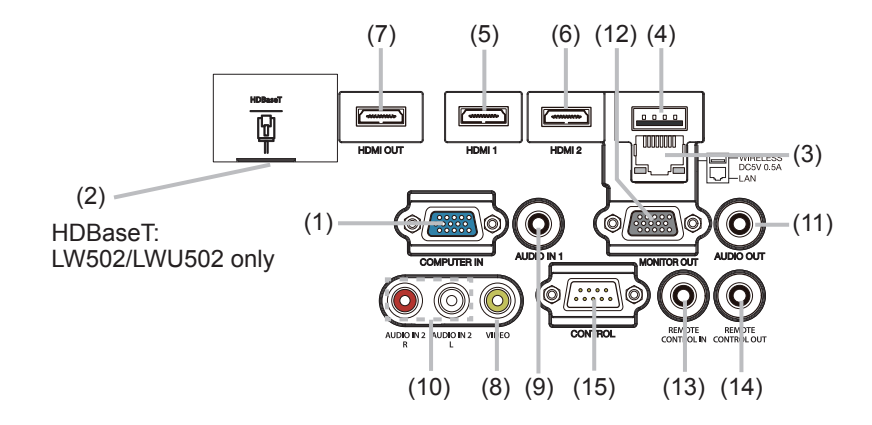

(3)  $(4)$ (7) (8) (11) (12) (15) (16) (20) (19) (24) (23) (26) (27) (29)

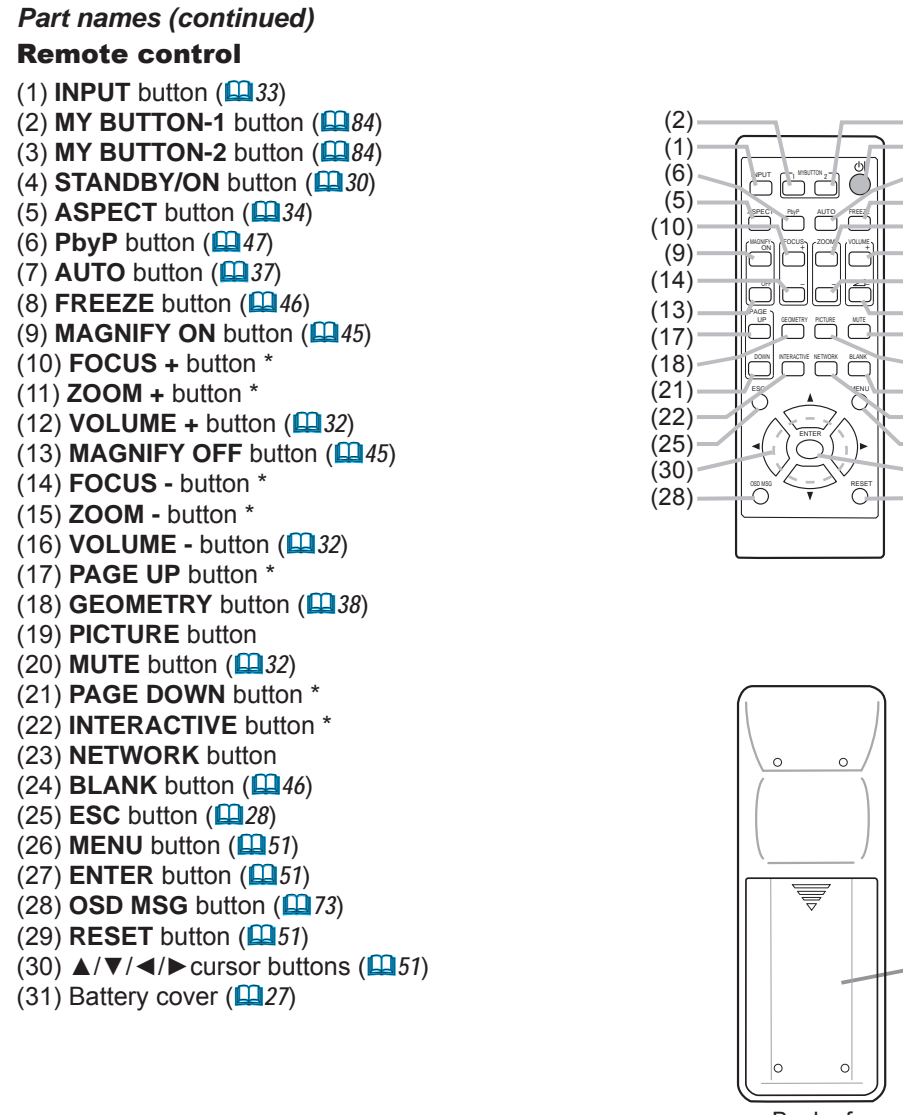

Back of the remote control

**NOTE** • Any button marked with \* is not supported on this projector (**1**111). • Some keys are unavailable when OSD MESSAGE is set to HIDE (**P**173).

(31)

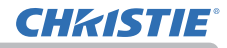

### Setting up

Install the projector according to the environment and manner the projector is used in.

For the case of installation in a special state such as ceiling mount, the specified mounting accessories and service may be required. Before installing the projector, consult your dealer about your installation.

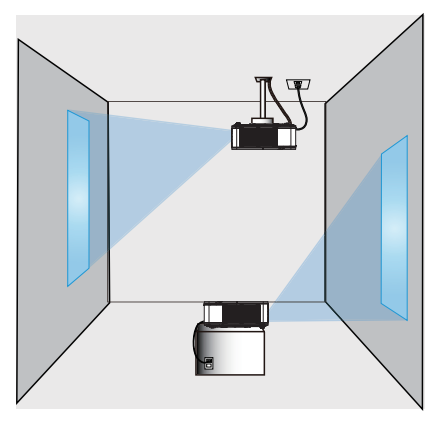

Secure a clearance of 50cm or greater between the exhaust vents and walls, and a clearance of 30cm or greater between the intake vents and walls. Assume that there is enough clearance in the front, back, and top of the projector in the figure below.

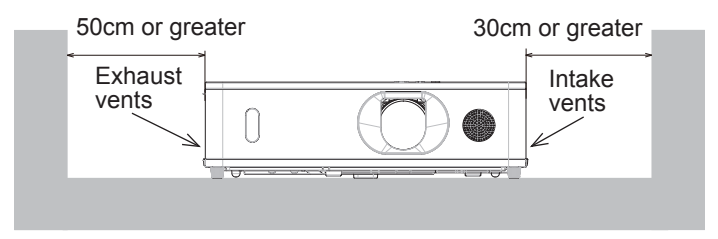

Secure a clearance of 30cm or greater between the intake vents and walls. Assume that there is enough clearance in the front, sides, and top of the projector in the figure below.

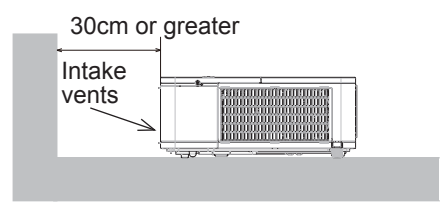

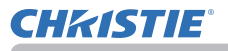

### Arrangement

Refer to tables **T-1** to **T-3** at the back of **Setup Guide** as well as the following to determine the screen size and projection distance. The values shown in the table are calculated for a full size screen.

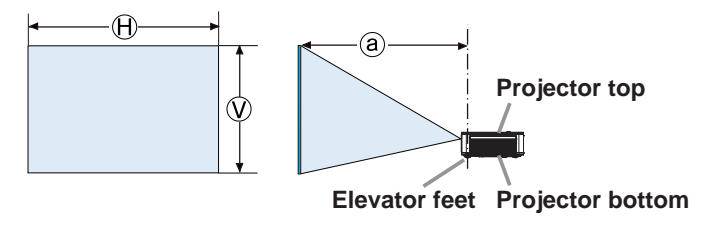

- $(A) \times (V)$ : Screen size
- ⓐ : Projection distance

#### *Arrangement (continued)*

WARNING ►**Install the projector where you can access the power outlet easily.** If an abnormality should occur, unplug the projector immediately. Otherwise it could cause a fire or electric shock.

►**Do not subject the projector to unstable conditions.** If the projector falls or topples over, it could result in injury or damage to the projector and the surrounding things. Using a damaged projector could result in a fire and an electric shock.

- Do not place the projector in unstable places, such as an inclined surface, places subject to vibration, on top of a wobbly table or cart, or a surface that is smaller than the projector.
- Do not put the projector on its side, front or rear position.
- Do not attach nor place anything on the projector unless otherwise specified in the manual.
- Do not use any mounting accessories except the accessories specified by the
- manufacturer. Read and keep the manuals of the accessories used. For special installation such as ceiling mounting, consult your dealer beforehand.
- Remove all the attachments including the power cord and cables, from the projector when carrying the projector.

►**Do not install the projector near thermally conductive or flammable things.** Such things when heated by the projector could result in a fire and burns. • Do not place the projector on a metal stand.

►**Do not place the projector where any oils, such as cooking or machine oil, are used.** Oil may harm the projector, resulting in malfunction, or falling from the mounted position. Do not use adhesive such as threadlocker, lubricant and so on.

►**Do not place the projector in a place where it may get wet.** Getting the projector wet or inserting liquid into the projector could cause a fire and an electric shock, and damage the projector.

- Do not place the projector near water, such as in a bathroom, kitchen, or poolside.
- Do not place the projector outdoors or by the window.
- Do not place anything containing liquid near the projector.

►**Do not block the intake vents and exhaust vents of the projector.** If the intake vents and exhaust vents of the projector are blocked, the accumulated inside heat may cause fire.

#### *Arrangement (continued)*

#### ►**Place the projector in a cool place with sufficient**  CAUTION

**ventilation.** The projector may shutdown automatically or may malfunction if its internal temperature is too high.

Using a damaged projector could result in a fire and an electric shock.

• Do not place the projector in direct sunlight or near hot objects such as heaters.

• Do not place the projector where the air from an air conditioner or similar unit directly blows on it.

- Do not place the projector on carpet, cushions or bedding.
- Do not stop up, block nor cover the projector's vent holes. Do not place anything around the projector that could be sucked in or stuck to the projector's intake vents.
- Do not place the projector at places that are exposed to magnetic fields, doing so can cause the cooling fans inside the projector to malfunction.

►**Avoid placing the projector in smoky, humid or dusty place.** Placing the projector in such places could cause a fire, an electric shock and malfunction of the projector.

- Do not place the projector near humidifiers. Especially for an ultrasonic humidifier, chlorine and minerals contained in tap water are atomized and could be deposited in the projector causing image degradation or other problems.
- Do not place the projector in a smoking area, kitchen, passageway or by the window.

**NOTICE** • Position the projector to prevent light from directly hitting the projector's remote sensor.

- Do not place the projector in a place where radio interference may be caused.
- Set the ALTITUDE of the SERVICE item in the OPTION menu correctly. If the projector is used at an altitude of about 1600 m or higher, set ALTITUDE of the SERVICE item in the OPTION menu to HIGH (*88*). Otherwise, set it to NORMAL.
- Keep heat-sensitive things away from the projector. Otherwise, they may be damaged by the heat from the projector.

**NOTE**  $\cdot$  When the temperature inside the projector rises high, it may cause the high rotation of the fan for cooling temporarily.

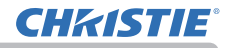

### Connecting with your devices

Before connecting the projector to a device, consult the manual of the device to confirm that the device is suitable for connecting with this projector and prepare the required accessories, such as a cable in accord with the signal of the device. Consult your dealer when the required accessory did not come with the projector or the accessory is damaged.

After making sure that the projector and the devices are turned off, perform the connection, according to the following instructions. Refer to the figures in subsequent pages.

Before connecting the projector to a network system, read **Network Guide** too.

**WARNING** ► Use only the appropriate accessories. Otherwise it could cause a fire or damage the projector and devices.

- Use only the accessories specified or recommended by the projector's manufacturer. It may be regulated under some standard.
- Neither disassemble nor modify the projector and the accessories.
- Do not use the damaged accessory. Be careful not to damage the accessories. Route a cable so that it is neither stepped on nor pinched out.

►**For a cable with a core at only one end, connect the end with the core to the projector.** That may be required by EMI regulations. **ACAUTION** 

**NOTE** • Do not turn on or off the projector while connected to a device in operation, unless directed in the manual of the device. Otherwise it may cause malfunction in the device or projector.

• The function of some input ports can be selected according to your requirements. Check the reference page indicated beside each port in the following illustration  $\left(\Box \Box 13 \sim 21\right)$ .

• Be careful not to mistakenly connect a connector to a wrong port. Otherwise it may cause malfunction in the device or projector.

- When connecting a connector to a port, make sure that the shape of the connector fits the port.
- Tighten the screws to connect a connector equipped with screws to a port.
- Use the cables with straight plugs, not L-shaped ones, as the input ports of the projector are recessed.

#### About Plug-and-Play capability

• Plug-and-Play is a system composed of a computer, its operating system and peripheral equipment (such as display devices). This projector is VESA DDC 2B compatible. Plug-and-Play can be used by connecting this projector to a computer that is VESA DDC (display data channel) compatible.

- Take advantage of this feature by connecting a computer cable to the **COMPUTER IN** port (DDC 2B compatible). Plug-and-Play may not work properly if any other type of connection is attempted.
- Use the standard drivers in your computer as this projector is a Plug-and-Play monitor.

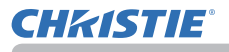

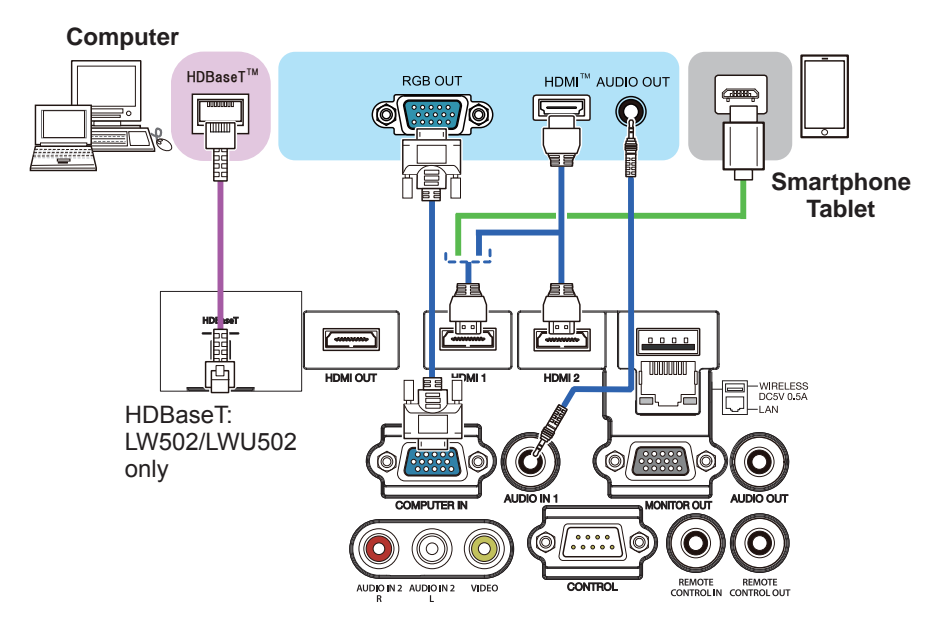

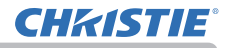

NOTE  $\cdot$  Before connecting the projector to a computer, consult the computer's manual and check the compatibility of the signal level, the synchronization methods and the display resolution output to the projector.

- Some signal may need an adapter to input this projector.
- Some computers have multiple screen display modes that may include some signals which are not supported by this projector.
- Although the projector can display signals with a resolution up to UXGA (1600x1200) or up to W-UXGA (1920x1200), the signal is converted to the projector's panel resolution before being displayed. The best display performance is achieved if the resolutions of the input signal and the projector panel are identical.

• If you connect this projector and a notebook computer, you must output the display to an external monitor, or output simultaneously to the internal display and an external monitor. Consult the computer's manual for the setting.

• Depending on the input signal, the automatic adjustment function of this projector may take some time and not function correctly.

- A composite sync signal or sync-on-green signal may confuse the automatic adjustment function of this projector (*65*).
- If the automatic adjustment function does not work correctly, you may not see the dialog to set the display resolution. In such a case, use an external display device. You may see the dialog and set an appropriate display resolution.

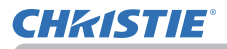

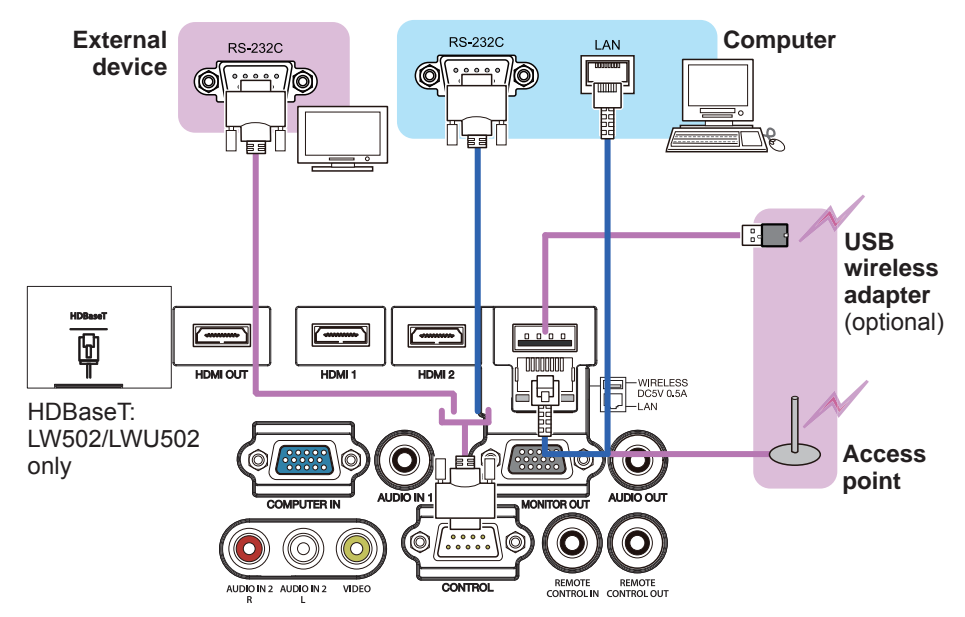

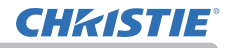

**WARNING** ► Heat may build up in the USB wireless adapter, to avoid possible burns disconnect the projector power cord for 10 minutes before touching the adapter.

►When using the USB wireless adapter, use the supplied adapter cover (*24*).

**CAUTION** ► Before connecting the projector to a network system, obtain the consent of the administrator of the network.

►Do not connect the **LAN** port to any network that might have the excessive voltage. ►The designated USB wireless adapter sold as an option is required to use the wireless network function of this projector. Before connecting the USB wireless adapter, turn off the power of the projector and disconnect the power cord. Do not use any extension cable or device when connecting the adapter to the projector. ►To connect both the LAN cable and USB wireless adapter to the projector, use a LAN cable that is flat on the side where the plug's wire is visible. Otherwise, both of them cannot be connected correctly, or the wire may break (malfunction).

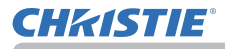

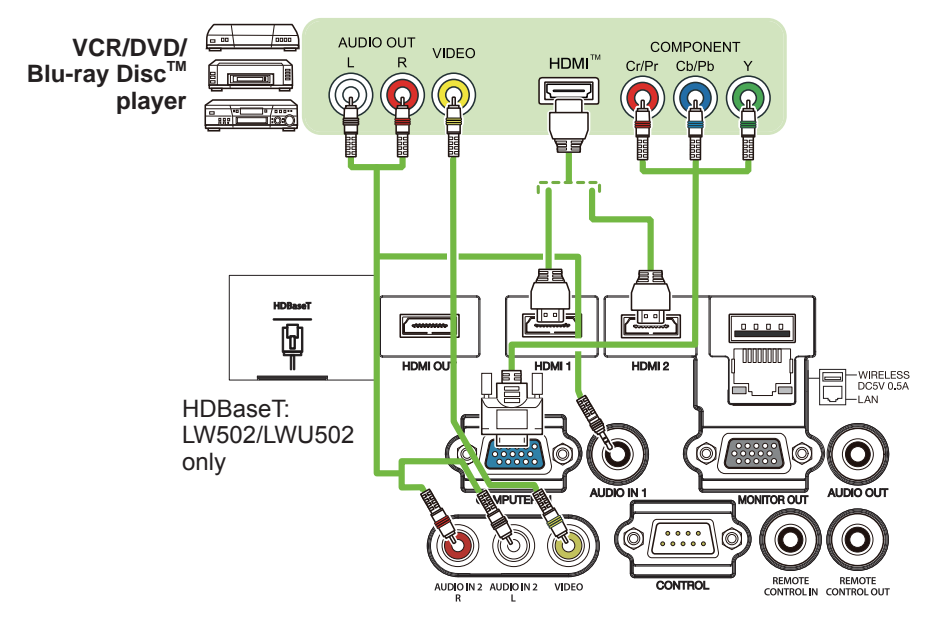

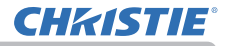

#### About HDBaseT™ connection

• HDBaseT is a technology to transmit image, sound, ethernet or serial control signal using a LAN cable.

• Go to the following URL regarding the device of other company that supports HDBaseT and has been confirmed compatible with this projector.

http://www.christiedigital.com

LAN or HDBaseT input port can be selected as ethernet signal input by switching in the menu.

• Use LAN cables of up to 100m long. Exceeding this length, the image and sounds are deteriorated, and even experience malfunction on LAN transmission.

• The **HDMI** ports of this model are compatible with HDCP (High-band-NOTEwidth Digital Content Protection) and therefore can display video signals from HDCP compatible DVD players.

- The **HDMI** ports support the following signals: For Video signals, refer to User's Manual (detailed) Technical. Audio signal : Format Linear PCM

- $-$  This projector can be connected with another equipment that has HDMI $M$ connector, but with some equipment the projector may not work properly, something like no video.
- Qualified cable is required for HDBaseT connection.
- Use an HDMITM cable that has the HDMITM logo.
- Use a Category 2-certified HDMITM cable to input 1080p@60 signal to the projector.
- When the projector is connected with a device having DVI connector, use a DVI to HDMI<sup>™</sup> cable to connect with the HDMI™ input.

• The HDMI<sup>TM</sup> cables might come off due to the lack of a mechanical lock on the cables and connectors. Fasten the HDMI cables by using the HDMI cable holder and the Cable tie to prevent them from coming off (*22*).

Sampling frequency 48kHz / 44.1kHz / 32kHz

**NOTE** • This projector has HDMI input/output ports and can be connected to multiple devices such as projectors or monitors with HDMI cable.

・ The projected image is output when HDMI 1 or HDBaseT is selected.

・ The resolution of the signal input to the projector and signal output from the projector may be restricted by the maximum resolution of the connected device such as projector or monitor.

• HDMI output operation in normal standby depends on the setting of the menu ( $\Box$ 74). It is not output during saving standby.

・ When outputting HDMI signal, turn on the output side connected device before inputting image signal to the projector.

・ Up to 7 devices can be connected in series for HDMI output port of this projector.

・ The number of devices that can be connected varies depending on HDCP version, the restriction of the number of devices for HDCP repetition of source device, and the quality of a cable.

・ The projected image from the projector may be interrupted when POWER OFF/ON, input switching, or HDMI cable removal/insertion is executed on the second or subsequent projector or monitor.

• HDMI output may be interrupted when the projector is turned on/off.

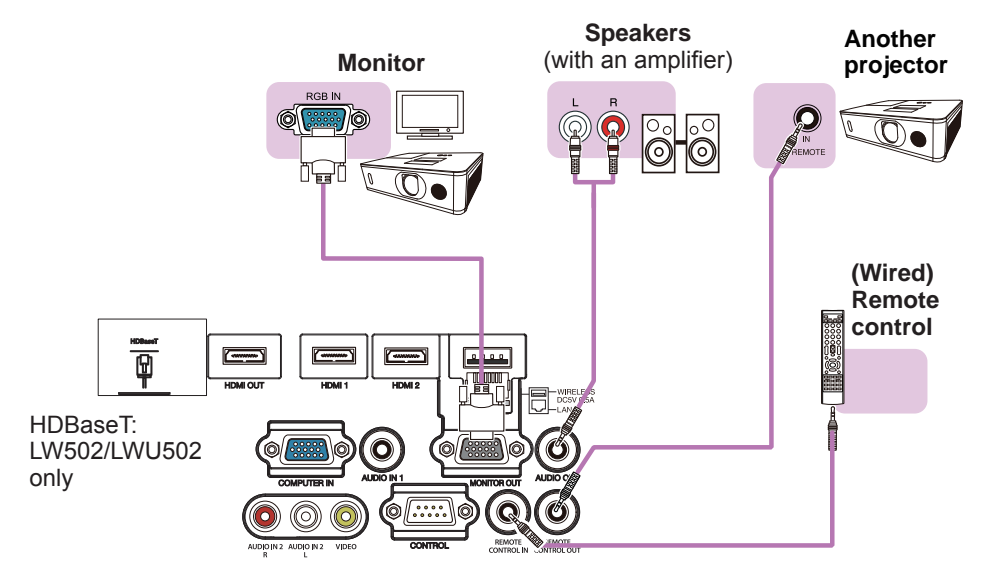

NOTE  $\cdot$  To use a wired remote control, connect a wired remote control to the **REMOTE CONTROL IN** port. You can also connect another projector to the **REMOTE CONTROL OUT** port to control it from the wired remote control. You can use this projector as a remote control-relay with the **REMOTE CONTROL IN** and **OUT** ports. To connect the wired remote control or another projector to the **REMOTE CONTROL IN** or **OUT** ports, use audio cables with 3.5 mm diameter stereo mini plugs. This function is useful when a wireless remote signal may not reliably reach the projector.

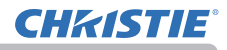

### Fastening the cables

Use the supplied cable tie to fasten the cables.

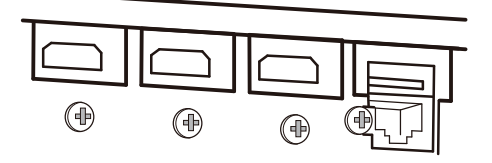

Remove the screw located on the lower side of HDMI connector and use it to attach the HDMI cable holder.

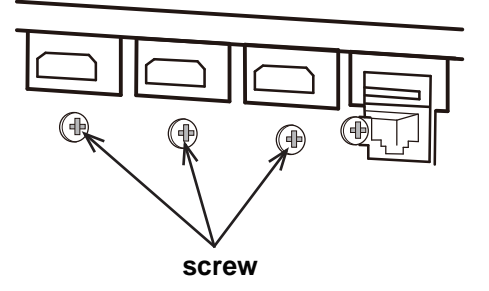

Fasten the HDMI cables by using the HDMI cable holder and the cable tie to prevent them from coming off. Use a cable tie with the size of 2.0 x 4.0mm or smaller.

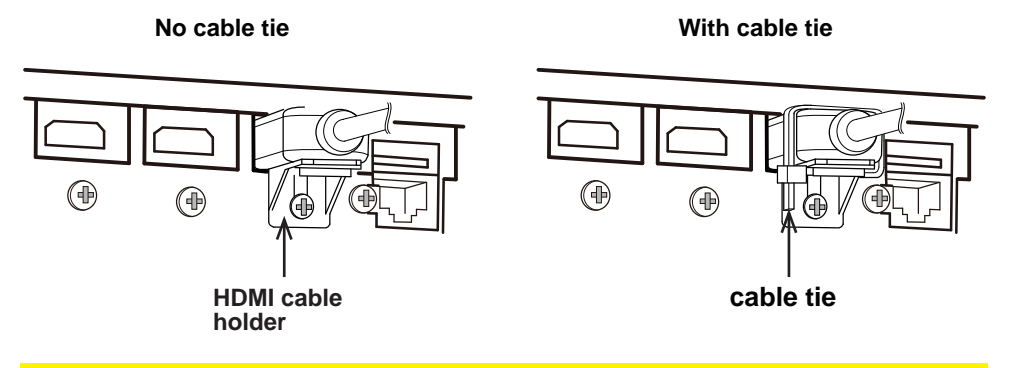

**WARNING** ► Do not fasten the cables other than HDMI.

CAUTION ► To fasten the cable, use a supplied cable tie or plastic tie with the size of 2.0 x 4.0mm or smaller. A metallic tie may cause damage to the cables and tie holder.

►Do not bind the cables too tightly. The cables or the hole might be damaged.

## Fastening the adapter cover

When using the USB wireless adapter, use the supplied adapter cover for theft prevention.

**USB wireless adapter**: USB-WL-11N-NS

Temperature range:  $0 \sim 40^{\circ}$ C (operating)

1. Loosen the screw on the bottom left of the **WIRELESS** port.

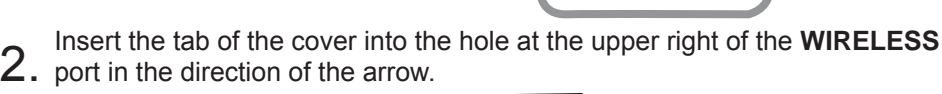

Tab

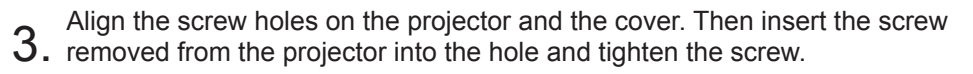

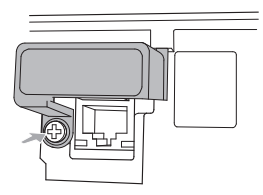

**WARNING** ► Keep small parts away from children and pets. Take care not to put in the mouth.

► Heat may build up in the USB wireless adapter, to avoid possible burns disconnect the projector power cord for 10 minutes before touching the adapter.

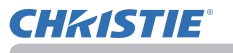

$$
\overline{\mathbf{1}}
$$

## Attaching the terminal cover (LW502/LWU502 only)

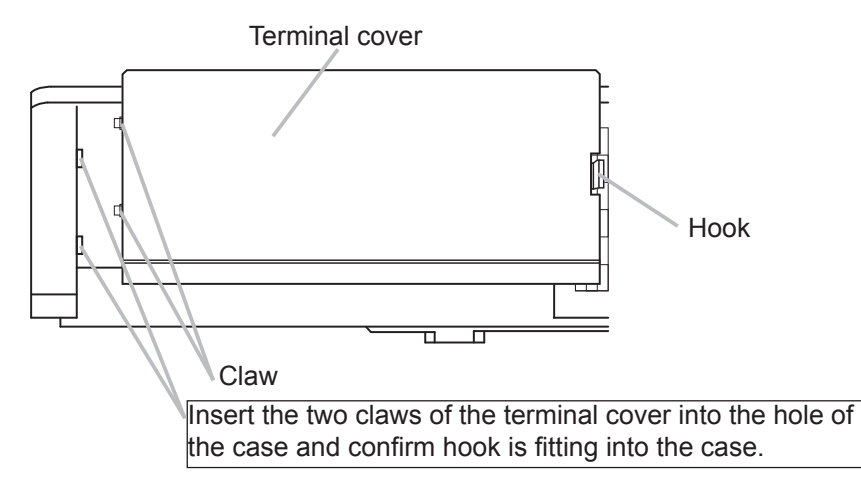

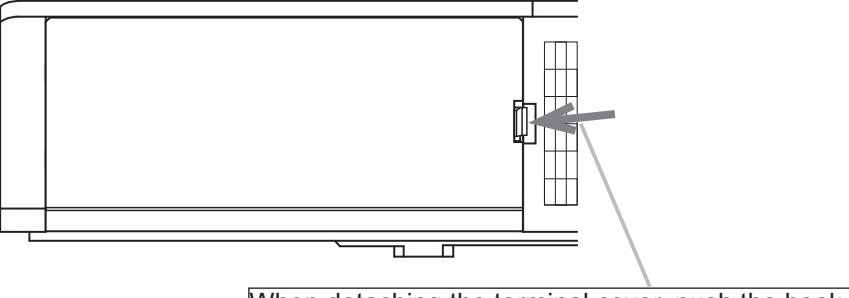

When detaching the terminal cover, push the hook in the direction of the arrow and pull it forward.

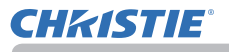

## Using the security bar and slot

A commercially available anti-theft chain or wire can be attached to the security bar on the projector. Refer to the figure to choose an anti-theft chain or wire.

This projector has the security slot for the Kensington lock.

For details, see the manual of the security tool.

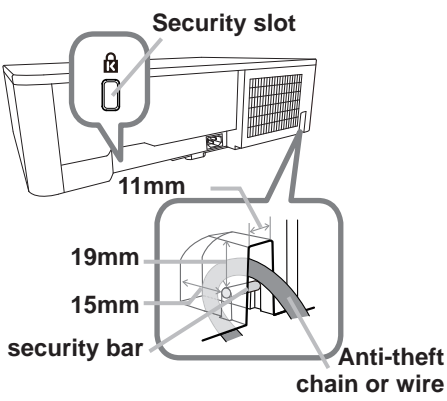

**WARNING** ▶Do not use the security slot to prevent the projector from falling down, as it is not designed for it.

▶ Do not place anti-theft chain or wire near the exhaust vents. It may become too hot. **ACAUTION** 

**NOTE** • The security bar and slot is not comprehensive theft prevention measures. It is intended to be used as supplemental theft prevention measure.

When using the optional suspension bracket, fix the bundled hook metal and screws securely, and attach the drop-prevention chain.

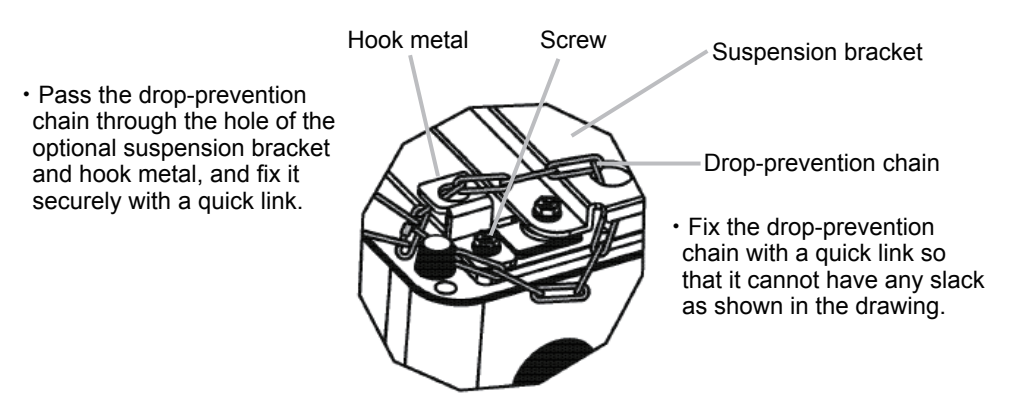

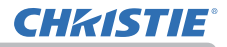

## Connecting power supply

1. Put the connector of the power cord into the **AC** (AC inlet) of the projector.

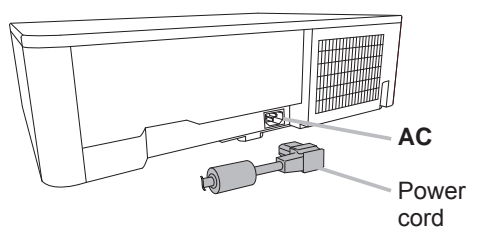

- Firmly plug the power cord's plug into the
- 2. Firmly plug the power cord's plug into the<br>coutlet. In a couple of seconds after the power supply connection, the **POWER** indicator lights up in steady orange.

When the DIRECT POWER ON function activated, the connection of the power supply makes the projector turn on.

**WARNING** ► Use extra caution when connecting the power cord, as incorrect or faulty connections may result in fire and/or electrical shock.

- Do not touch the power cord with a wet hand.
- Only use the power cord that came with the projector. If it is damaged, consult your dealer to get a new one. Never modify the power cord.
- Only plug the power cord into an outlet whose voltage is matched to the power cord. The power outlet should be close to the projector and easily accessible. Remove the power cord for complete separation.
- Do not distribute the power supply to multiple devices. Doing so may overload the outlet and connectors, loosen the connection, or result in fire, electric shock or other accidents.
- Connect the ground terminal for the AC inlet of this unit to the ground terminal of the building using an appropriate power cord (bundled).

**NOTICE** • This projector is also designed for IT power systems with a phase-to phase voltage of 220 to 240 V.

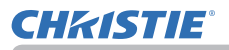

### Remote control

## Installing the batteries

Insert the batteries into the remote control before using it. If the remote control starts to malfunction, replace the batteries. If not using the remote control for long period, remove the batteries from the remote control and store them in a safe place.

- 1. Remove the battery cover.
- 
- 2. Align and insert the two AA batteries according to their plus and minus terminals as indicated in the remote control. (Use the appropriate AA carbon-zinc or alkaline batteries (non-rechargeable) according to laws and regulations. Batteries are not included.)

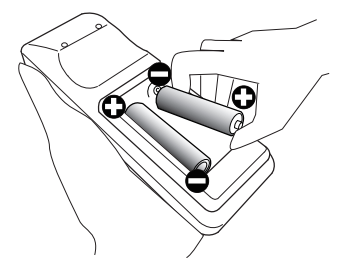

3. Put the battery cover back to the former state.

**WARNING** ▶ Always handle the batteries with care and use them only as directed. Improper use may result in battery explosion, cracking or leakage, which could result in fire, injury and/or pollution of the surrounding environment.

- Use only the batteries specified. Do not use batteries of different types at the same time. Do not mix a new battery with used one.
- Make sure the plus and minus terminals are correctly aligned when loading a battery.
- Keep a battery away from children and pets.
- Do not recharge, short circuit, solder or disassemble a battery.
- Do not place a battery in a fire or water. Keep batteries in a dark, cool and dry place.
- If you observe battery leakage, wipe out the leakage and then replace a battery. If the leakage adheres to your body or clothes, rinse well with water immediately.
- Obey the local laws on disposing the battery.

## Changing the frequency of remote control signal

The accessory remote control has the two choices on signal frequency Mode 1:NORMAL and Mode 2:HIGH. If the remote control does not function properly, attempt to change the signal frequency.

To set the Mode, press the combination of two buttons listed below simultaneously for about three seconds.

(1) Set to Mode 1:NORMAL **VOLUME -** and **RESET** buttons (2) Set to Mode 2:HIGH

**MAGNIFY OFF** and **ESC** buttons

REMOTE FREQ. in the SERVICE item of

the OPTION menu ( $\Box$ 89) of the projector to be controlled should be set to the same mode as the remote control.

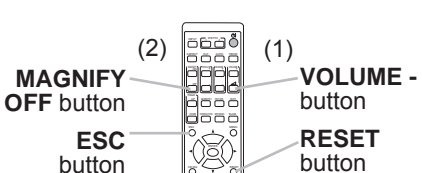

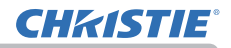

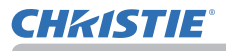

## About the remote control signal

The remote control works with the projector's remote sensor. This projector has a remote sensor on the front. The sensors can sense signals within the following range: 60 degrees (30 degrees to the left and right of the sensor) within about 3 meters.

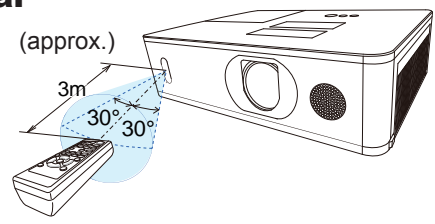

**NOTE** • You can deactivate one of the sensors using the REMOTE RECEIV. item in the SERVICE menu of the OPTION menu (*89*).

• The remote control signal reflected in the screen may be available. If it is difficult to send the signal to the sensor directly, try to make the signal reflect.

• The remote control uses infrared light to send signals to the projector (Class 1 LED). Use the remote control in an area free from obstacles that could block the remote control's signal to the projector.

• The remote control may not work correctly if strong light (such as direct sun light) or light from an extremely close range (such as from an inverter fluorescent lamp) shines on the remote sensor of the projector. Adjust the position of projector avoiding those lights.

## Power on/off

## Turning on the power

- 1. Make sure that the power cord is firmly and correctly connected to the projector and the outlet.
- 
- 2. Make sure that the **POWER** indicator is lighted in steady orange (*112*). Then remove the lens cover.
- 3. Press the **STANDBY/ON** button on the projector or the remote control. The projection lamp lights up and the **POWER** indicator begins blinking in green. When the power is completely on, the indicator stops blinking and lights in steady green (**112**). RESET  $-$

To display the picture, select an input signal according to the section **Selecting an input signal** ( $\Box$ 33).

The INITIAL SETTING Menu is displayed by factory default upon startup. Once the INITIAL SETTING Menu is set, it does not appear until FACTORY RESET ( $\Box$ 94) is executed. If you want to change the settings, refer to the LANGUAGE ( $\overline{14}$ 76) and ALTITUDE ( $\overline{14}$ 88) menu.

- (1) LANGUAGE: Use the ▲/▼/◄/►buttons to select the desired language and press the **ENTER** button of the remote control or the **INPUT** button of the projector to execute.
- (2) ALTITUDE: Use the ▲/▼ buttons to select NORMAL for altitude below 1600 m (5250 feet), otherwise select HIGH and press the **ENTER** button of the remote control or the **INPUT** button of the projector to execute.

(continued on next page)

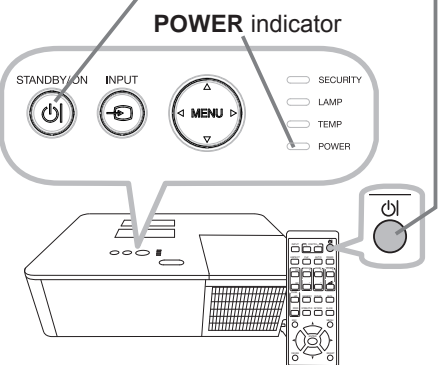

**STANDBY/ON** button -

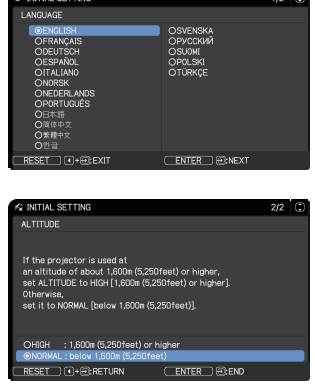

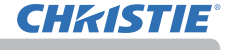

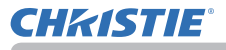

## Turning off the power

- 
- 1. Press the **STANDBY/ON** button on the projector or the remote control. The message "Power off?" appears on the screen for about five seconds.
- 
- 2. Press the **STANDBY/ON** button again while the message appears. The projector lamp goes off, and the **POWER** indicator begins blinking in orange. The **POWER** indicator stops blinking and lights in a steady orange when the lamp cooling is completed ( $\Box$ 112).
- Attach the lens cover, after the **POWER** indicator turns to steady orange.

Do not turn the projector on for about 10 minutes or more after turning it off. Do not turn the projector off shortly after turning it on. Such operations might cause the lamp to malfunction or shorten the lifetime of some parts including the lamp.

**WARNING** ► A strong light is emitted when the projector's power is on. Do not look into the lens of the projector or look inside of the projector through any of the projector's openings as the projection ray may cause a trouble on your eyes.

► Keep objects away from concentrated projection light beam. Blocking the beam can cause high temperatures to occur and may result in smoke or fire. ►Do not touch around the lamp cover and the exhaust vents during use or just after use, as it is too hot.

**NOTE** • Turn the power on/off in the right order. Power on the projector prior to the connected devices.

• This projector can automatically turn on/off. Refer to the DIRECT POWER ON (*83*) and AUTO POWER OFF (*83*) items of the OPTION menu.

## **Operating**

## Adjusting the volume

Use the **VOLUME +** / **-** buttons to adjust the volume. A dialog appears on the screen to help you in adjusting the volume. If you do nothing, the dialog automatically disappears after a few seconds.

**NOTE**  $\cdot$  When  $\mathbb x$  is selected for current picture input port, the volume adjustment is disabled. See AUDIO SOURCE item of AUDIO menu (*75*).

- If the projector is in the standby mode, the volume is adjustable when both of the following conditions are true:
	- An option other than  $\mathbf x$  is selected for AUDIO OUT in the STANDBY OUTPUT item of the SETUP menu (**Q**74).
	- NORMAL is selected in the STANDBY MODE item of the SETUP menu ( $\Box$ 72).

## Temporarily muting the sound

Press **MUTE** button on the remote control. A dialog appears on the screen indicating that you have muted the sound. To restore the sound, press the **MUTE**, **VOLUME +**

or **VOLUME -** button. Even if you do not do anything, the dialog automatically disappears after a few seconds.

**NOTE**  $\cdot$  When  $\mathbb{X}$  is selected for current picture input port, the sound is always muted.

See AUDIO SOURCE item of AUDIO menu ( $\Box$ 75).

• Closed Caption C.C. is automatically activated when sound is muted and an input signal containing Closed Caption C.C. is received. This function is available only when the signal is NTSC for **VIDEO** or **COMPUTER IN**, and when AUTO is selected for DISPLAY in the Closed Caption C.C. menu under the MENU PREFERENCES (*81*).

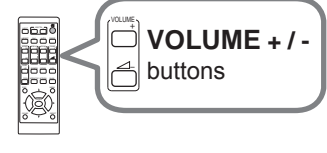

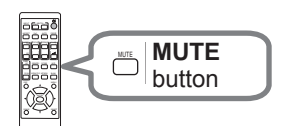

Escape and the second control of the second control of the second control of the second control of the second control of the second control of the second control of the second control of the second control of the second co

MYBUTTON 1 2

INPUT

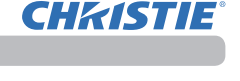

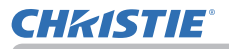

## Selecting an input signal

Press **INPUT** button on the projector or the remote control. Select a desirable input referring to the displayed input list.

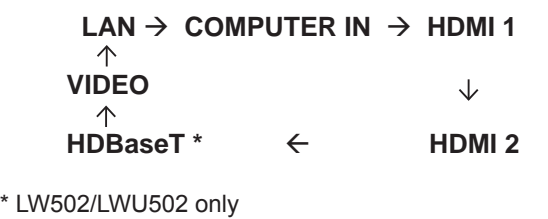

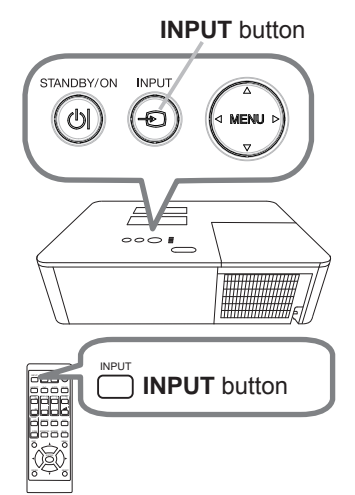

NOTE • If you have set SKIP to some ports from SOURCE SKIP in the OPTION menu, the input from the ports cannot be selected (*82*). • While ON is selected for AUTO SEARCH item in the OPTION menu, the projector keeps checking the ports in the above order repeatedly until an input signal is detected (**Q**82).

## Selecting an aspect ratio

Press the **ASPECT** button on the remote control. Each time you press the button, the projector switches the mode for aspect ratio in sequence.

## **For a computer signal**

NORMAL  $\rightarrow$  4:3  $\rightarrow$  16:9  $\rightarrow$  16:10  $\rightarrow$  ZOOM  $\rightarrow$  NATIVE \* 个

\* LW502/LWU502 only

## **For HDMITM and HDBaseTTM signals**

NORMAL  $\rightarrow$  4:3  $\rightarrow$  16:9  $\rightarrow$  16:10  $\rightarrow$  14:9  $\rightarrow$  ZOOM  $\rightarrow$  NATIVE  $^*$ 个

\* LW502/LWU502 only

### **For a video signal**

 $4:3 \rightarrow 16:9 \rightarrow 16:10 \rightarrow 14:9 \rightarrow ZOOM \rightarrow NATIVE$ <sup>\*</sup> 个

\* LW502/LWU502 only

#### **For an input signal from the LAN port, or if there is no signal**  LW502/LWU502: 16:10 (fixed) LX602: 4:3 (fixed)

**NOTE** • The ASPECT button does not work when no proper signal is input. • NORMAL mode keeps the original aspect ratio setting.

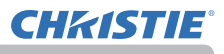

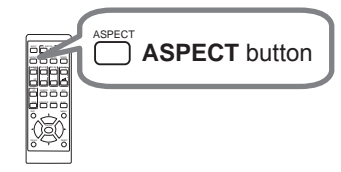
## Adjusting the projector's elevator

When the place to put the projector is slightly uneven to the left or right, use the elevator feet to place the projector horizontally. Using the feet can also tilt the projector in order to project at a suitable angle to the screen, elevating the front

side of the projector within 11 degrees.

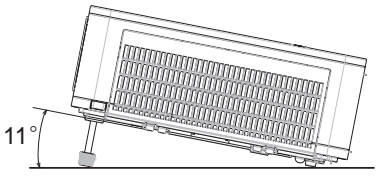

This projector has 2 elevator feet and 2 elevator buttons. An elevator foot is adjustable while pushing the elevator button on the same side as it.

1. Holding the projector, push the elevator buttons to loose the elevator feet.

2. Position the front side of the projector to the desired height.

3. Release the elevator buttons in order to lock the elevator feet.

After making sure that the elevator feet are locked, put the projector down 4. gently.

5. If necessary, the elevator feet can be manually twisted to make more precise adjustments. Hold the projector when twisting the feet.

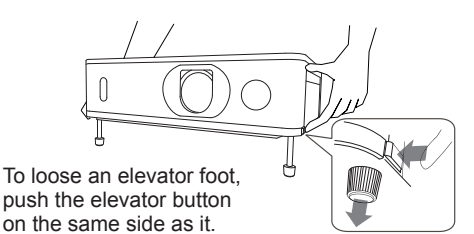

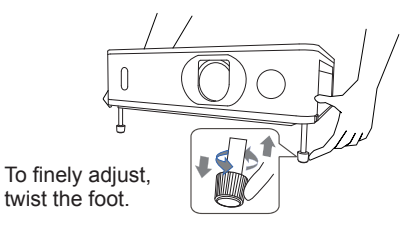

**ACAUTION** ► Do not handle the elevator buttons without holding the projector, since the projector may drop down.

►Do not tilt the projector other than elevating its front within 11 degrees using the adjuster feet. A tilt of the projector exceeding the restriction could cause malfunction or shortening the lifetime of consumables, or the projector itself.

# Adjusting the zoom and focus<br>Focus ring

- Use the **ZOOM** ring to adjust the screen size.
- Use the **FOCUS** ring to focus the picture.

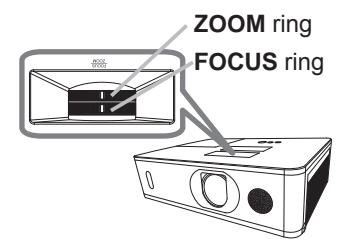

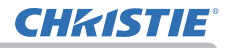

**HORIZONTAL** adjuster

**VERTICAL** adjuster

## Adjusting the lens shift

- 1. Turn the **VERTICAL** adjuster fully counter clockwise. Then turn it clockwise and adjust the vertical lens position upward.
- 2. Turn the **HORIZONTAL** adjuster clockwise or counter clockwise to adjust the horizontal lens position.

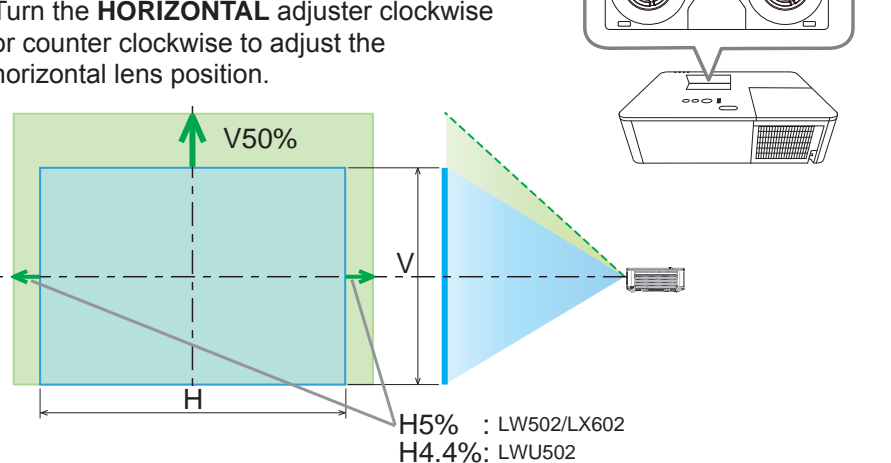

**ACAUTION** ► Operate the lens adjusters gently as the lens may malfunction when subjected to shocks. It may need more strength to turn the adjusters near the adjustment limits. Be careful not to apply too much strength. If the lens adjuster is turned excessively, it runs idle by a clutch mechanism inside the adjuster. Although it makes a clicking sound, it is not a malfunction. When the lens adjuster runs idle, the lens shift cannot be performed further. Turn the lens adjuster to the opposite direction to adjust the lens shift. When the lens adjuster is turned too quickly, it may make a clicking sound by a clutch mechanism. In that case, turn it slowly to adjust the lens shift.

・When adjusting the lens shift to the maximal oblique direction, the periphery of the projected screen may be dark or a shadow may be cast.

・When adjusting the lens shift vertically, perform it by moving the projected screen upward. If adjusting the lens shift by moving the projected screen downward, the projected screen may be adjusted slightly low.

NOTE • When the lens adjuster runs idle with a clicking sound and it still makes a sound by a clutch mechanism even if it is turned to the opposite direction, turn the lens adjuster while pressing it downward to perform the lens shift.

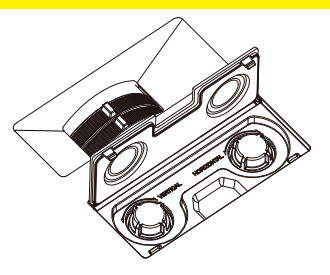

horizontal position are automatically set to the default. **For a component video signal**  The vertical position and horizontal position are automatically set to the default. The horizontal phase is automatically adjusted.

The video format best suited for the respective input signal is selected automatically. This function is available only when the AUTO is selected for the VIDEO FORMAT item in the INPUT menu (*64*). The vertical position and

maximum size prior to attempting to use this feature. A dark picture may still be

NOTE • The automatic adjustment operation requires approximately. 10 seconds. Also note that it may not function correctly with some input.

• When this function is performed for a video signal, an extra line may appear outside a picture.

• When this function is performed for a computer signal, a black frame may be displayed on the edge of the screen, depending on the computer model.

• The items adjusted by this function may vary when the FINE or DISABLE is selected for the AUTO IMAGE ADJUST item of the SERVICE item in the OPTION menu (*88*).

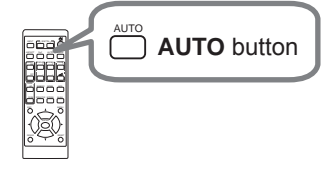

Press **AUTO** button on the remote control. Pressing this button performs the following.

**For a computer signal** 

**For a video signal** 

Using the automatic adjustment feature

The vertical position, the horizontal position and the horizontal phase are automatically adjusted. Make sure that the application window is set to its

incorrectly adjusted. Use a bright picture when adjusting.

## Correcting the distortion

To correct the distortion of projected screen, you can select one of three options, **KEYSTONE, 3D KEYSTONE, and WARPING. First press the GEOMETRY** button to display the GEOMETRY CORRECTION menu, and point at one of the items with the **A/▼** buttons.

- KEYSTONE: Adjusts the vertical and horizontal keystone.
- 3D KEYSTONE: Adjusts each of the screen corners and sides to correct the distortion.
- WARPING: Projects an image on several types of screen.

Use KEYSTONE / 3D KEYSTONE / WARPING for adjustment. When one is selected, other items are not available.

Complete the following procedure shown below for the item you selected.

NOTE • The menu or dialog automatically disappears after several seconds of inactivity. Press the **GEOMETRY** button again, or point the cursor at EXIT in the dialog and press the ►or **ENTER** button to end the operation and close the menu or dialog.

## **KEYSTONE:**

When KEYSTONE is pointed at, pressing the ► or **ENTER** button displays the KEYSTONE dialog.

- Select the vertical or horizontal keystone  $(\blacksquare / \blacksquare)$
- with the **A/▼** buttons.
- 2. Use the ◀/► buttons to adjust the keystone distortion.

**NOTE**  $\cdot$  When the zoom adjustment is set to the TELE (telephoto focus), this function may be excessive. This function should be used when the zoom adjustment is set to the full WIDE (wide-angle focus).

• When the horizontal lens shift is not set to the center, this function may not work correctly.

• Point at RETURN in the dialog with the ▲/▼ buttons and press ◄ or **ENTER** button to return to the GEOMETRY CORRECTION menu.

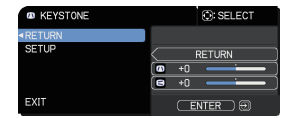

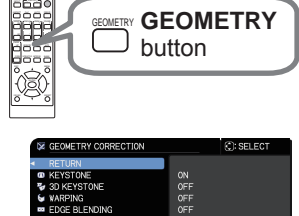

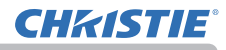

#### *Correcting the distortion (continued)*

#### **3D KEYSTONE:**

When 3D KEYSTONE is pointed at, pressing the ► or **ENTER** button displays the 3D KEYSTONE dialog.

This projector is equipped with a test pattern for 3D KEYSTONE. Select TEST PATTERNS with the ▲/▼ buttons, then press the ◄/► buttons to switch on and off.

- Select SETUP with the ▲/▼ buttons and
- press the ► or **ENTER** button.
- 
- 2. Select one of the corners or sides to be adjusted with the  $\triangle$ /▼/◄/► buttons and press the **ENTER or**  $\bigoplus$  **button.**

3. Adjust the selected part as below.

- To adjust a corner, use the ▲/▼/◄/► buttons to adjust the position of the corner.
- To adjust the upper or lower side, use the ▲/▼ buttons to adjust the distortion of the side.
- To adjust the left or right side, use the ◄/► buttons to adjust the distortion of the side.
- To adjust another corner or side, press the **ENTER** or <sup>⊕</sup> button and follow the procedure from step 2.

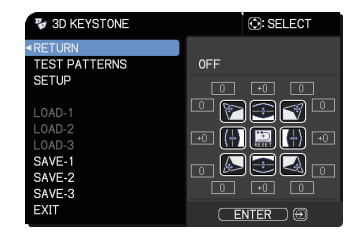

## *Correcting the distortion (continued)*

4. This projector is equipped with a memory feature for 3D KEYSTONE adjustment. Up to three sets of adjustments can be stored.

## **● SAVE:**

To store the current 3D KEYSTONE adjustment, select one of the "SAVE" options numbered 1 to 3 (number of the memory) with the ▲/▼ buttons and press the ►, **ENTER** or **Đ** button.

The current data being stored are lost by saving new data.

**● LOAD:** 

To recall stored adjustments, select one of the "LOAD" options numbered 1 to 3 (number of the memory) with the ▲/▼ buttons and press the ►, **ENTER** or  $\oplus$  button.

The current adjusted condition is lost by loading data. If you want to keep the current adjustment, save it before performing a LOAD function.

NOTE • The LOAD functions whose linked memories have no data are skipped. • There may be some noise and the screen may flicker for a moment when loading data. This is not malfunction.

### **WARPING:**

Projection on several types of screen can be performed by WARPING function. This function is operated by using dedicated PC tool, "Warping Tool". PC and projector are required to be connected with LAN cable to use this function.

You can get the PC tool from the following URL.

http://www.christiedigital.com

Refer to Application Manual for operations.

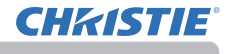

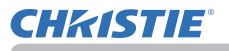

## Using the EDGE BLENDING features

1. MODE (MANUAL)

OFF: Disables the Blending function.

MANUAL: Allows you to adjust Blending Region or Blending Level by using menu.

- HDCR LiteLoc is not selectable when Blending is set to other than OFF.
- ECO MODE is not selectable when Blending is set to other than OFF.

#### 2. BLENDING LEVEL

Select BLENDING LEVEL with **A/▼** buttons.

[1-25] can be selected with ◄/► buttons.

Adjust the brightness of Blending Region according to the settings.

- 3. BLENDING REGION
	- 3.1 Specifying Blending Region

Select one of the four sides with ▲/▼/◄/► buttons and press **ENTER** or button. Blending Region can be specified for left and right sides with </>
I buttons and for top and bottom sides with ▲/▼ buttons.

Specify Blending Region for each projector.

Adjust them referring to the guide displayed during the adjustment of Blending Region. Blend Region

\* The minimum value of Blending Region is 200 dots. lue of Blending Region is 200 dots.

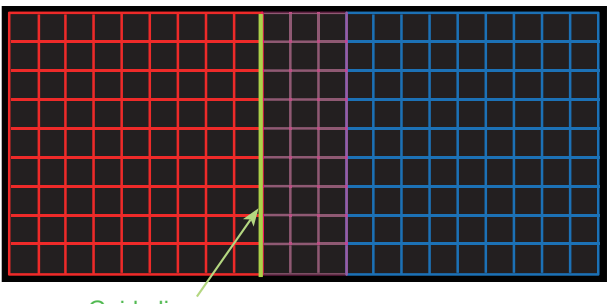

Guide line

## 4. CROPPING

When inputting the same image to each projector, The cropping function enables projector to cut out a part of input image and display one image on a large screen. The following patterns are supported.

4.1 Displaying Cropping Menu

Select CROPPING with ▲/▼ buttons and press ►, **ENTER** or  $\bigoplus$  button to display Cropping Menu.

4.2 Setting Cropping

Select MODE with  $\blacktriangle/\blacktriangledown$  buttons and select ON with ◄/► buttons.

The input image is automatically cut out according to the settings of Blending Region.

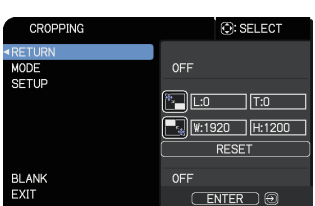

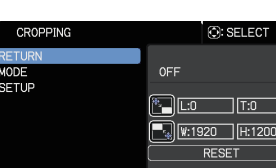

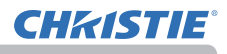

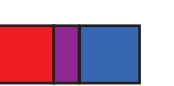

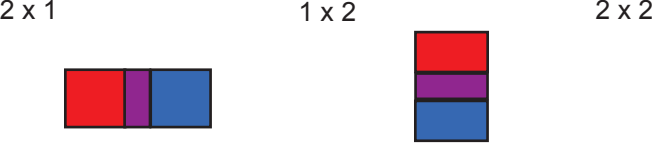

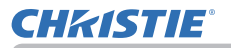

#### 4.3 Adjusting Cropping Area

Adjust Cropping Area when cutting out a part of input image.

Select SETUP with **A/V** buttons and press ▶, the **ENTER** or **①** button.

\* MODE is set to [OFF] temporarily and the guide of Cropping Area is displayed.

Select [LT]/[WH] with **A/▼** buttons and press the **ENTER** or **+** button. Move the guide display with ▲/▼/◄/► buttons to select the region of the screen to be cut out.

Press the **ENTER** or ⊕ button and then press < button to select SETUP, and MODE switches to ON automatically.

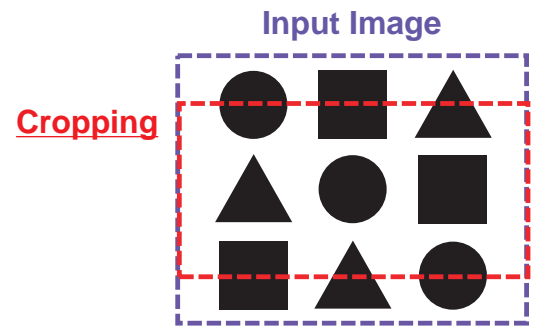

4.4 Adjust Cropping Area of the other projector.

Set Cropping Area of the other projector with the same value as one projector. The input image is automatically cut out according to the settings of Blending Region.

\* To keep input image from not being seen while setting up, set BLANK to ON.

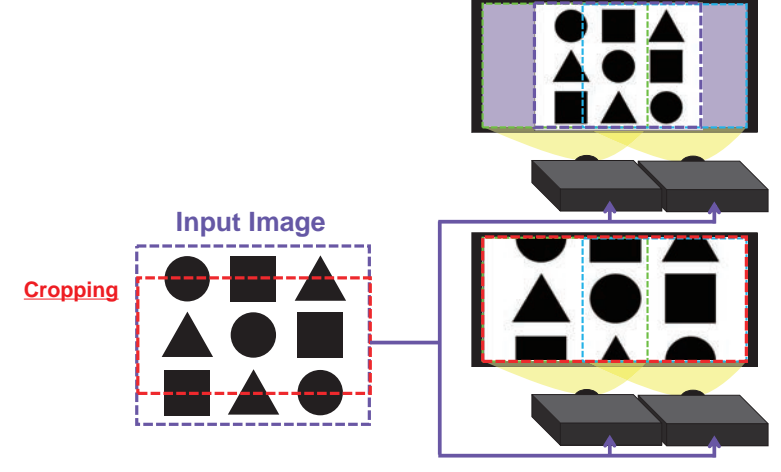

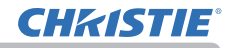

#### 5. Dimming Level

Adjusts the brightness of the projectors which are using Blending. Using the ◄/► buttons to adjust the dimming level.

#### 6. WHITE BALANCE

Adjusts the white balance of the whole screen.

#### 6.1 OFFSET

Changes the color intensity on the whole tones.

#### 6.2 GAIN

Mainly affects color intensity on the brighter tones.

**NOTE** • The positional deviation of the screen may occur after installing the projector over time. Perform the screen adjustment again to correct the positional deviation.

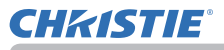

## Using the magnify feature

1. Press the **MAGNIFY ON** button on the remote control.

The picture is magnified, and the MAGNIFY dialog appears on the screen. When the **MAGNIFY ON** button is pressed for the first time after the projector is turned on, the picture is zoomed by 1.5 times. On the dialog, triangle marks to show each direction are displayed.

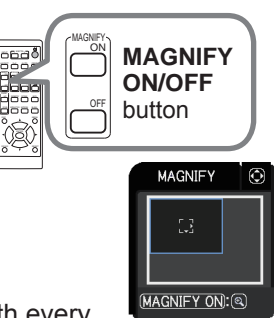

- 2. press of the **MAGNIFY ON** button. The display magnification of the projector switches with every
	- **For computer signals, HDMITM (RGB) signals, HDBaseTTM signals, input signals from the LAN port** 
		- 1.5 times  $\rightarrow$  2 times  $\rightarrow$  3 times  $\rightarrow$  4 times  $\rightarrow$  1 time
	- **For video signals, HDBaseT signals, or HDMITM signals**  1.5 times  $\rightarrow$  2 times  $\rightarrow$  1 time  $\wedge$
- 3. While the triangles are displayed on the dialog, use the ▲/▼/◄/► cursor buttons to shift the magnifying area.
- 4. Press the **MAGNIFY OFF** button on the remote control to exit magnification.

**NOTE** • The MAGNIFY dialog automatically disappears in several seconds with no operation. The dialog appears again if the **MAGNIFY ON** button is pressed when the dialog has automatically disappeared.

• The magnification is automatically disabled when the displaying signal or its display condition is changed.

- While the magnification is active, the keystone distortion condition may vary. It is restored when the magnification is disabled.
- Some horizontal stripes might be visible on the image while magnification is active.
- This function is not available in the following cases:
	- A sync signal in the range not supported is input.
	- There is no input signal.

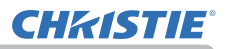

## Temporarily freezing the screen

Press the **FREEZE** button on the remote control. The "FREEZE" indication appears on the screen (however, the indication does not appear when OFF is selected for the OSD MESSAGE item in the SETUP ( $\Box$ 73)), and the projector goes into the FREEZE mode, which the picture is frozen. To exit the FREEZE mode and restore the screen to normal, press the **FREEZE** button again.

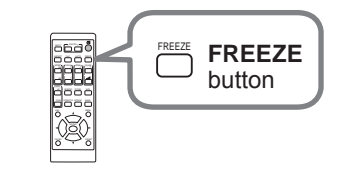

BLANK

DOWN

INTERACTIVE

 $\overline{\phantom{a}}$  $+$   $-$ 

MAGNETIC VIOLENCE CONTINUES IN A 1990 OF THE CONTINUES OF THE CONTINUES OF

NETWORK

**NOTE** • The projector automatically exits from the FREEZE mode when some control buttons are pressed.

• If the projector continues projecting a still image for a long time, the LCD panel might possibly be burned in. Do not leave the projector in the FREEZE mode for too long.

• Images might appear degraded when this function is operated, but it is not a malfunction. ASPECT AUTO

## Temporarily blanking the screen

Press **BLANK** button on the remote control. The BLANK screen is displayed instead of the screen of input signal. Refer to BLANK item in MENU PREFERENCES (**Q**76). To exit from the BLANK screen and return to the input signal screen, press **BLANK** button again.

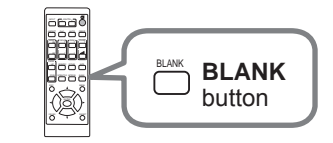

• The projector automatically exits from the BLANK mode when some control buttons are pressed.

► If you want a blank screen while the projector's lamp is on, use the BLANK function above. Any other action may cause the damage on the projector. **ACAUTION** 

NOTE • The sound is not connected with the BLANK screen function. If necessary, set the volume or mute first.

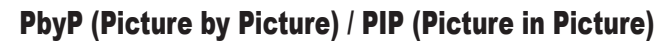

**CHRISTIE** 

The PbyP / PIP is a function for displaying two different picture signals on a screen that is separated into main and sub areas for each signal.

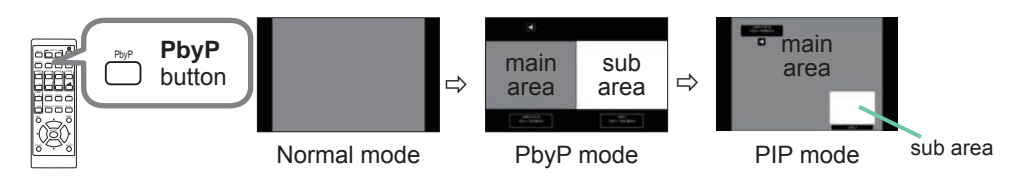

Press the PbyP button on the remote control. This activates the PbyP mode. Then, press the **PbyP** button again. The projector goes into PIP mode. The screen displayed before the **PbyP** button was pressed is displayed as the main area. Most of operations are effective for the main area only. Only outputs the audio input signal paired with the picture input signal for the main area. To quit the PIP mode, press the **PbyP** button again.

**NOTE** • If the LAN port is selected when the PbyP button is pressed, input from other port is displayed on the main area.

• When in the PbyP / PIP mode, use the **MENU** button on the remote control or

▲/▼ buttons on the control panel to display the OSD menu.

• Some functions that cannot be used when in the PbyP / PIP mode.

• A message is displayed when buttons that cannot be used are pressed (*111*). However, messages are not displayed for some unusable buttons.

• The functions on the OSD menu that cannot be used are displayed in gray and cannot be selected.

```
(continued on next page)
```
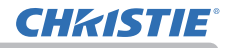

#### *PbyP (Picture by Picture) / PIP (Picture in Picture) (continued)*

#### **Setting information**

The setting information appears for several seconds when the PbyP / PIP function is started. Displays the input information for each area. A frame around the main area and an audio mark indicating the audio output are also displayed. The information can be redisplayed with the ◄/► buttons after it has been erased.

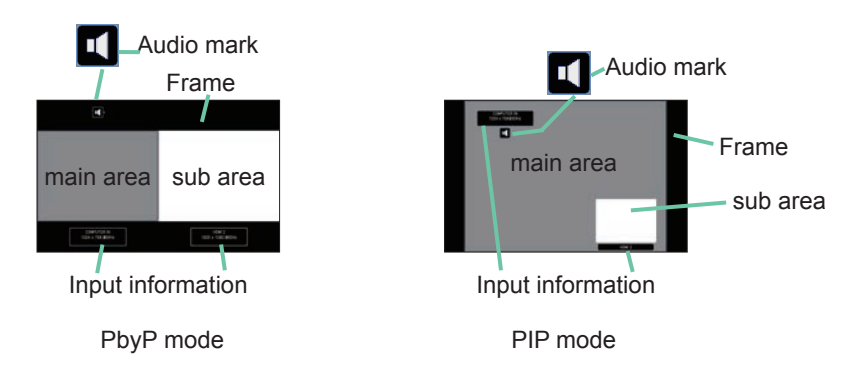

#### **Changing the main area**

The position of the main area can be toggled with the ◄/► buttons when the setting information is displayed on the screen. The frame and the audio mark move together with it.

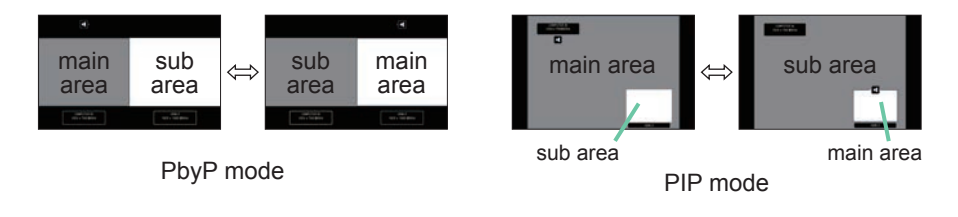

*PbyP (Picture by Picture) / PIP (Picture in Picture) (continued)*

### **Changing the picture input signal**

Press any button to select an input port on the remote control or press the **INPUT** button on the control panel. A dialog box to select the input signal for the main area is displayed. Choose a signal using the ▲/▼ buttons. To change the signal in the sub area, switch temporarily across to the main area with the ◄/► buttons.

Displaying the same signal on the both areas is not allowed. Refer to the table for details on available input signal combinations. Any combinations marked with "X" cannot be selected.

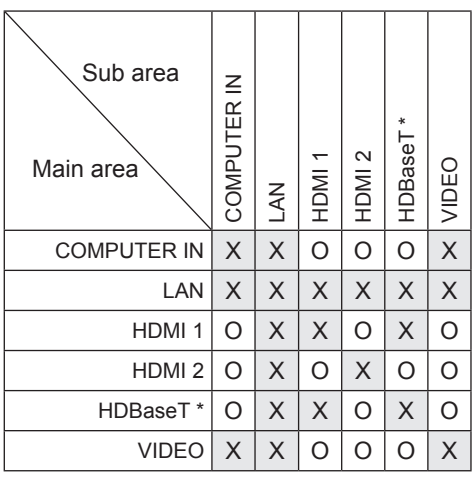

\* LW502/LWU502 only

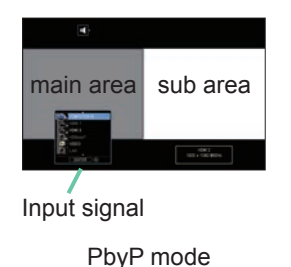

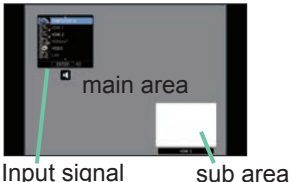

PIP mode

**NOTE** • The combined input signals marked with an "O" can be selected and displayed in the PbyP / PIP mode even when the port is set to SKIP with the SOURCE SKIP on the OPTION menu ( $\Box$ 82).

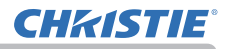

### *PbyP (Picture by Picture) / PIP (Picture in Picture) (continued)*

#### **PbyP / PIP SWAP function**

Press the **MY BUTTON** assigned the PbyP / PIP SWAP (*84*). The position of the area is exchanged without any setting change.

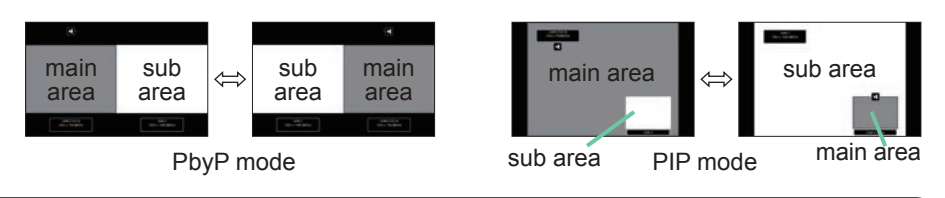

NOTE  $\cdot$  For some signals, it may not be displayed correctly in the PbyP / PIP mode, even if it can be displayed properly in the normal mode. • PbyP / PIP is unavailable when MANUAL is selected in GEOMETRY CORRECTION > EDGE BLENDING > MODE.

#### **Changing the size of main area in PbyP mode**

Using ▲/▼ buttons on the remote control changes the size of main area in PbyP mode.

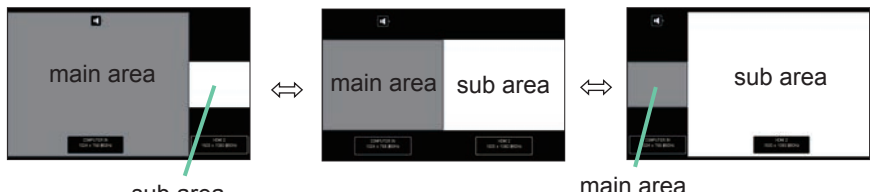

sub area

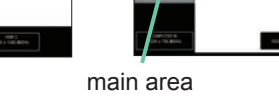

#### **Changing the position of sub area in PIP mode**

- 1. Select INPUT MENU > PbyP / PIP SETUP > PIP POSITION (*67*).
- 2. Using ▲/▼ buttons on the remote control changes the position of sub area in PIP mode.

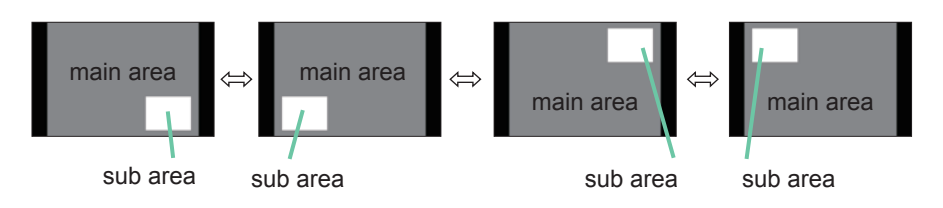

## Using the menu function

This projector has the following menus:

IMAGE SETTINGS, SIZE AND POSITION, INPUT, SETUP, AUDIO, MENU PREFERENCES, OPTION, NETWORK, SECURITY and EASY MENU. EASY MENU consists of functions often used, and the other menus are classified into METTO consists of functions offer asca, and the other members and brought together as the ADVANCED MENU.

Each menu is operated using the same methods. While the projector is displaying any menu, the **MENU** button on the projector works as the cursor buttons. The basic operations of these menus are as follows.

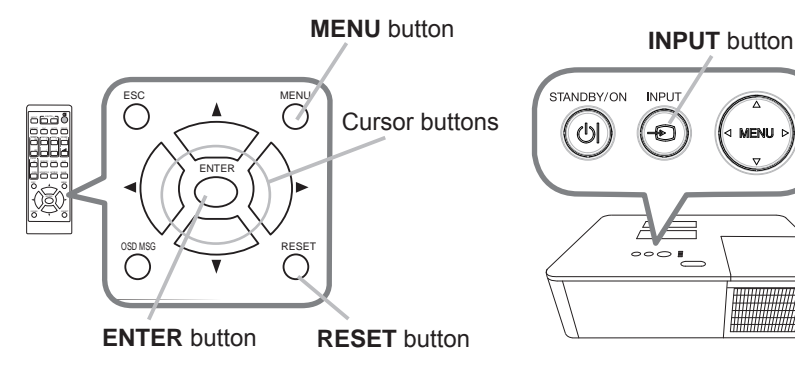

1. To start the MENU, press the **MENU** button. The MENU you last used (EASY or ADVANCED) appears. EASY MENU has priority to appear just after powered on.

# 2. In the EASY MENU

- (1) Use the  $\triangle$ / $\blacktriangledown$  cursor buttons to select an item to operate. To change it to the ADVANCED MENU, select the ADVANCED MENU.
- (2) Use the ◄/► cursor buttons to operate the item.

### **In the ADVANCED MENU**

(1) Use the  $\triangle$ / $\blacktriangledown$  cursor buttons to select a menu. To change it to the EASY MENU, select the EASY MENU.

The items in the menu appear on the right side.

(2) Press the ► cursor button or **ENTER** button to move the cursor to the right side. Then use the

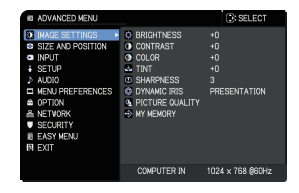

▲/▼ cursor buttons to select an item to operate and press the ► cursor button or **ENTER** button to progress. The operation menu or dialog of the selected item appears.

(3) Use the buttons as instructed in the OSD to operate the item.

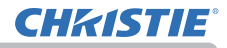

#### *Using the menu function (continued)*

- 
- **3** To close the MENU, press the MENU button again or select EXIT and press the **◀** cursor button or **ENTER** button. If you do not do anything, the dialog automatically disappears after about 30 seconds.

**NOTE** • Some functions cannot be performed when a certain input port is selected, or when a certain input signal is displayed.

• To reset the operation, press **RESET** button on the remote control during the operation. Note that some items (such as LANGUAGE, VOLUME) cannot be reset.

• In the ADVANCED MENU, when you want to return to the previous display, press the ◄ cursor button on the remote control.

## Indication in OSD (On Screen Display)

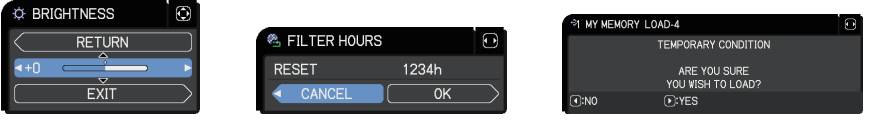

The meanings of the general words on the OSD are as follows.

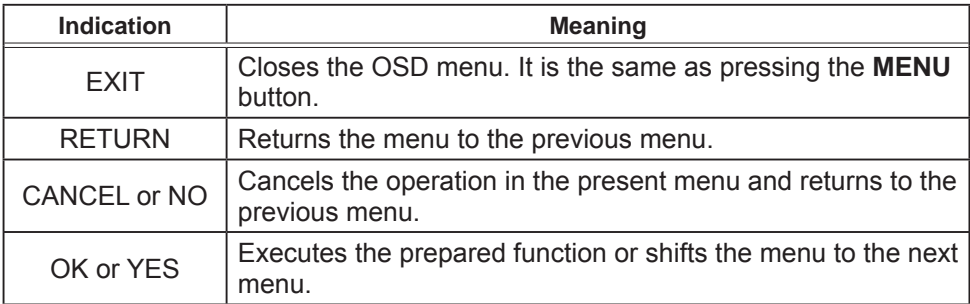

## *Using the menu function (continued)*

## Menu items

The items contained in the menus are as below:

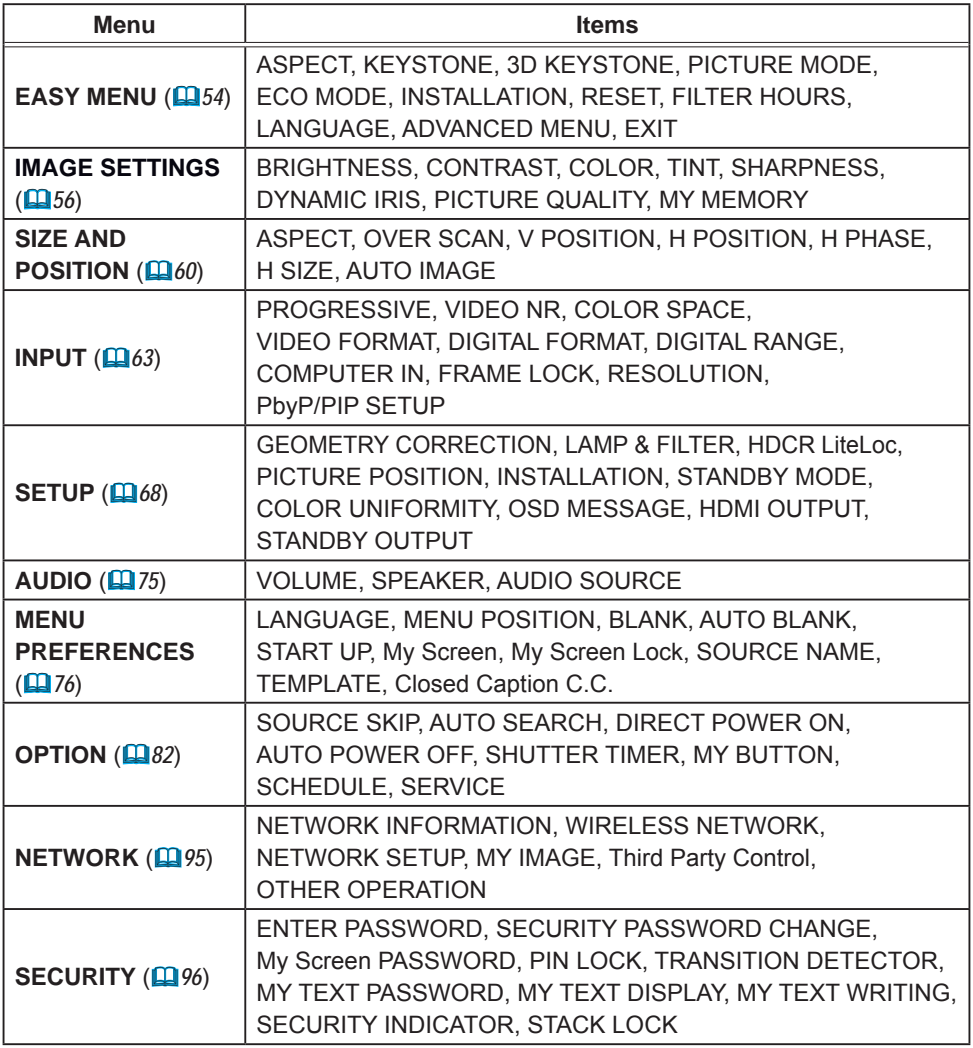

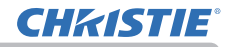

## EASY MENU

Select an item from the EASY menu using the  $\triangle$ /▼ cursor buttons. Then perform it according to the following table.

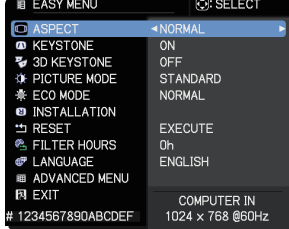

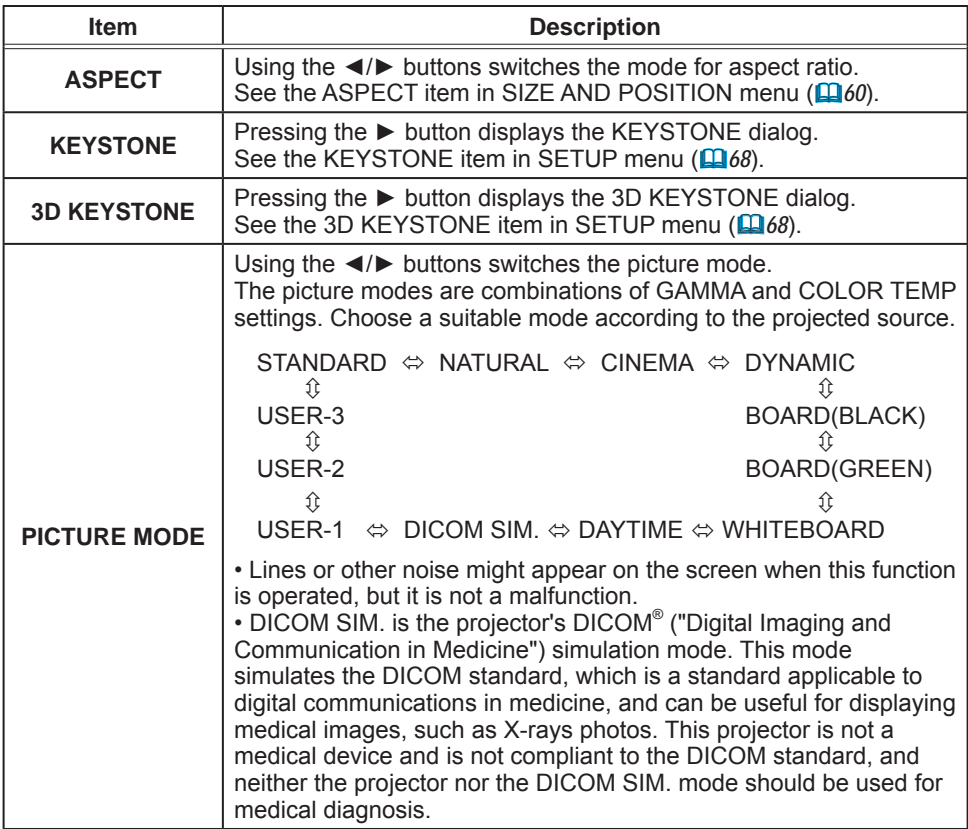

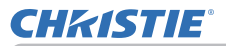

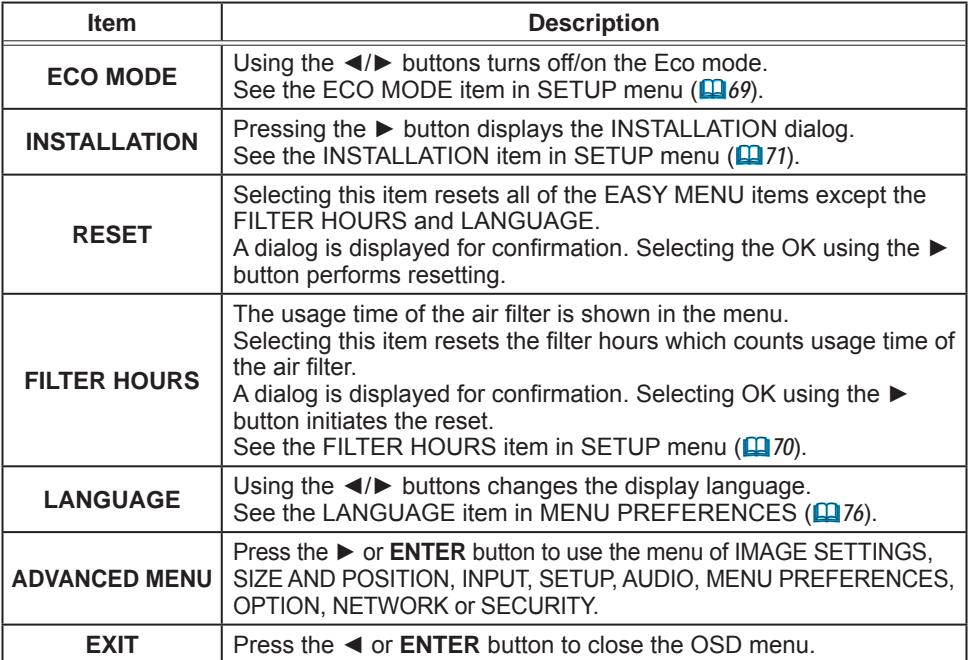

## IMAGE SETTINGS menu

Select an item from the Image Settings menu using the ▲/▼ cursor buttons, and press the ► cursor button or **ENTER** button to execute the item. Then perform it according to the following table.

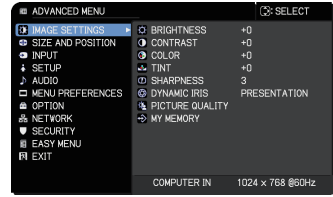

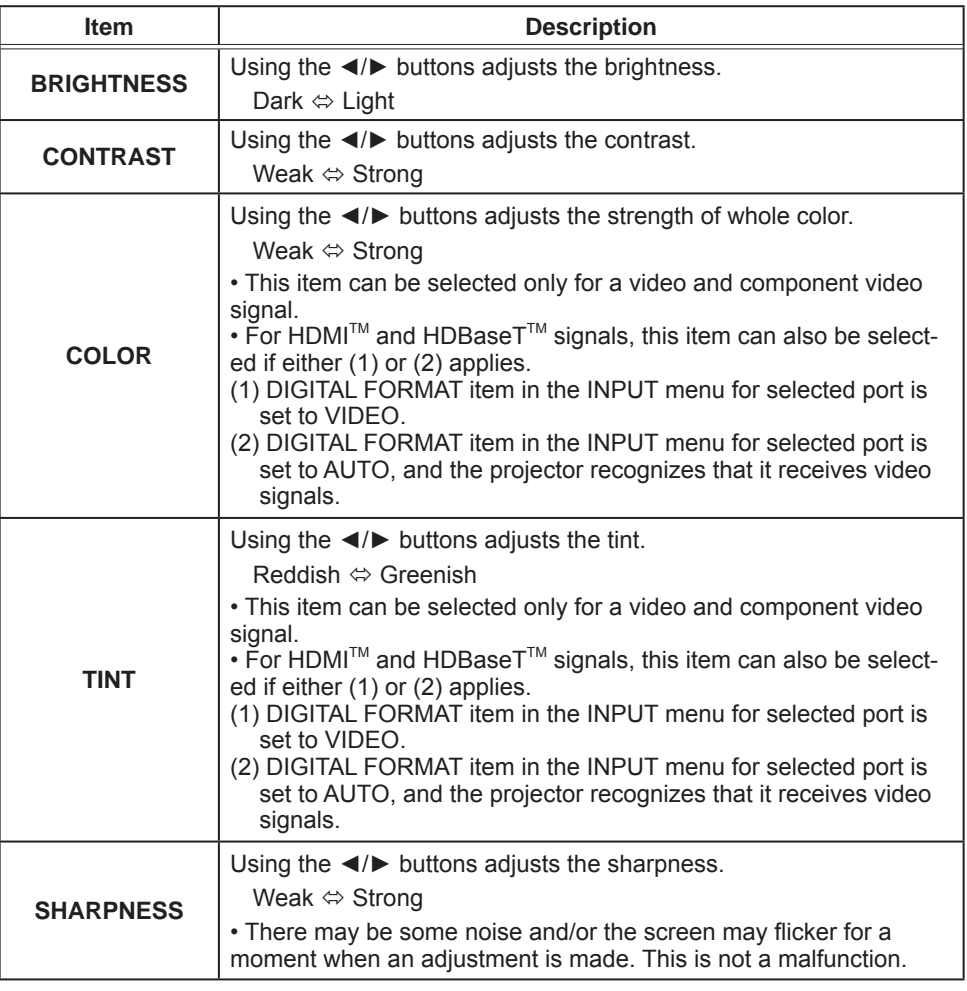

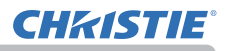

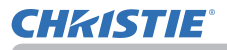

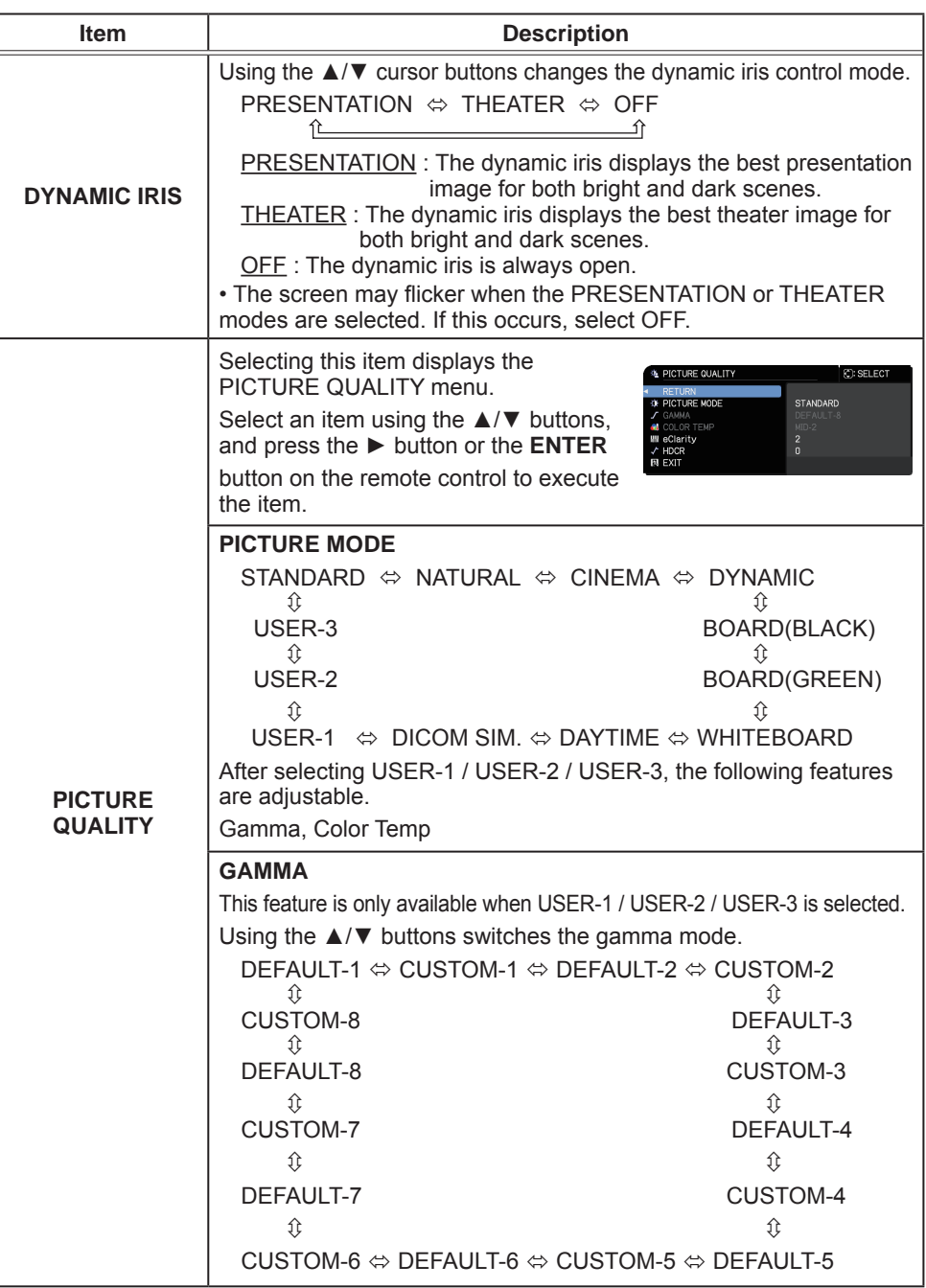

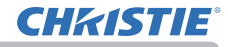

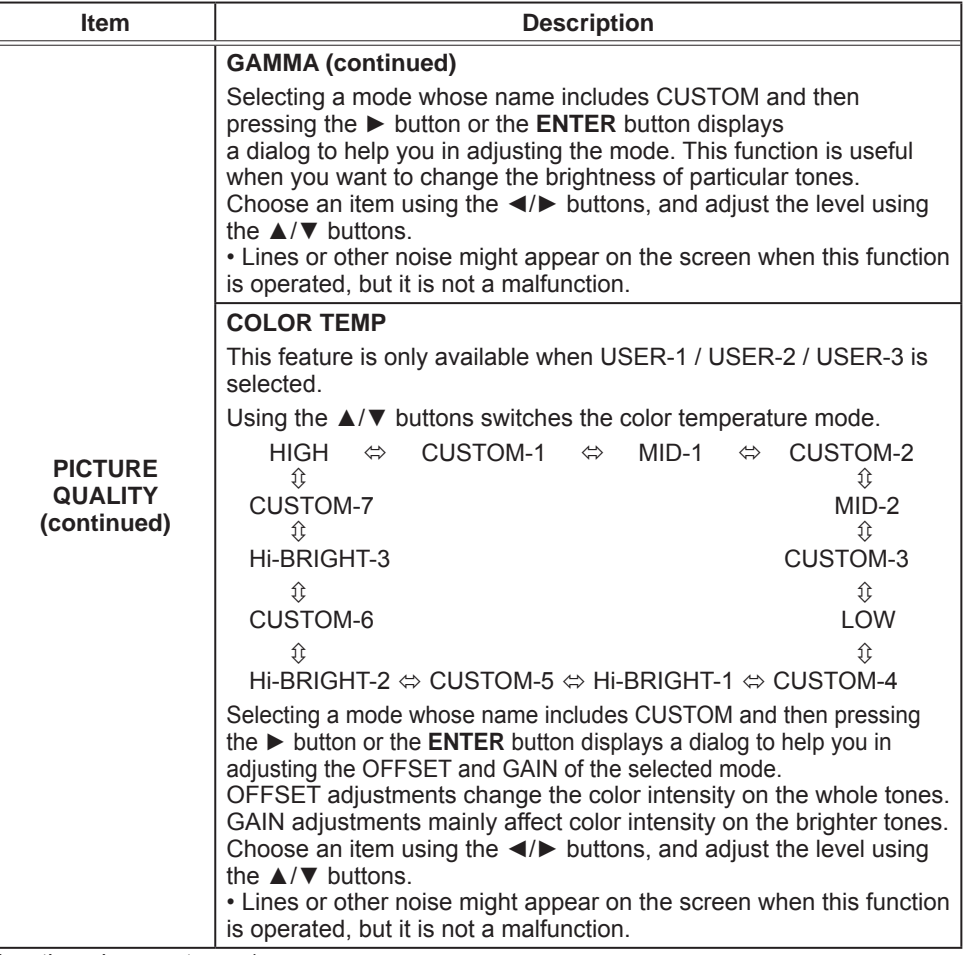

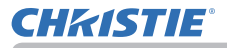

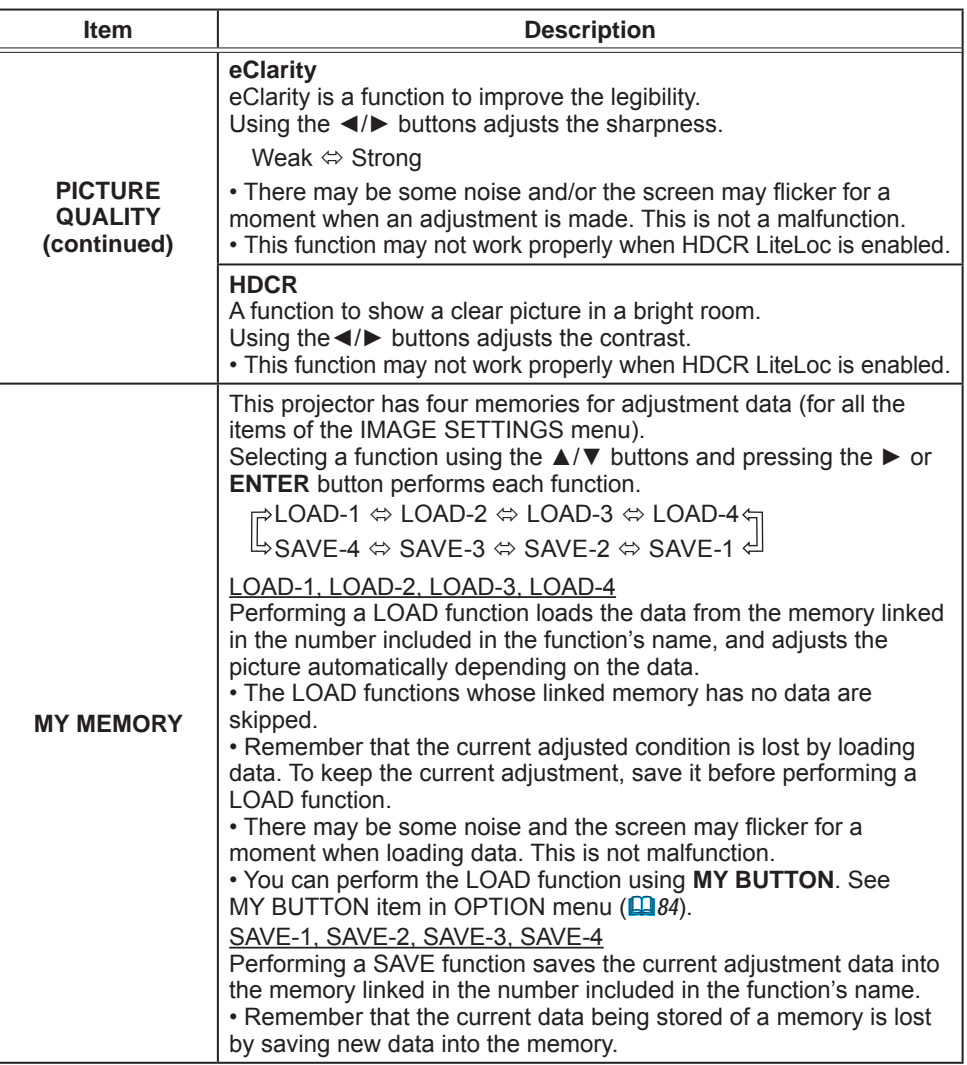

020-001057-02 Rev. 1 (02-2018)

## SIZE AND POSITION menu

Select an item from the Size and Position menu using the ▲/▼ cursor buttons, and press the ► cursor button or **ENTER** button to execute the item. Then perform it according to the following table for selected port.

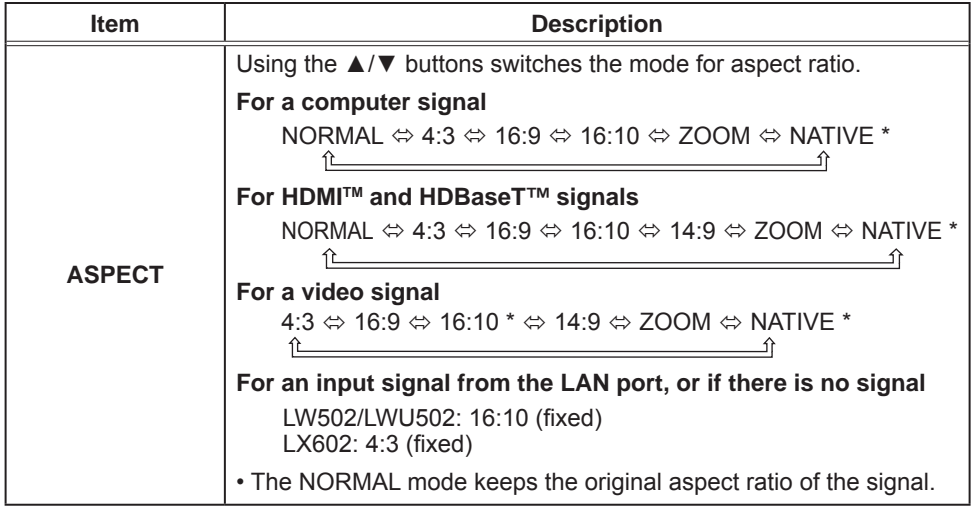

\* LW502/LWU502 only

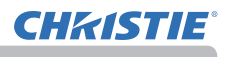

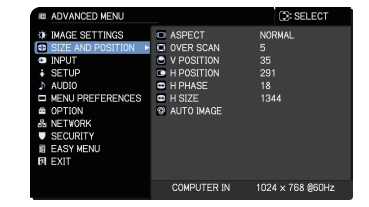

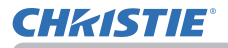

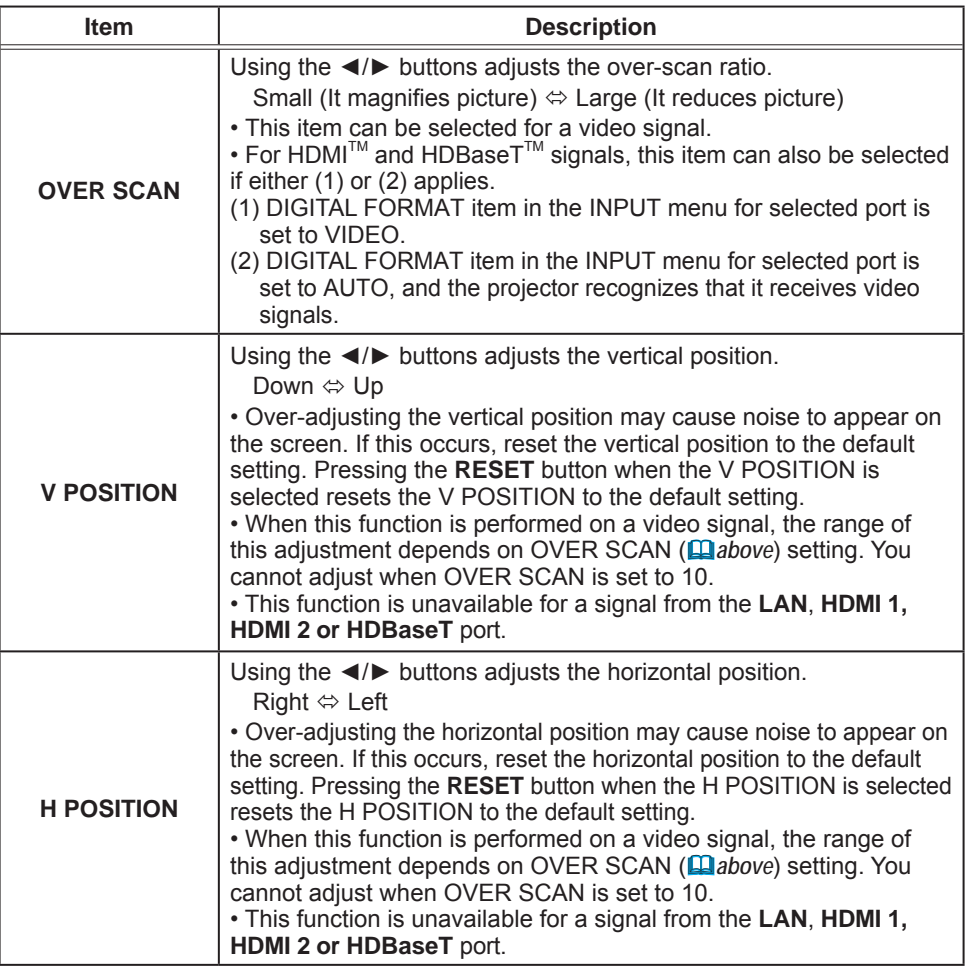

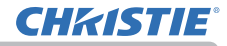

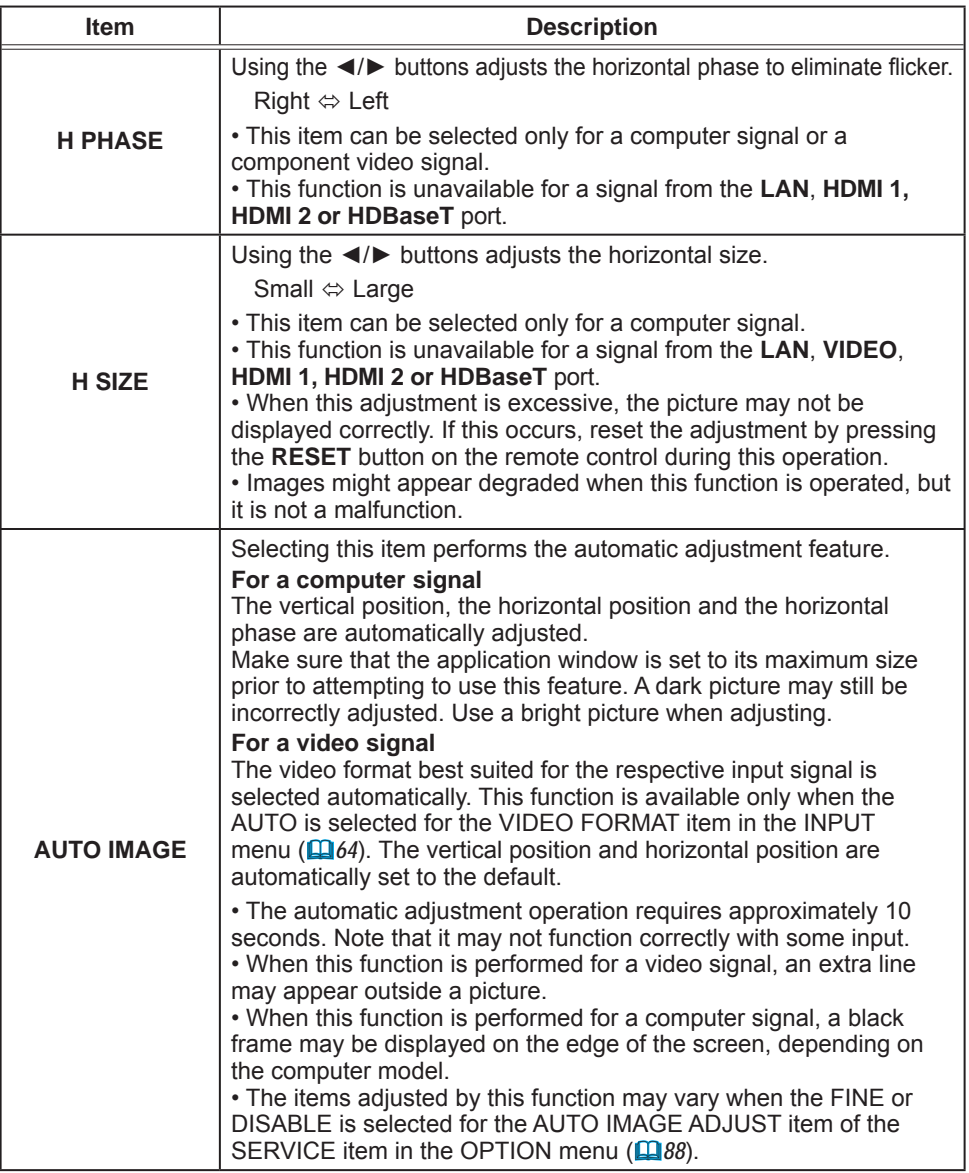

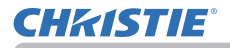

## INPUT menu

Select an item from the Input menu using the ▲/▼ cursor buttons, and press the ► cursor button or **ENTER** button to execute the item. Then perform it according to the following table.

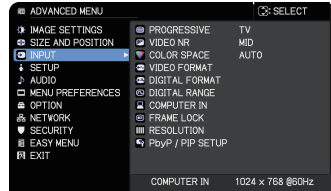

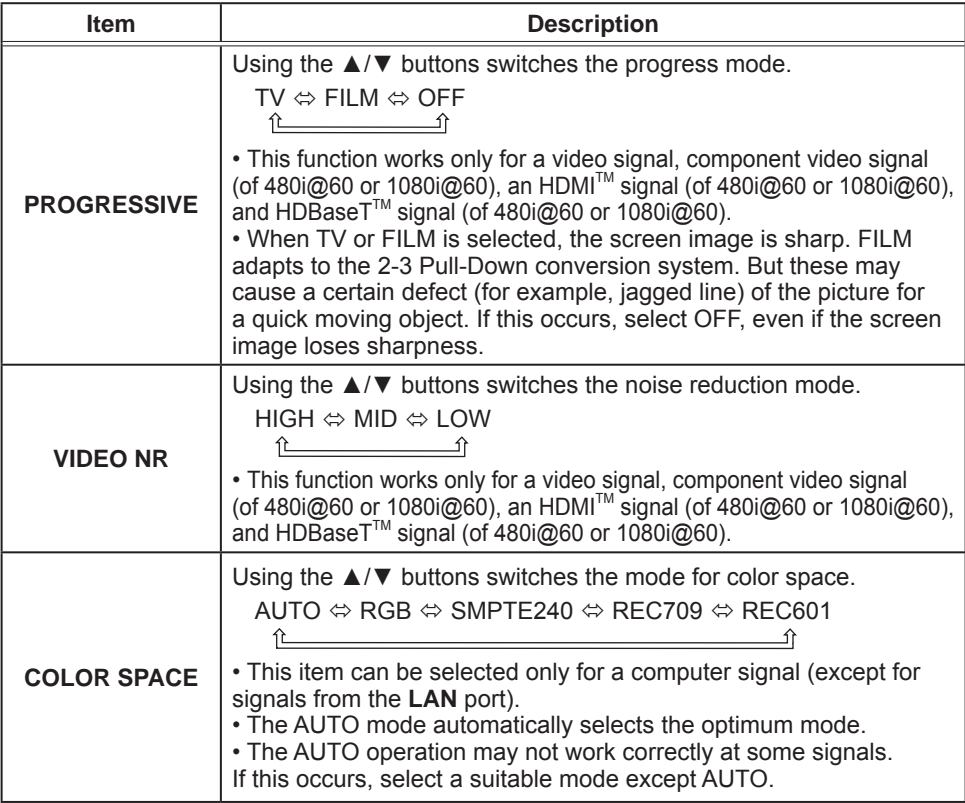

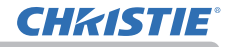

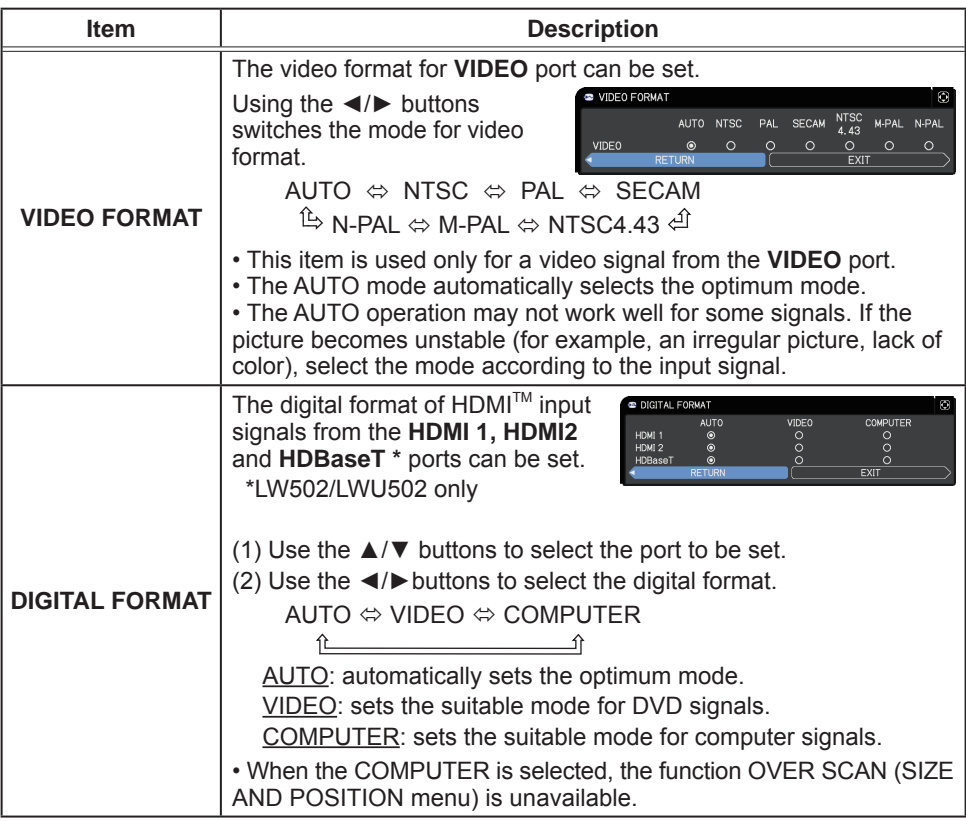

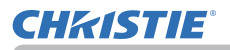

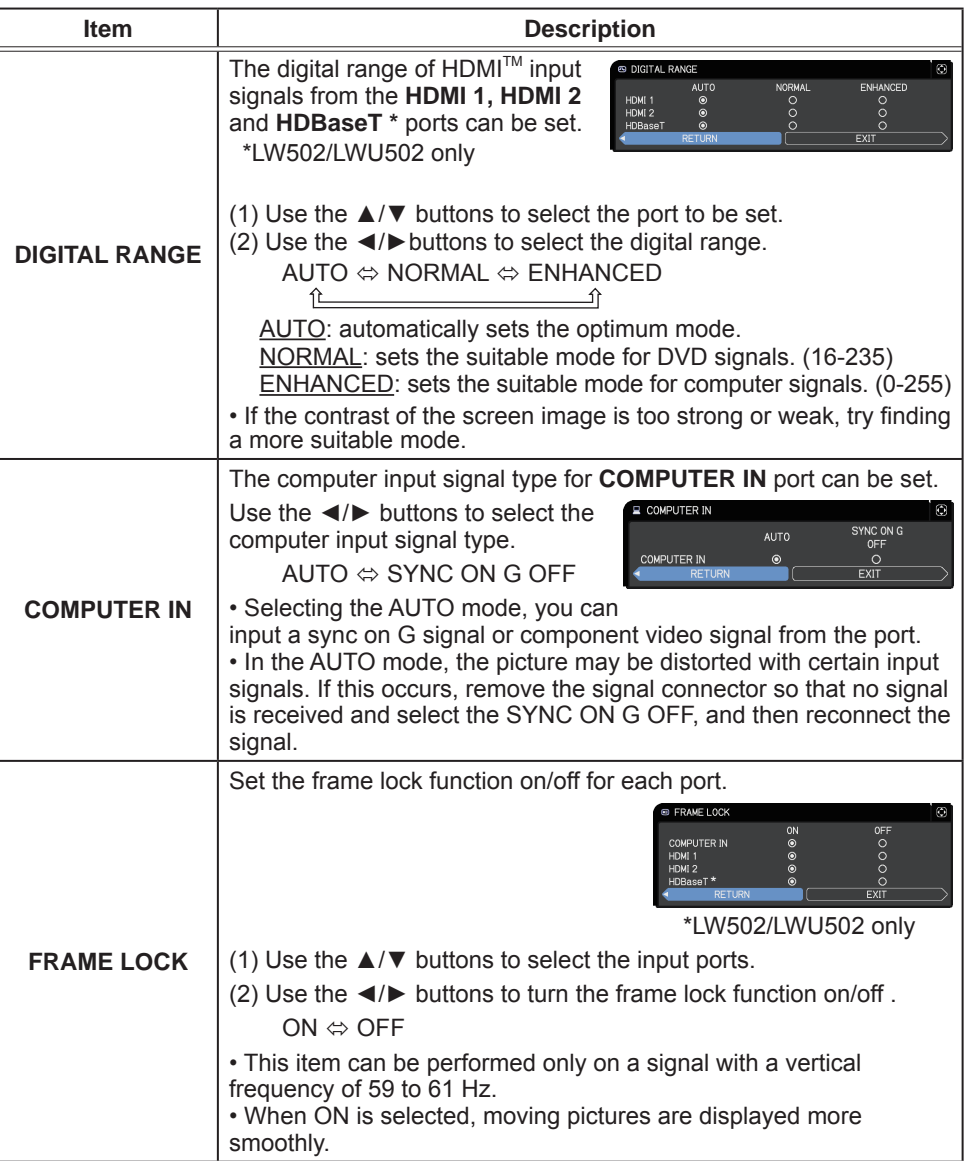

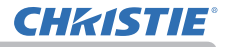

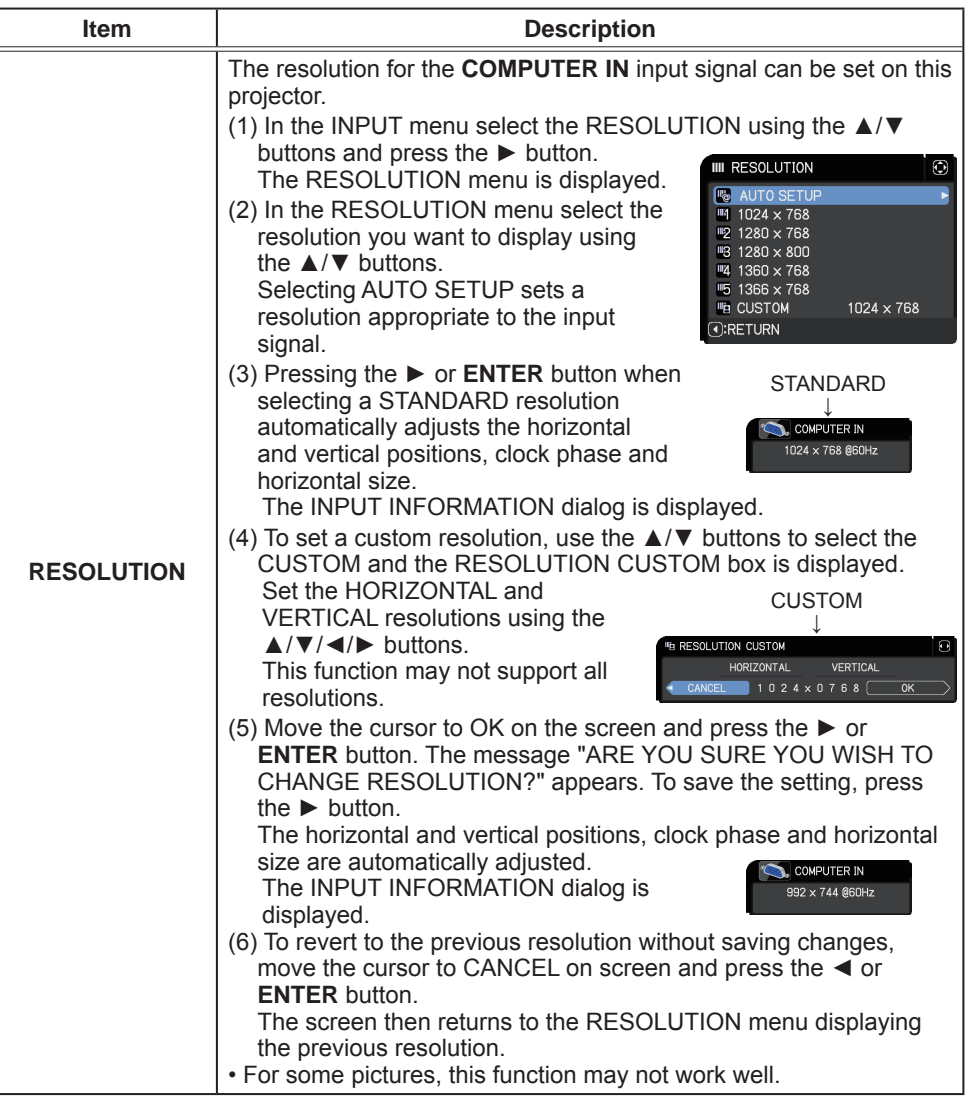

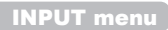

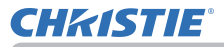

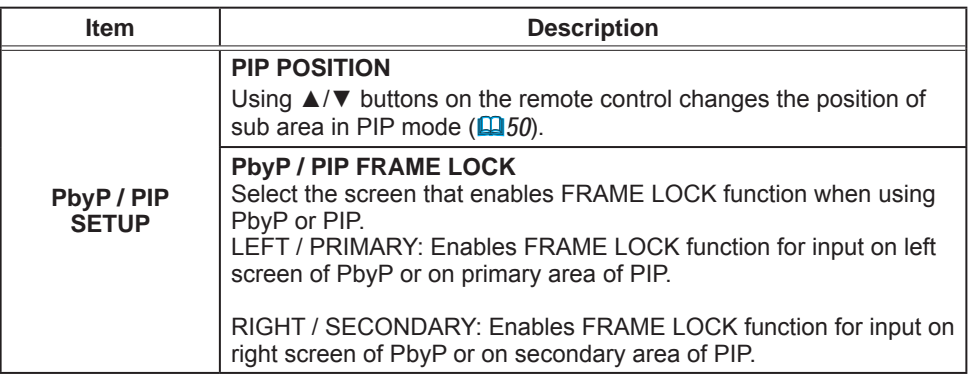

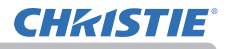

## SETUP menu

Select an item from the Setup menu using the ▲/▼ cursor buttons, and press the ► cursor button or **ENTER** button to execute the item. Then perform it according to the following table.

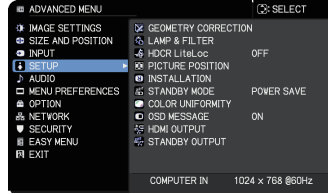

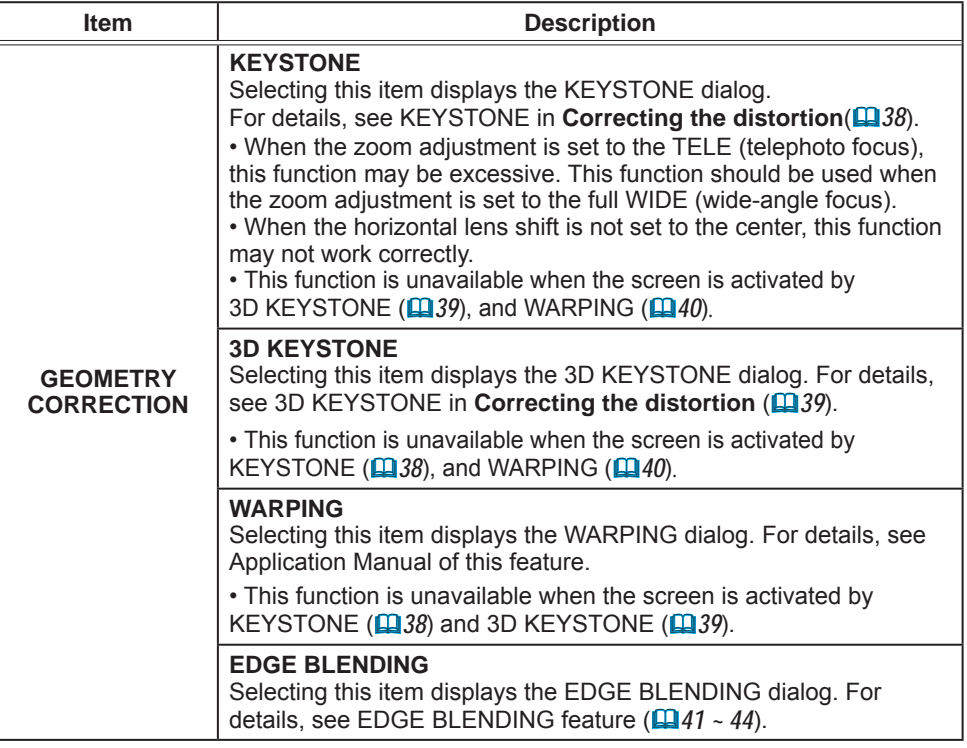

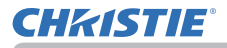

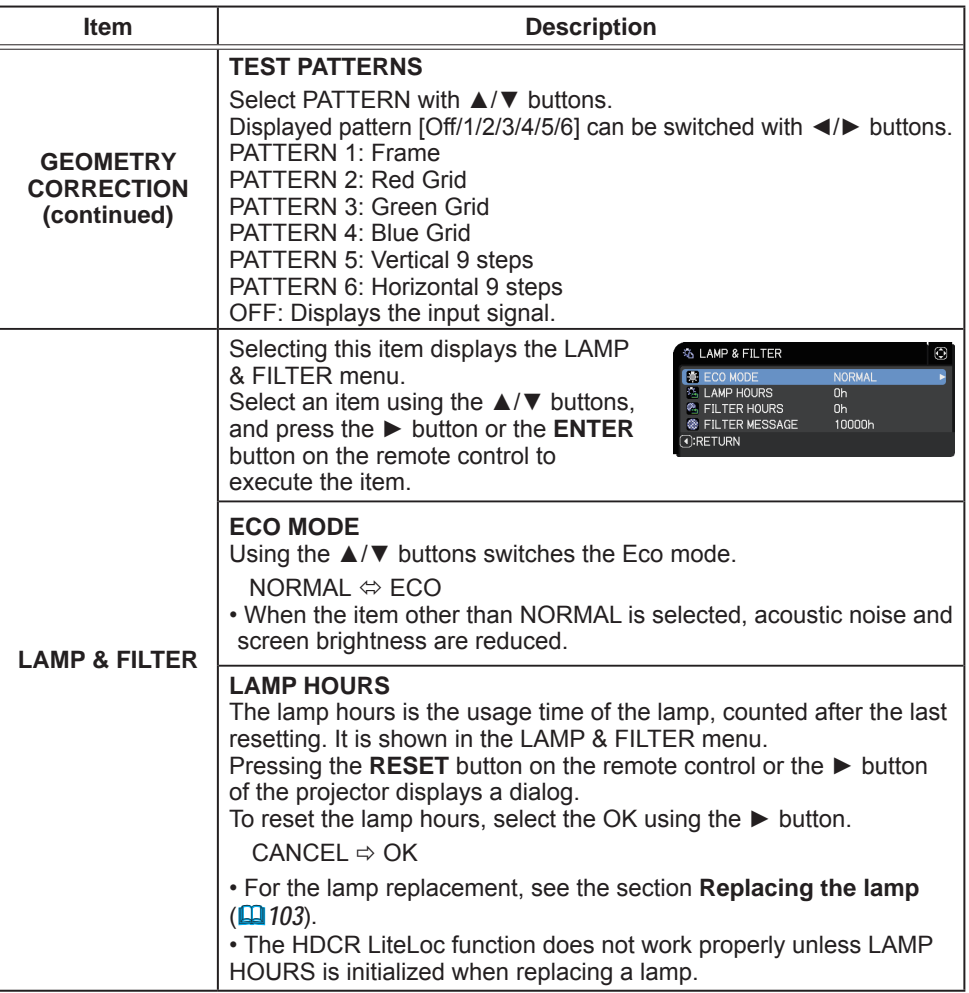

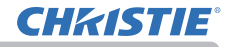

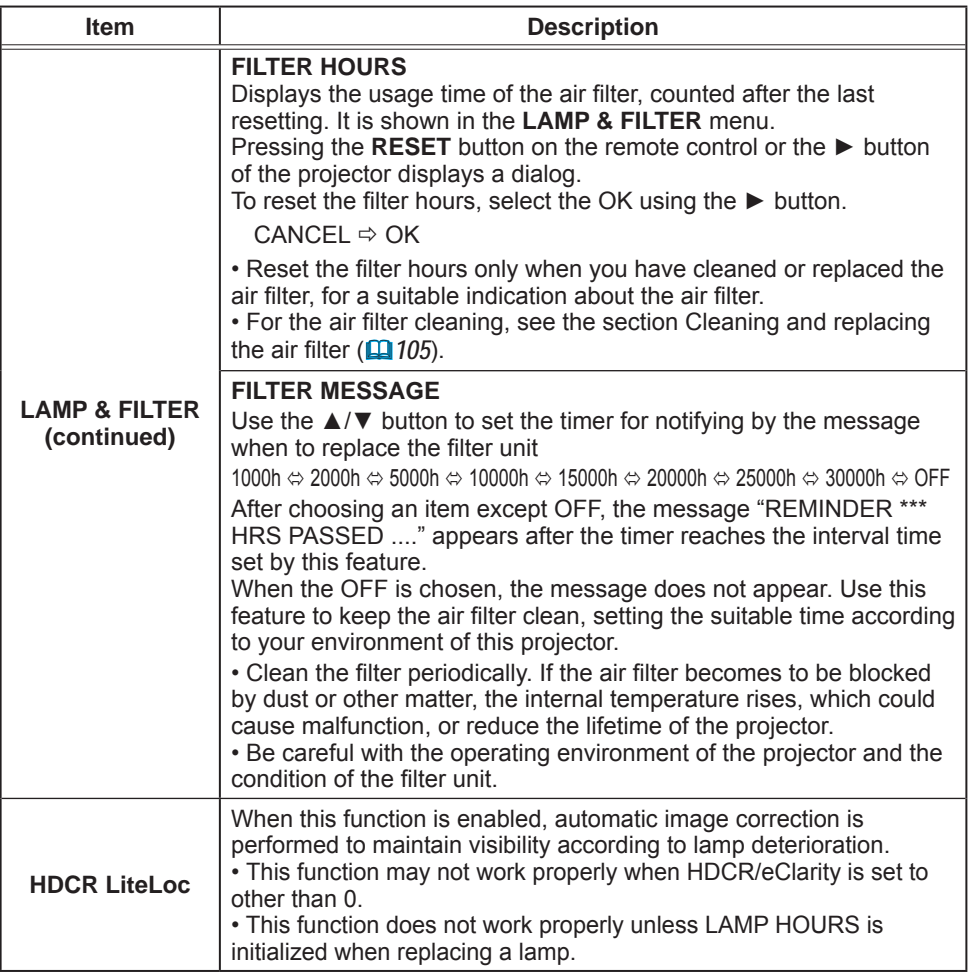
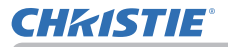

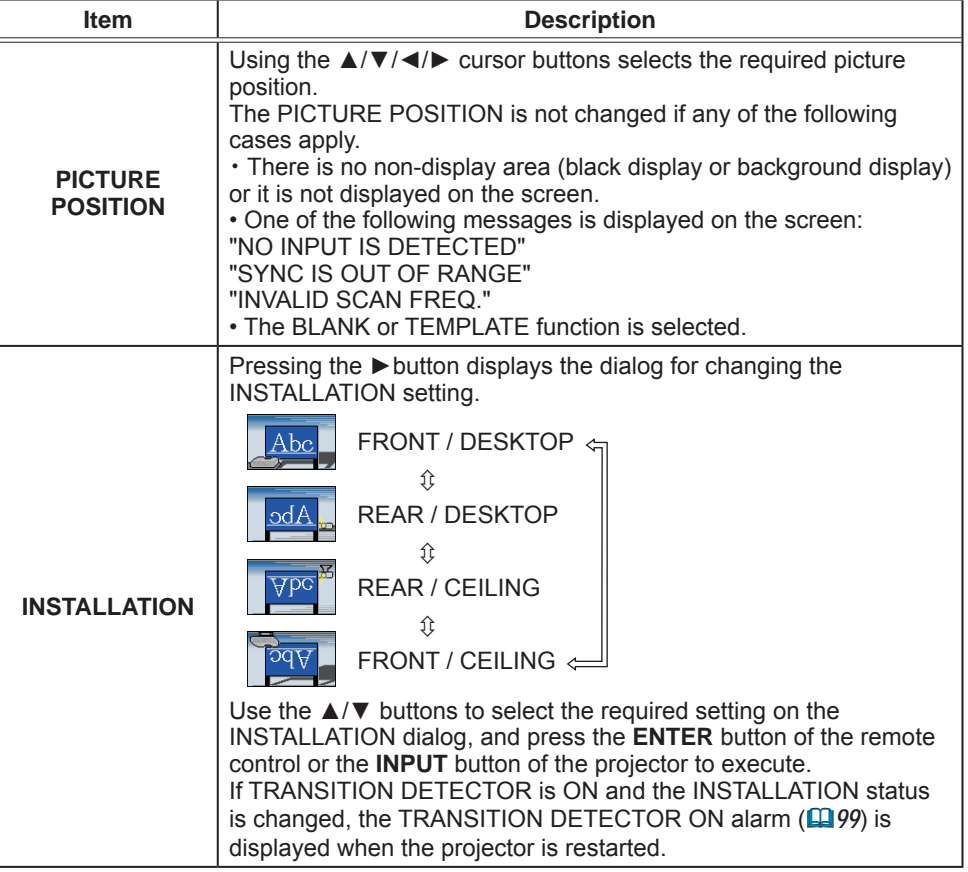

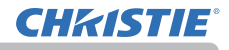

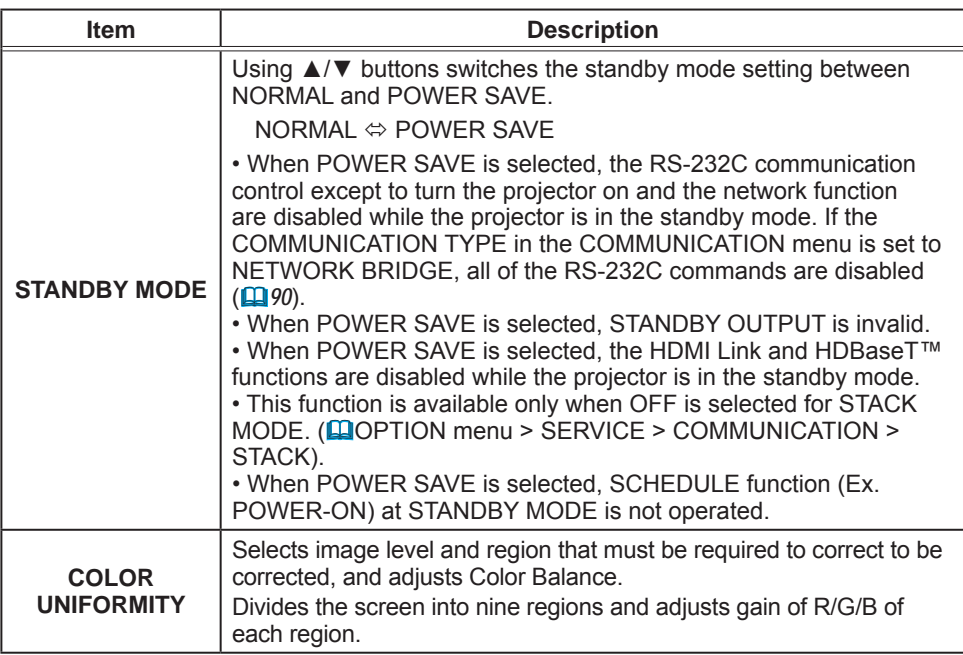

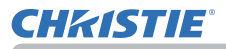

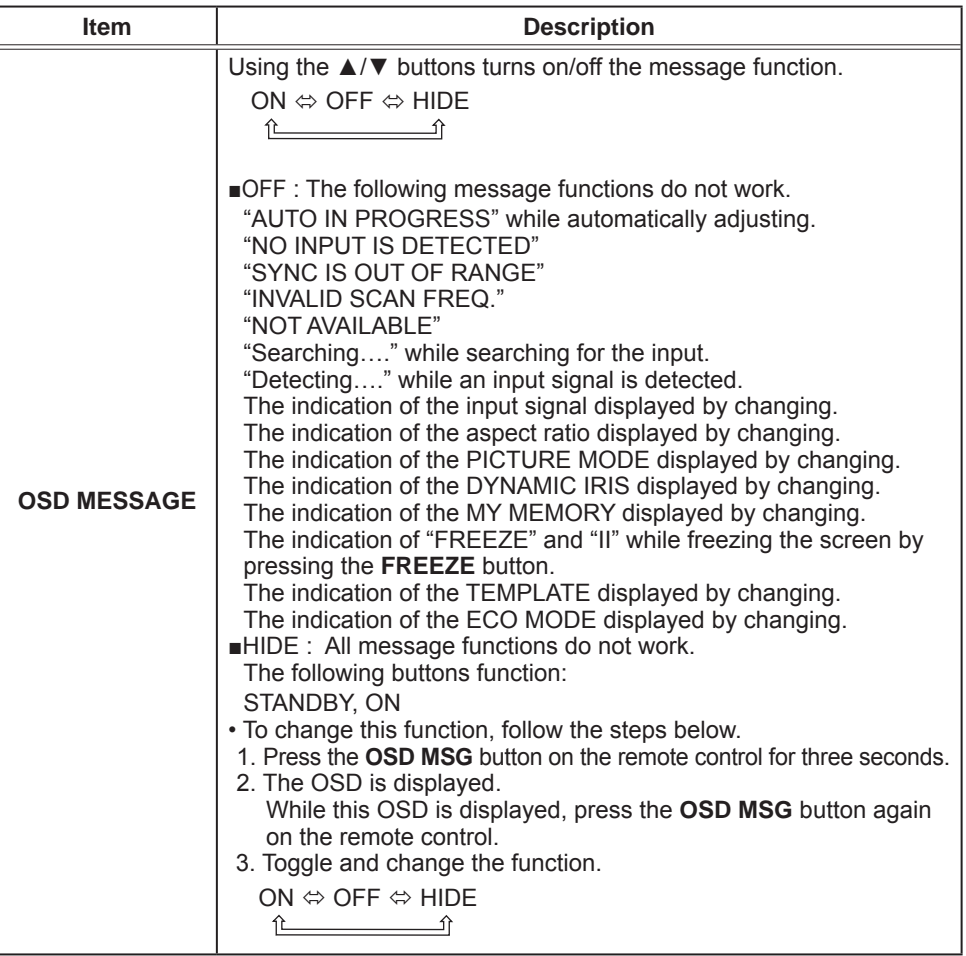

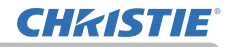

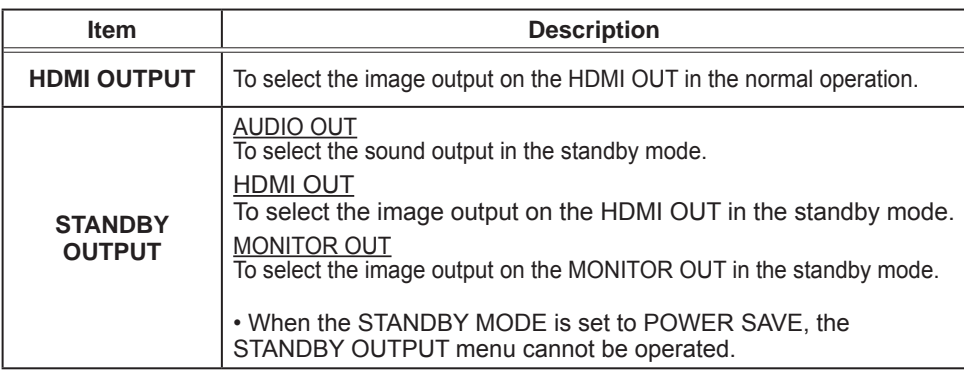

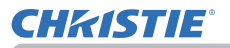

# AUDIO menu

Select an item from the Audio menu using the ▲/▼ cursor buttons, and press the ► cursor button or the **ENTER** button to execute the item. Then perform it according to the following table.

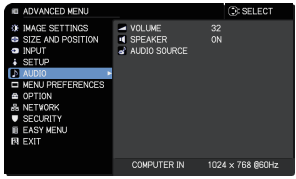

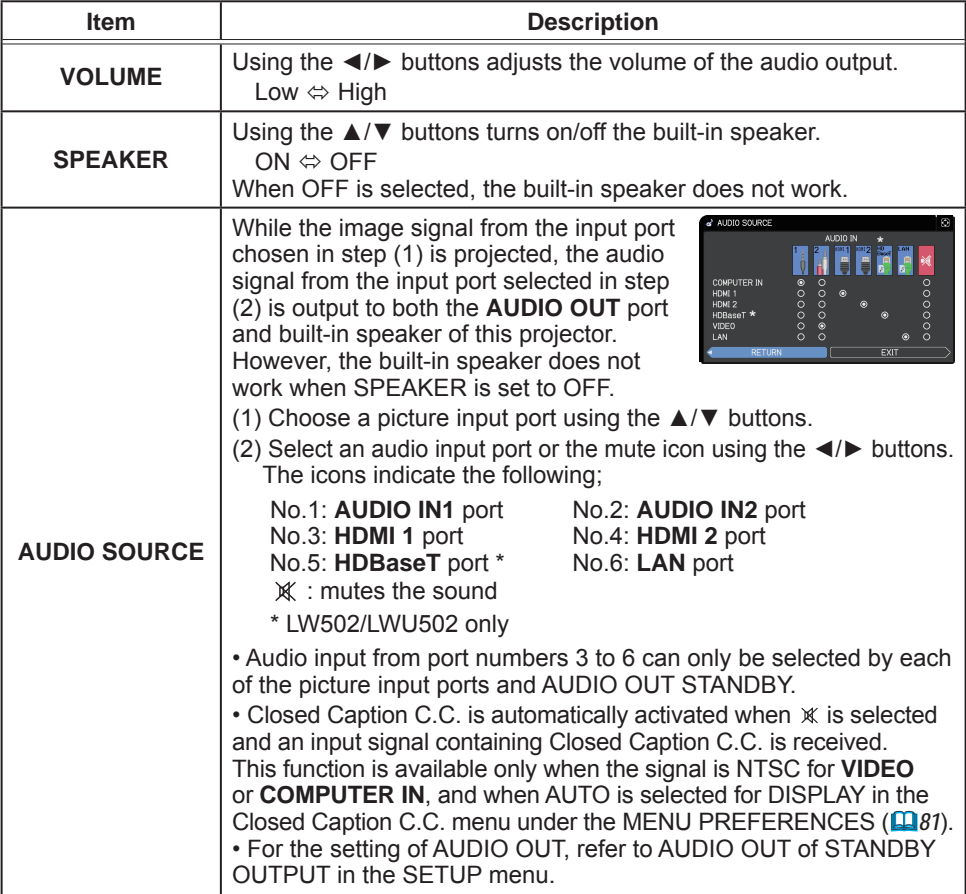

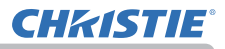

#### MENU PREFERENCES

Select an item from the Menu Preferences using the ▲/▼ cursor buttons, and press the ► cursor button or **ENTER** button to execute the item. Then perform it according to the following table.

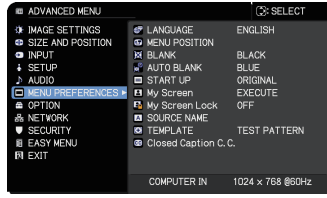

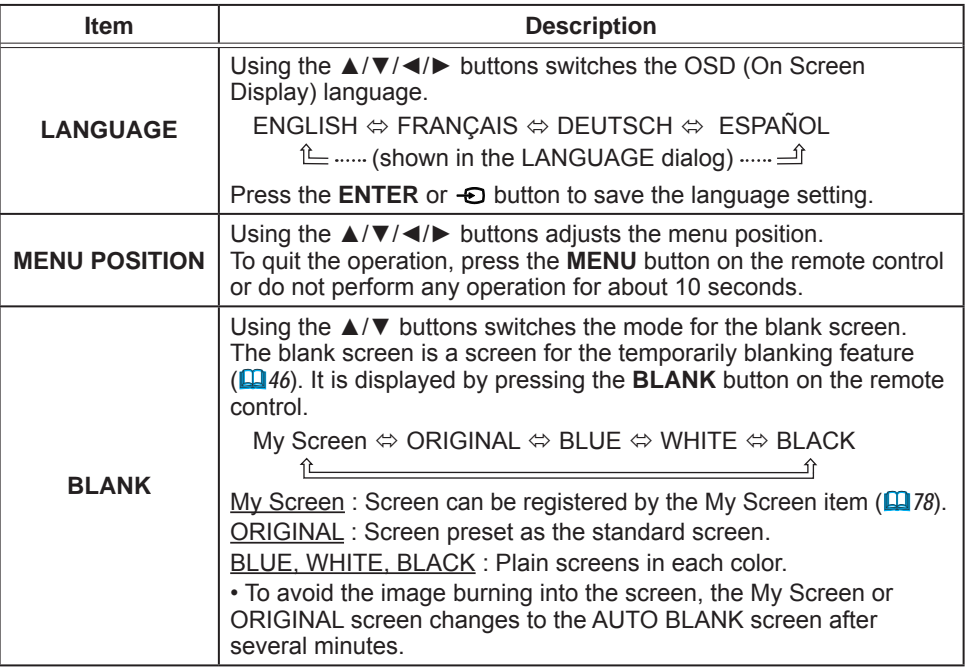

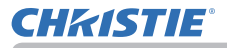

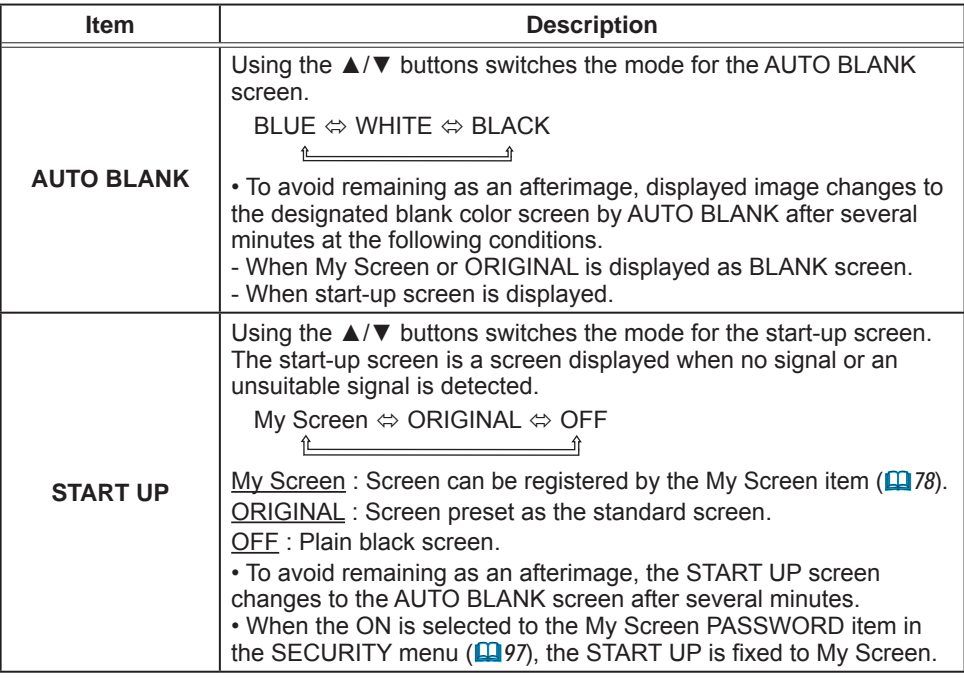

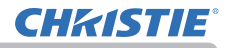

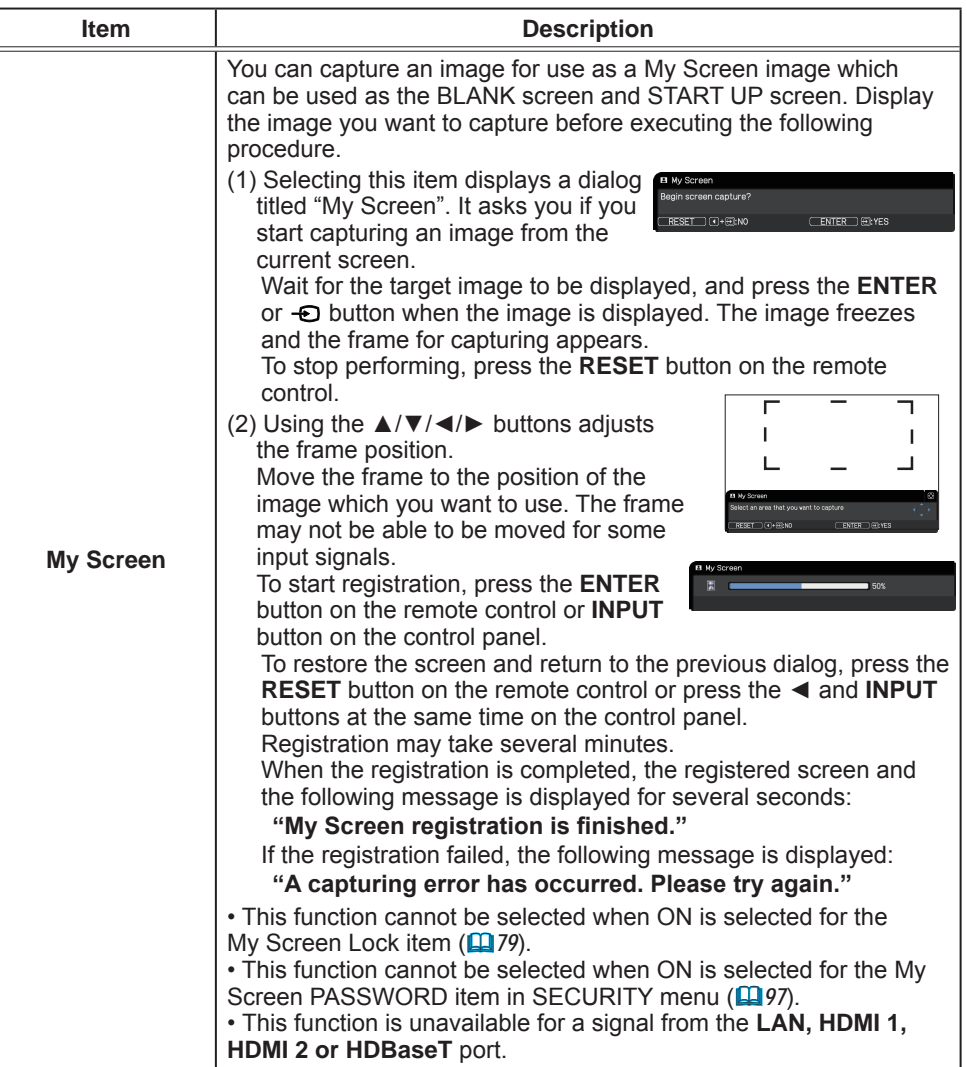

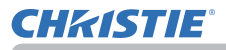

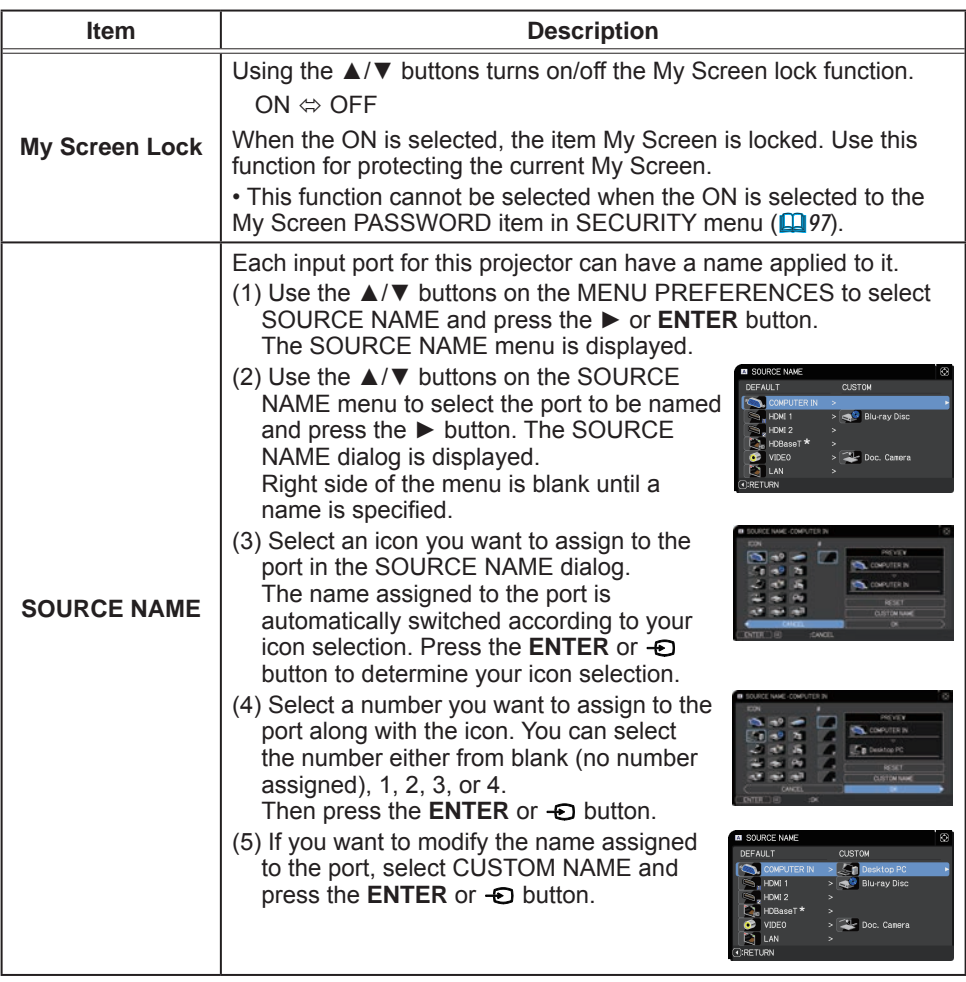

\* LW502/LWU502 only

#### MENU PREFERENCES

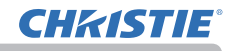

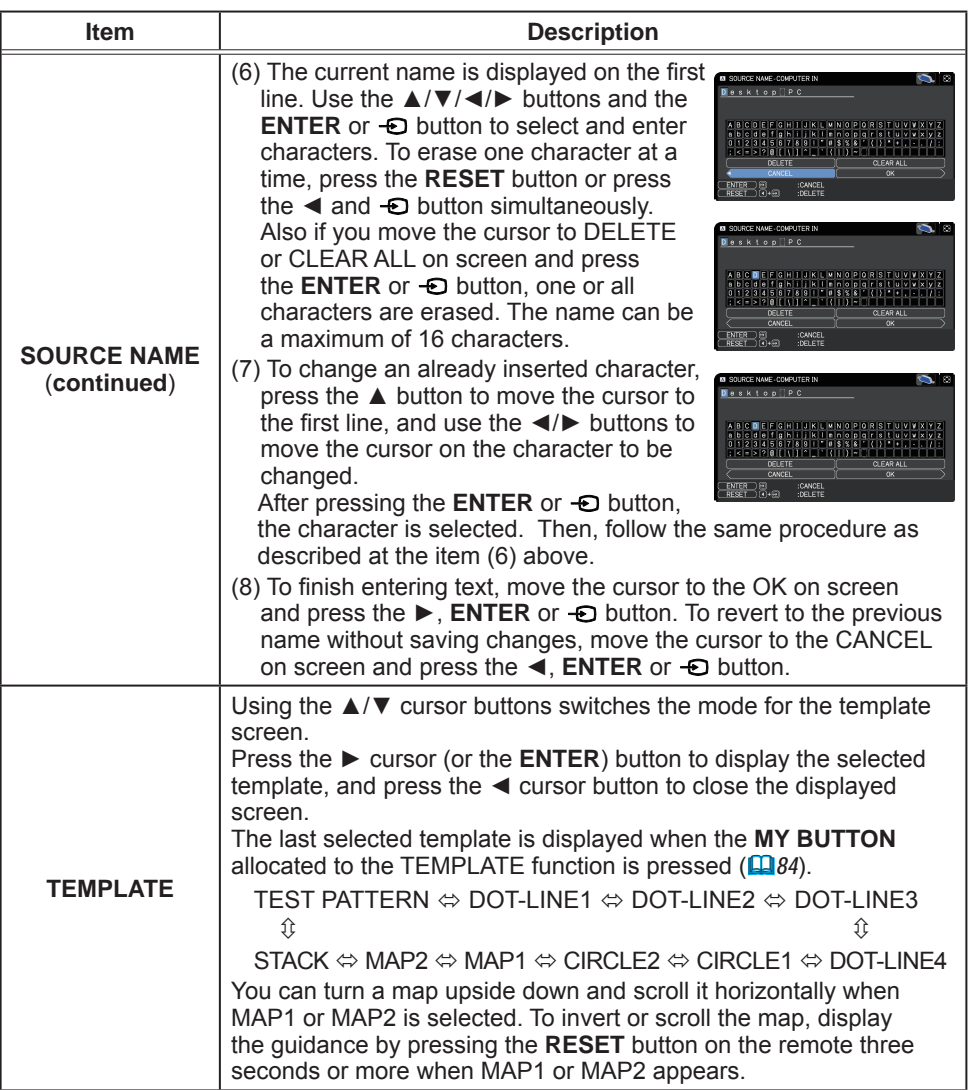

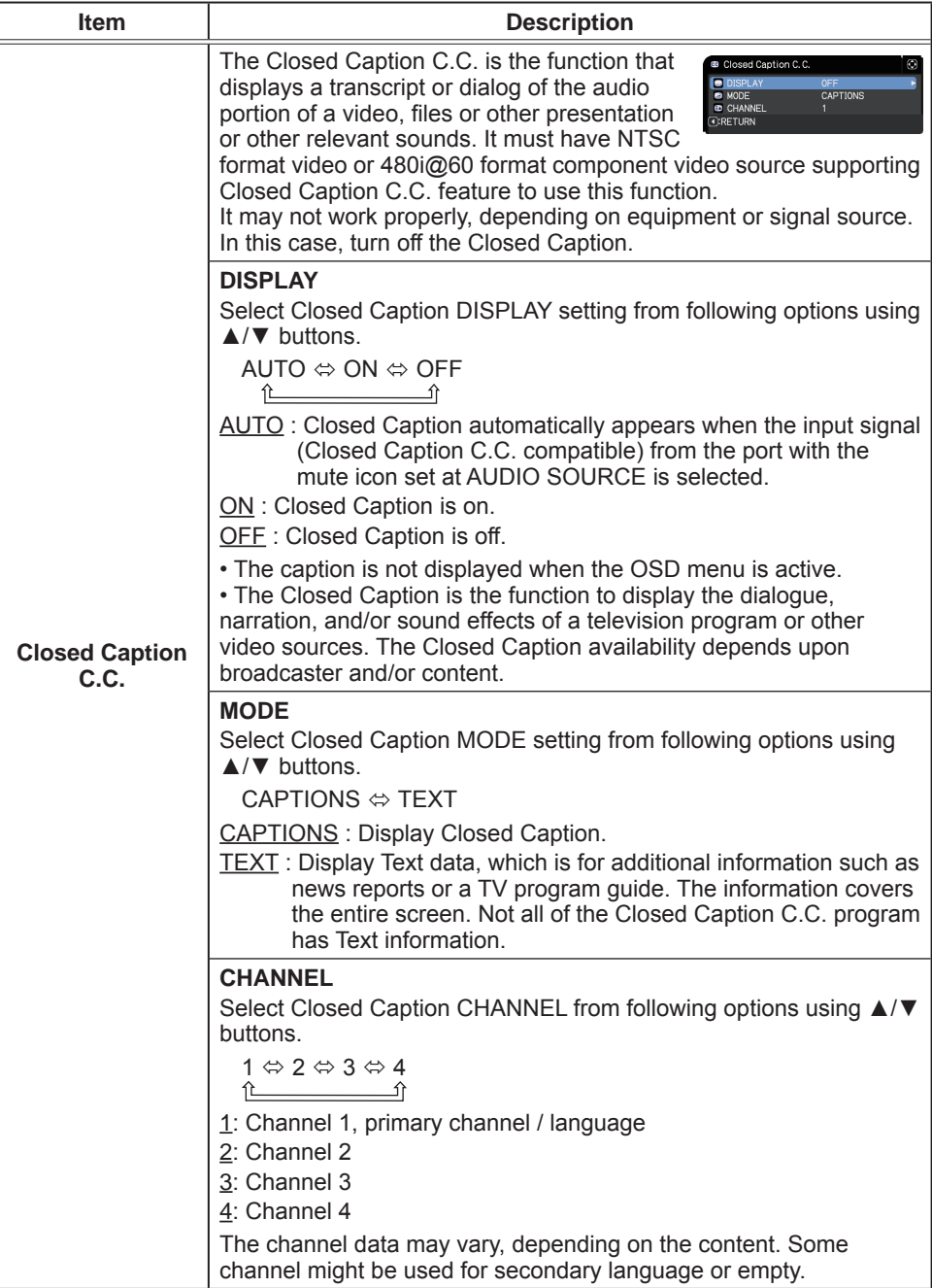

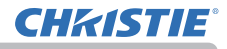

### OPTION menu

Select an item from the Option menu using the ▲/▼ cursor buttons, and press the ► cursor button or **ENTER** button to execute the item. Then perform it according to the following table.

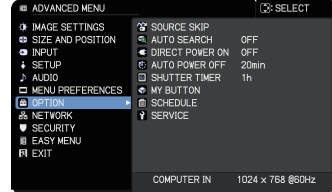

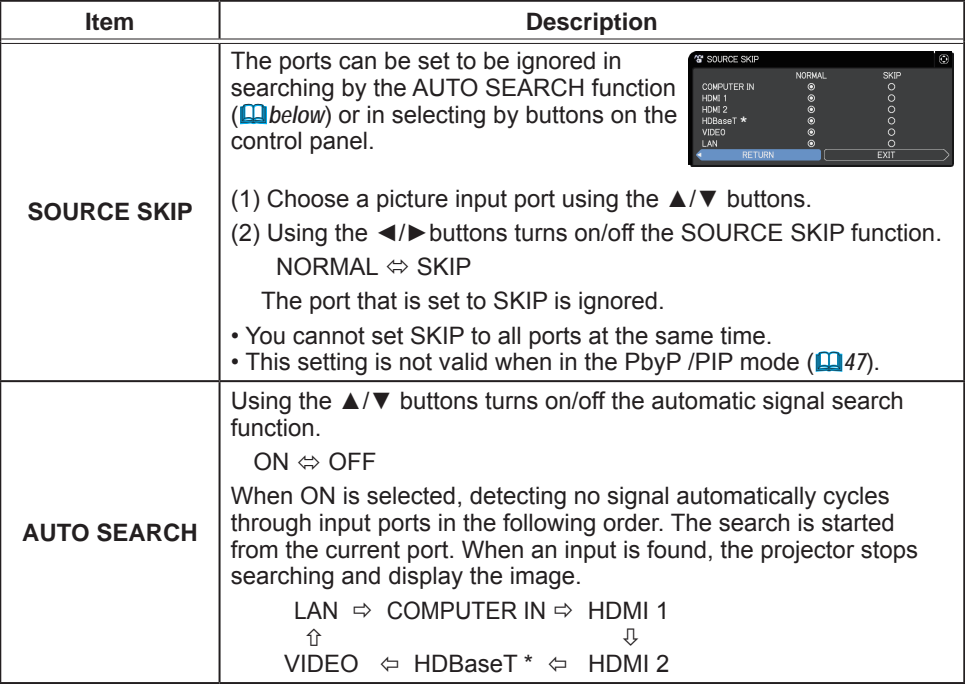

\* LW502/LWU502 only

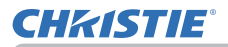

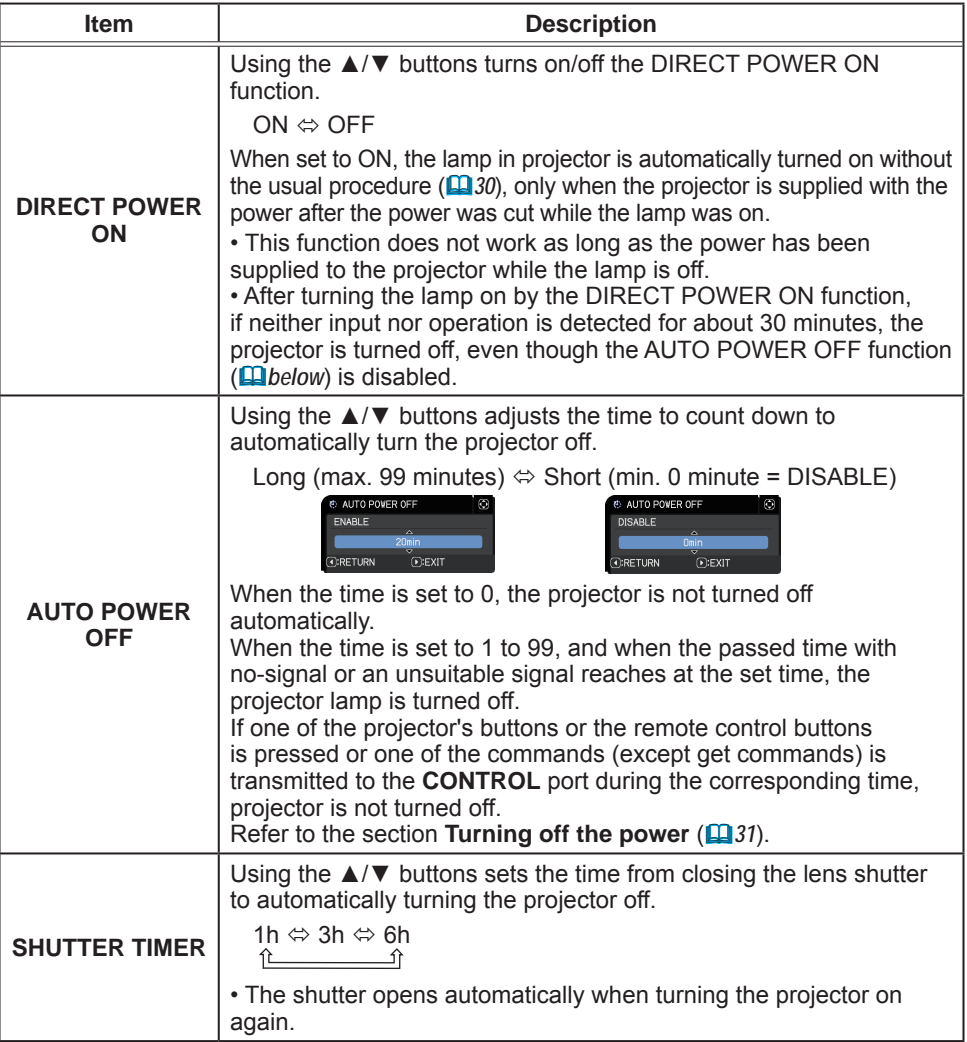

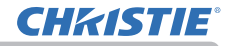

OPTION menu

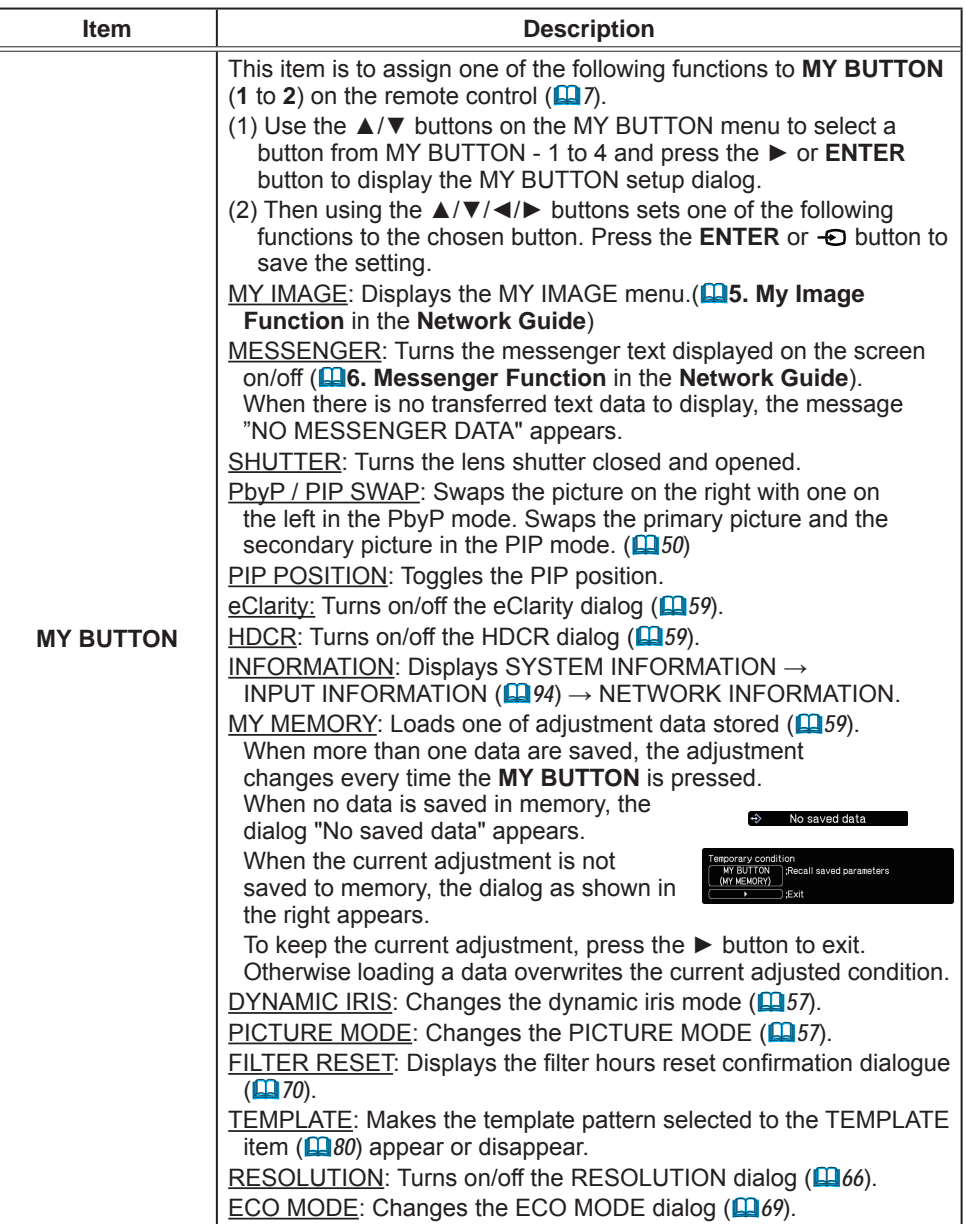

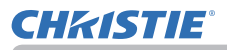

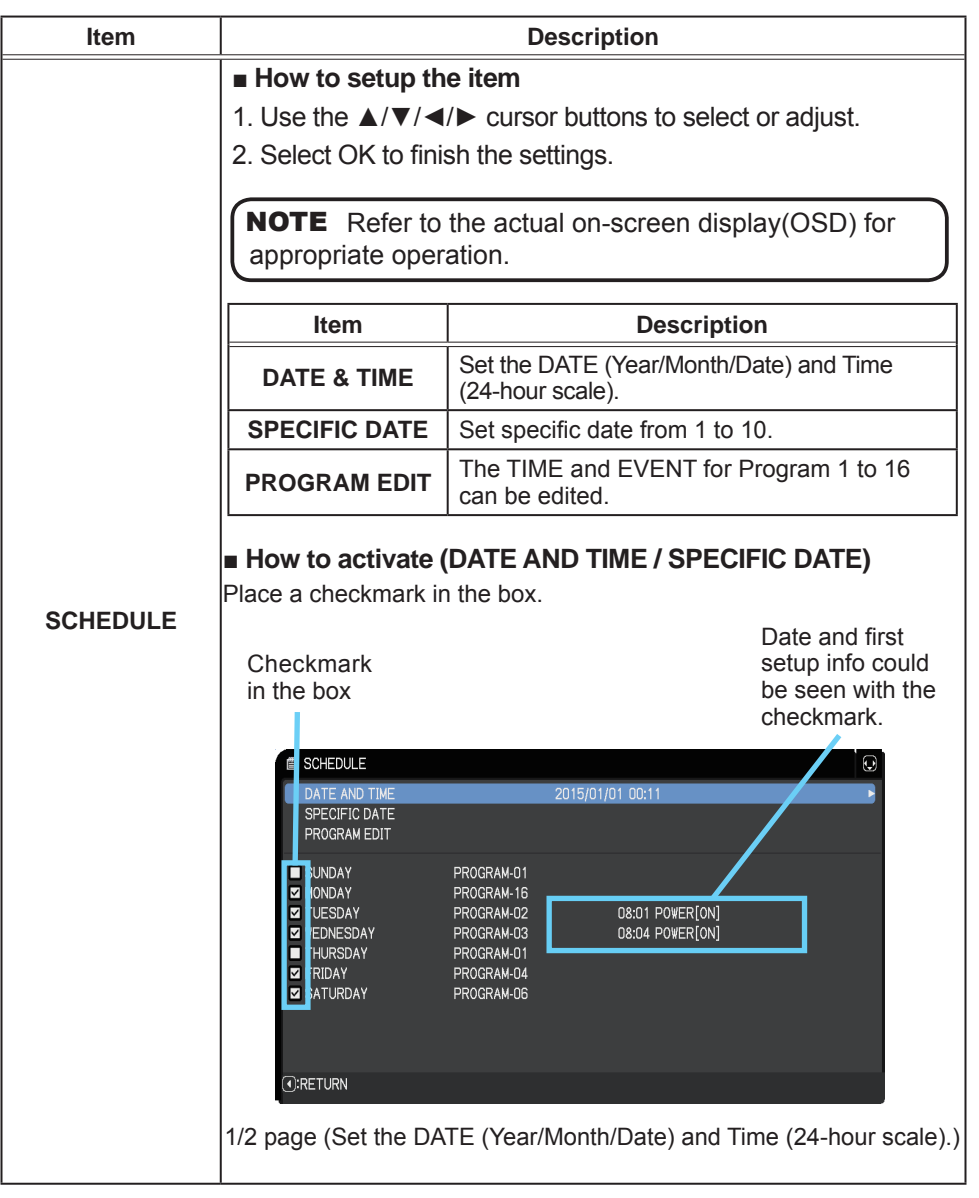

#### LW502/LWU502/LX602 User's Manual - Operating Guide<br>020-001057-02 Rev 1 (02-2018) 020-001057-02 Rev. 1 (02-2018)

(continued on next page)

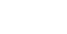

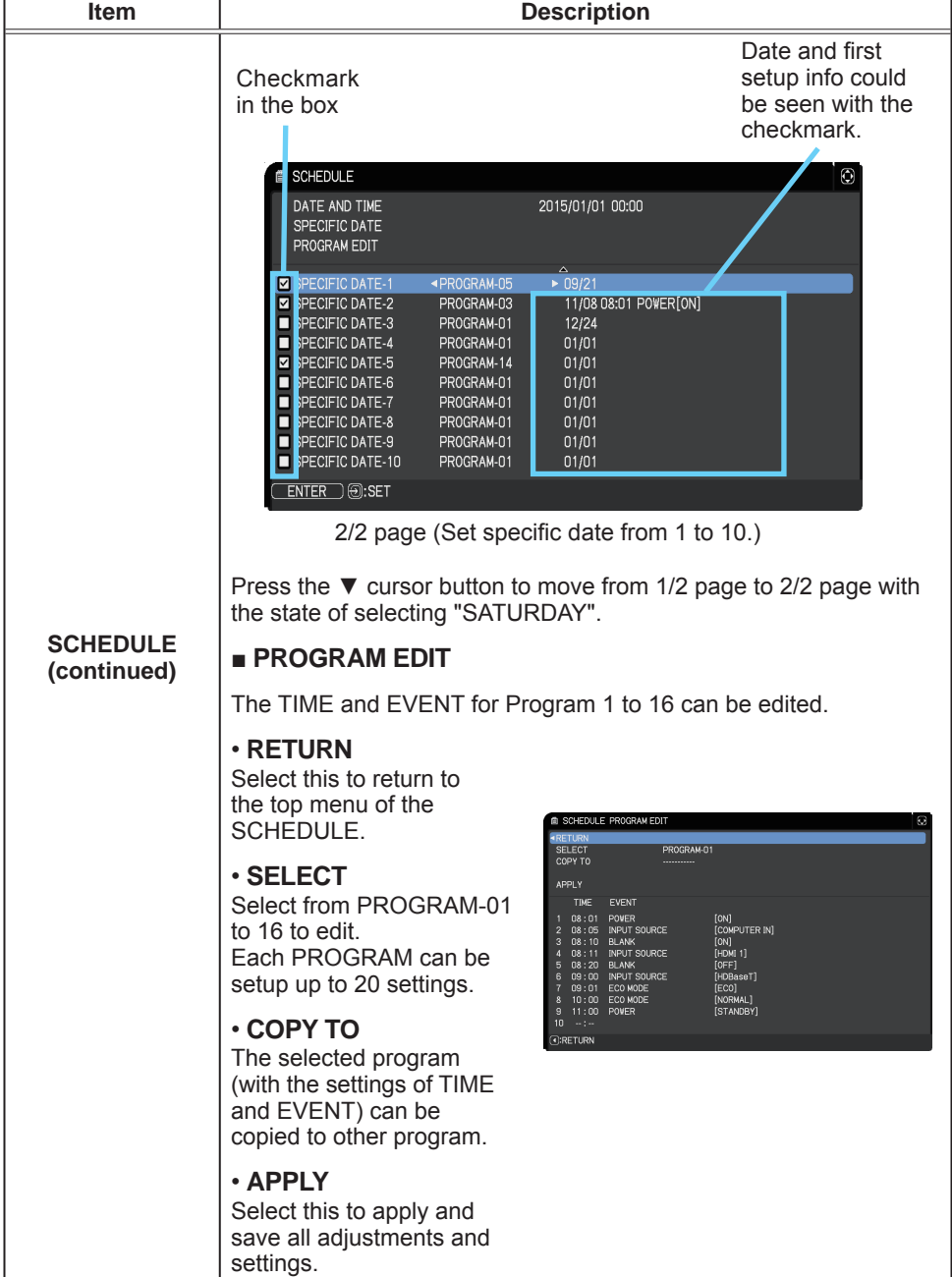

ı

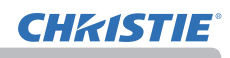

٦

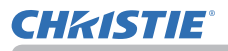

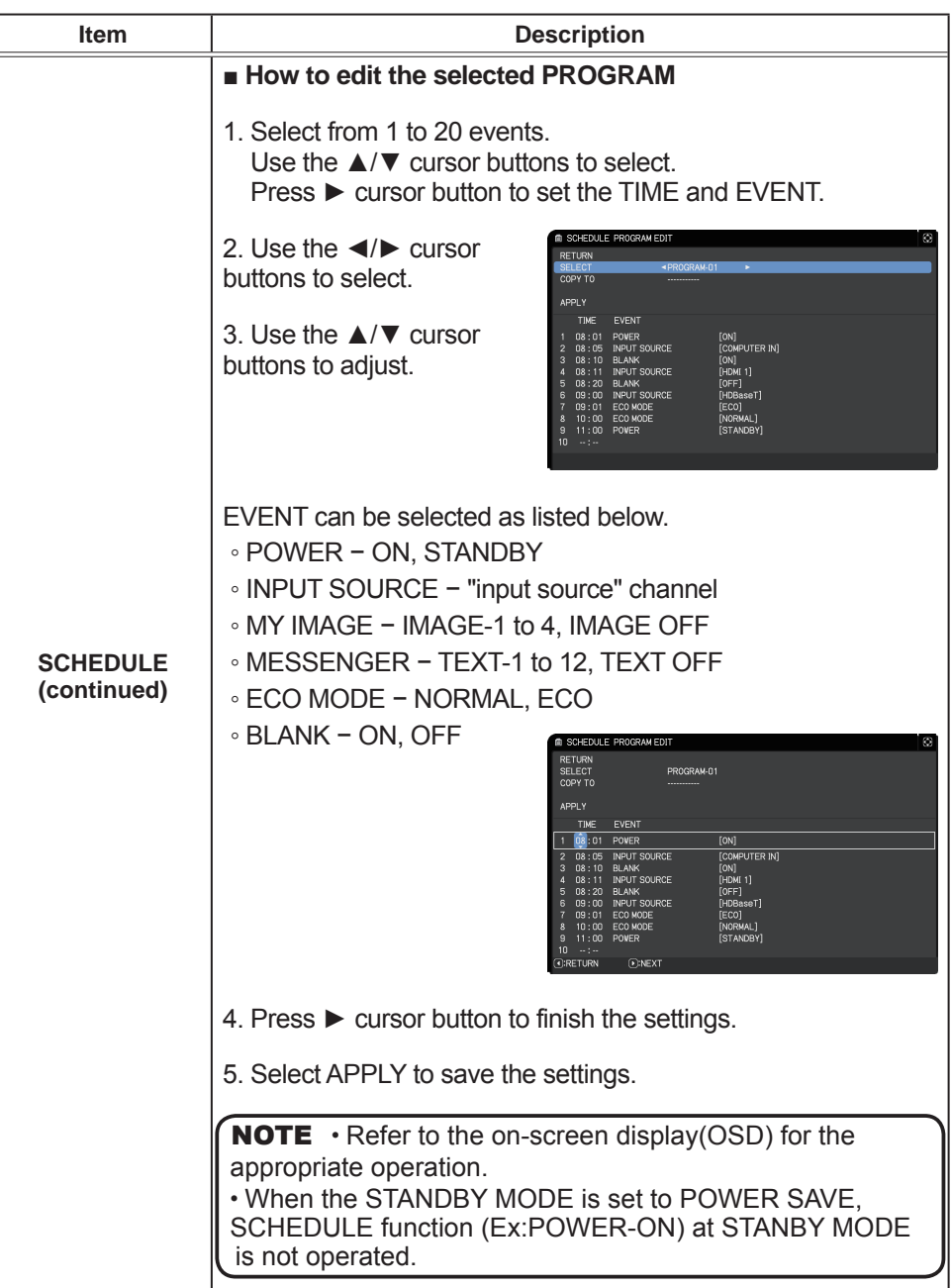

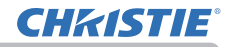

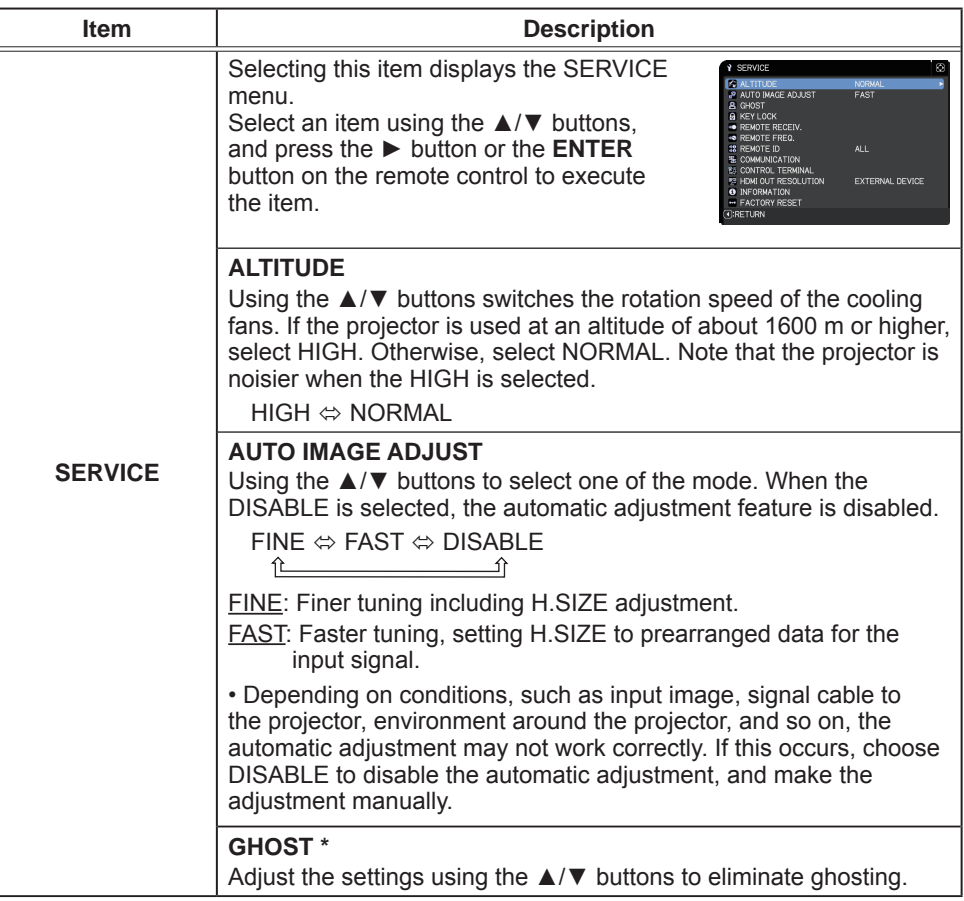

\* LW502/LX602 only

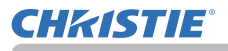

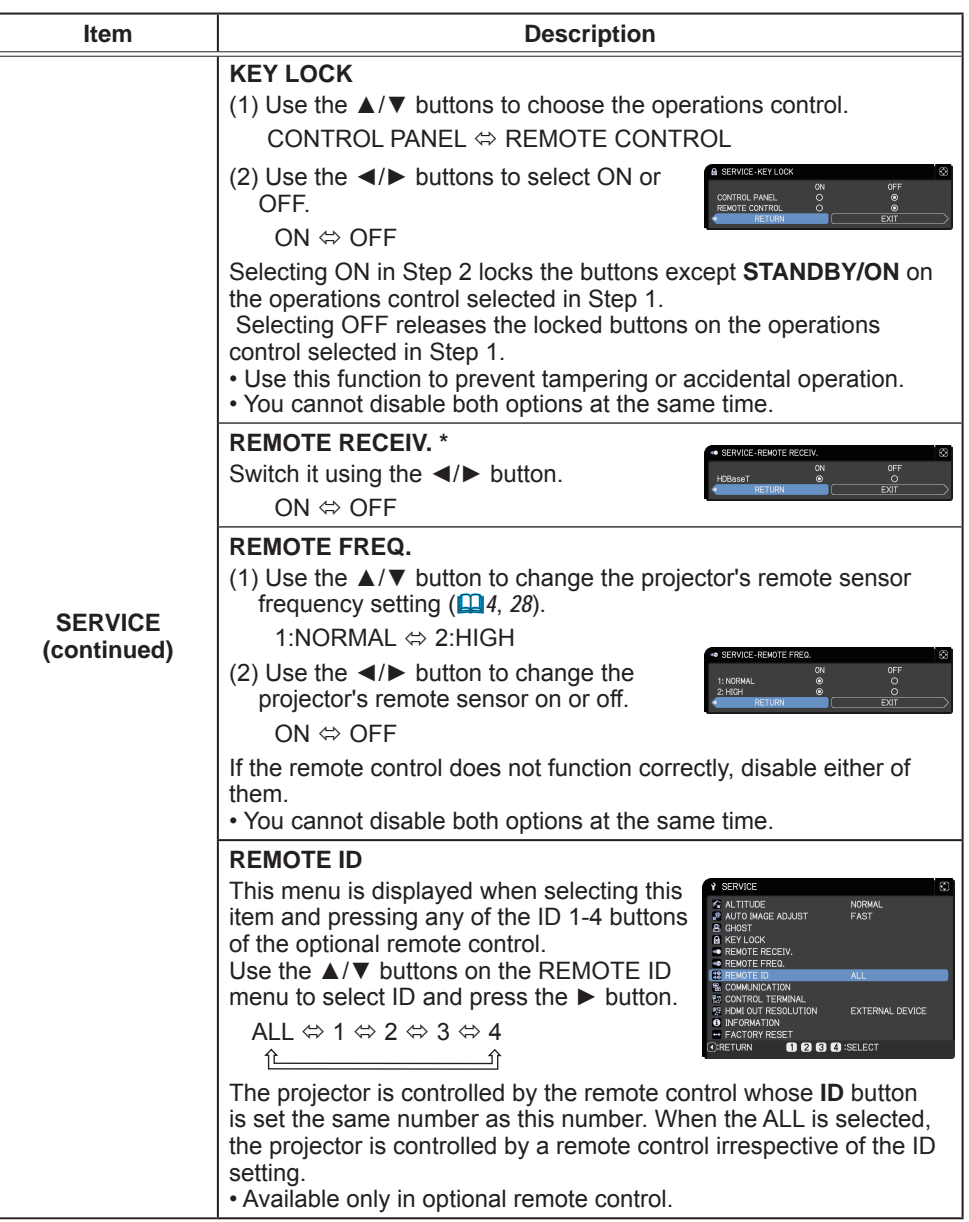

\* LW502/LWU502 only

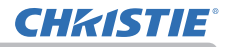

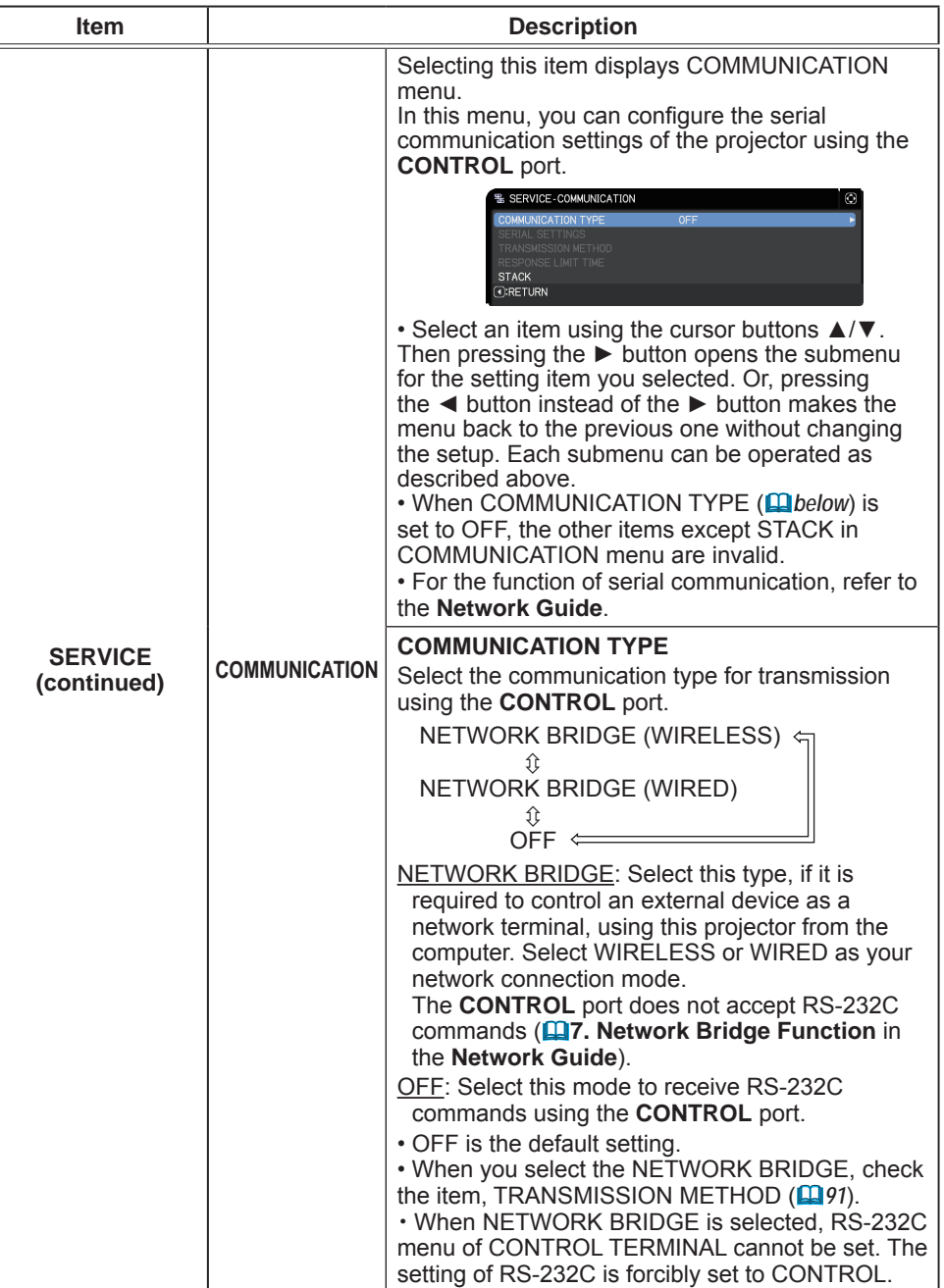

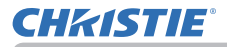

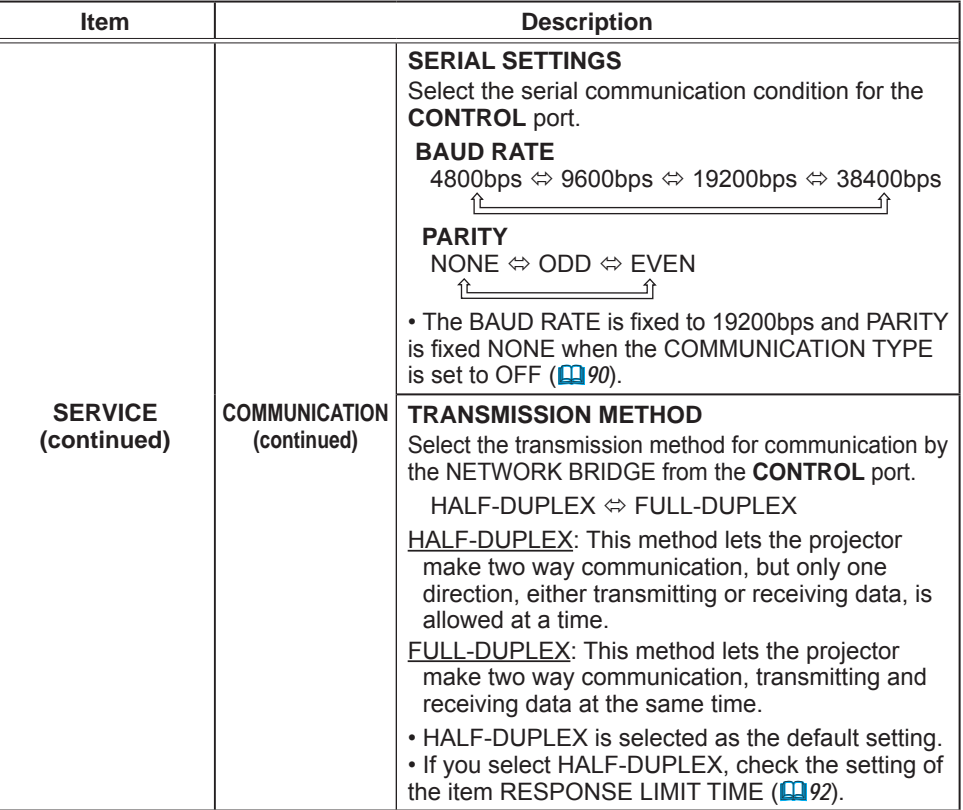

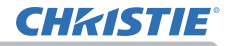

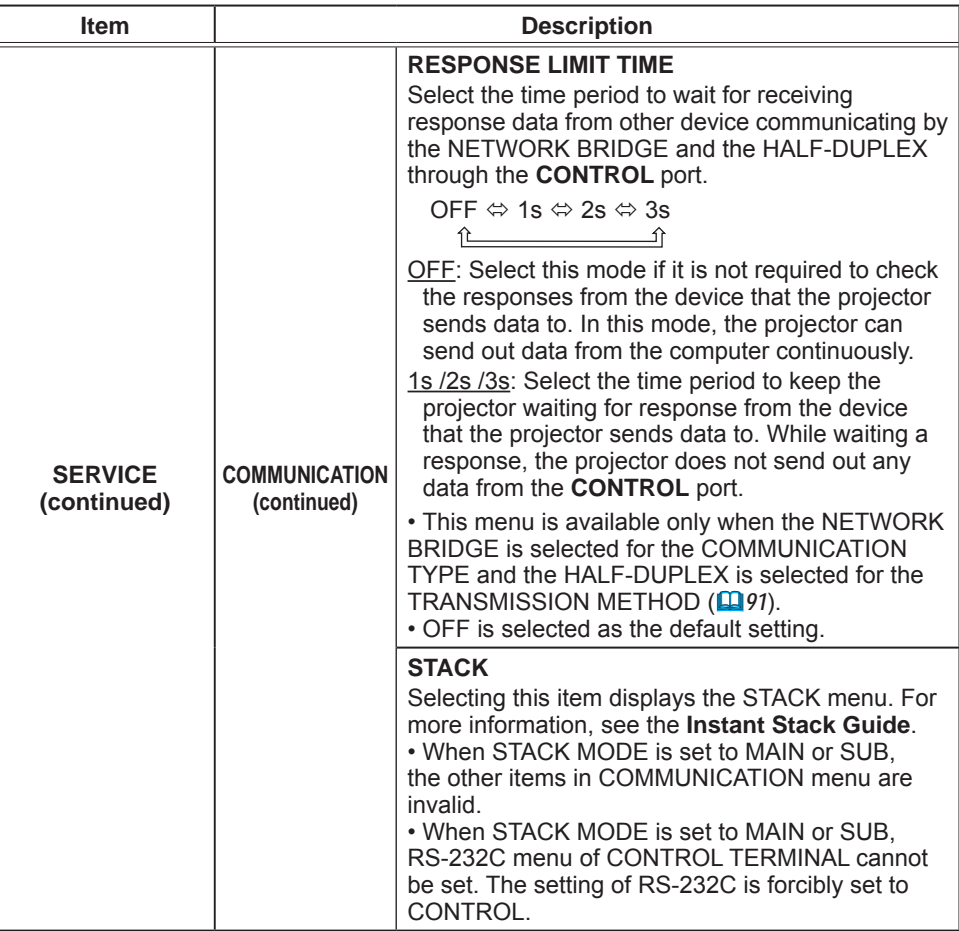

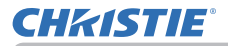

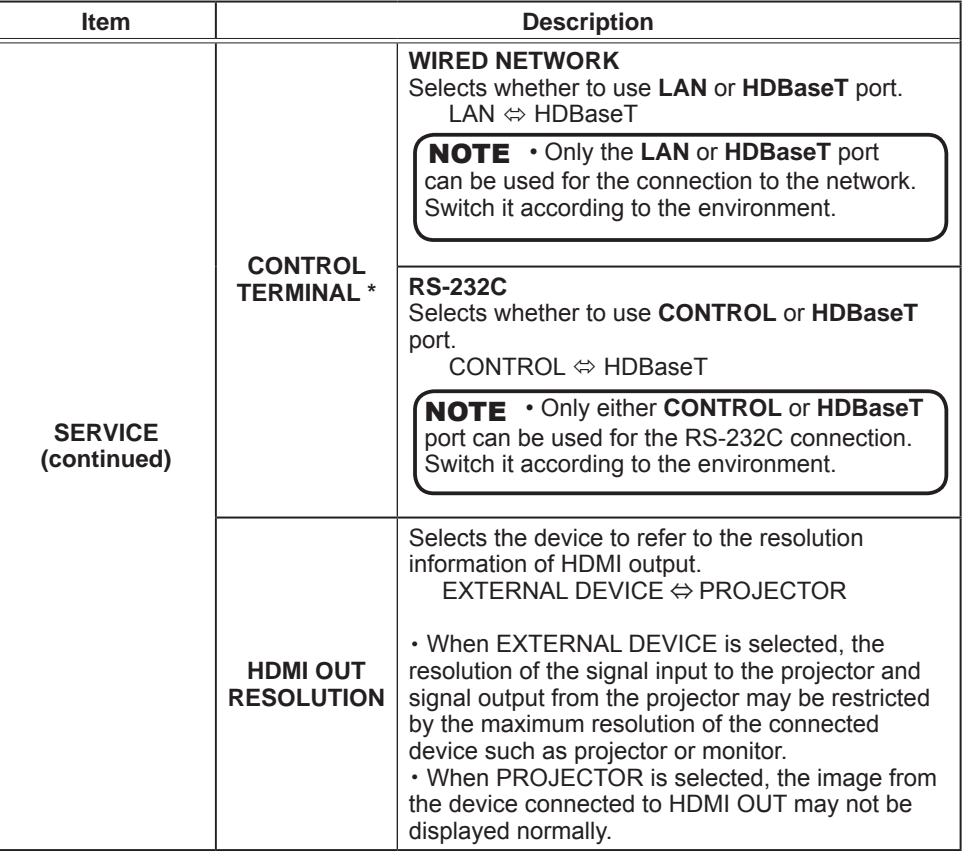

\* LW502/LWU502 only

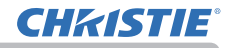

OPTION menu

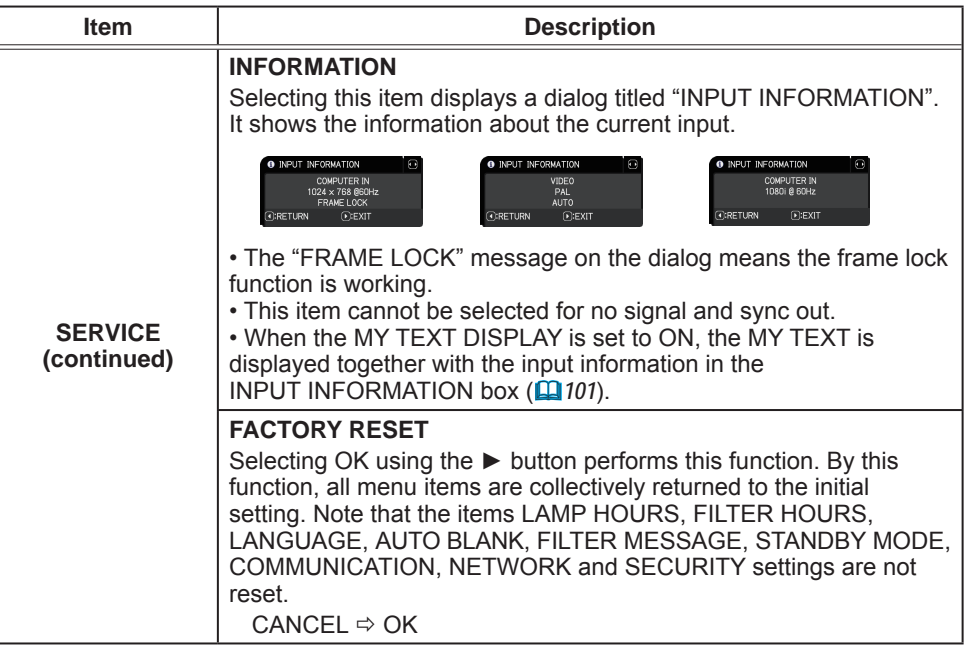

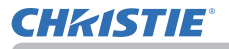

# NETWORK menu

See the **Network Guide** for details of NETWORK operation.

Remember that incorrect network settings on this projector may cause trouble on the network. Consult your network administrator before connecting to an existing access point on your network.

#### SECURITY menu

#### SECURITY menu

This projector is equipped with security functions. From the SECURITY menu, items shown in the table below can be performed.

To use SECURITY menu: User registration is required before using the security functions.

#### **Enter to the SECURITY menu**

- 1. Press the ► button. The ENTER PASSWORD box is displayed.
- 2. Use the ▲/▼/◄/► buttons to enter the registered password. The factory default password is as follows.

**LWU502** : 4509 **LW502** : 2809 **LX602** : 4409

This password can be changed (**D** below). Move the cursor to the right side of the ENTER PASSWORD box and press the ► button to display the SECURITY menu.

• It is strongly recommended the factory default password to be changed as soon as possible.

• If an incorrect password is input, the ENTER PASSWORD box is displayed again. If incorrect password is input three times, the

- projector turns off. Afterwards, the projector turns off every time an incorrect password is input.
- 3. Items shown in the table below can be performed.

#### **If you have forgotten your password**

- (1) While the ENTER PASSWORD box is displayed, press and hold the **RESET** button on the remote control for approximately three seconds or press and hold the **INPUT** button for three seconds while pressing the ► button on the projector.
- (2) The 10 digit Inquiring Code is displayed. Contact your dealer with the 10 digit Inquiring Code. Your password is sent after your user registration information is confirmed.

• If there is no key input for approximately 55 seconds while the Inquiring Code is displayed, the menu closes. If necessary, repeat the process from (1).

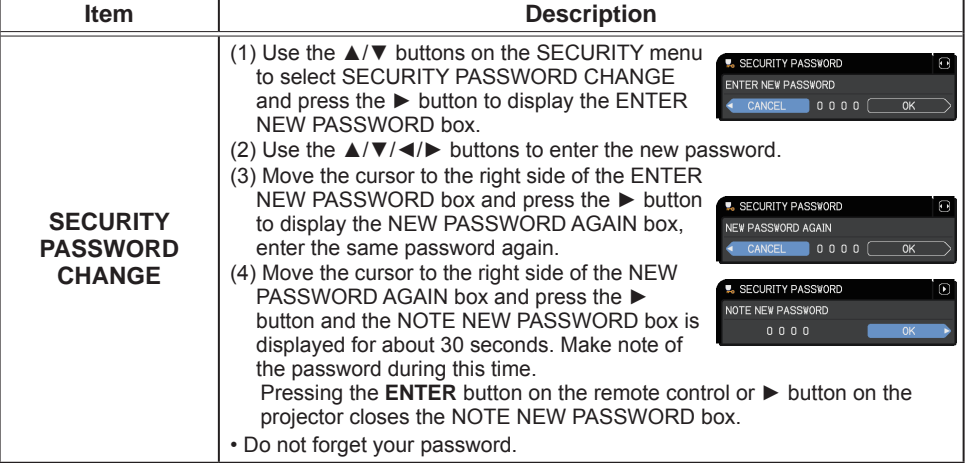

#### **3: SELECT A** ENTER BASSMORN **IMAGE SETTINGS**  $\blacksquare$ **INDLIT** INPUT<br>SETUP<br>AUDIO r **MENUL DREEERENCES NFTWORK BLEXII** COMPUTER IN  $1024\times768$  @60Hz

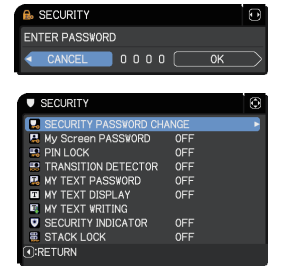

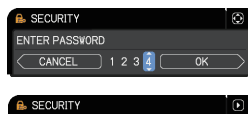

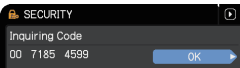

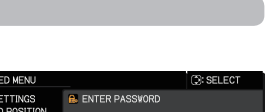

**CHRISTIE** 

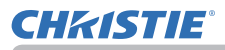

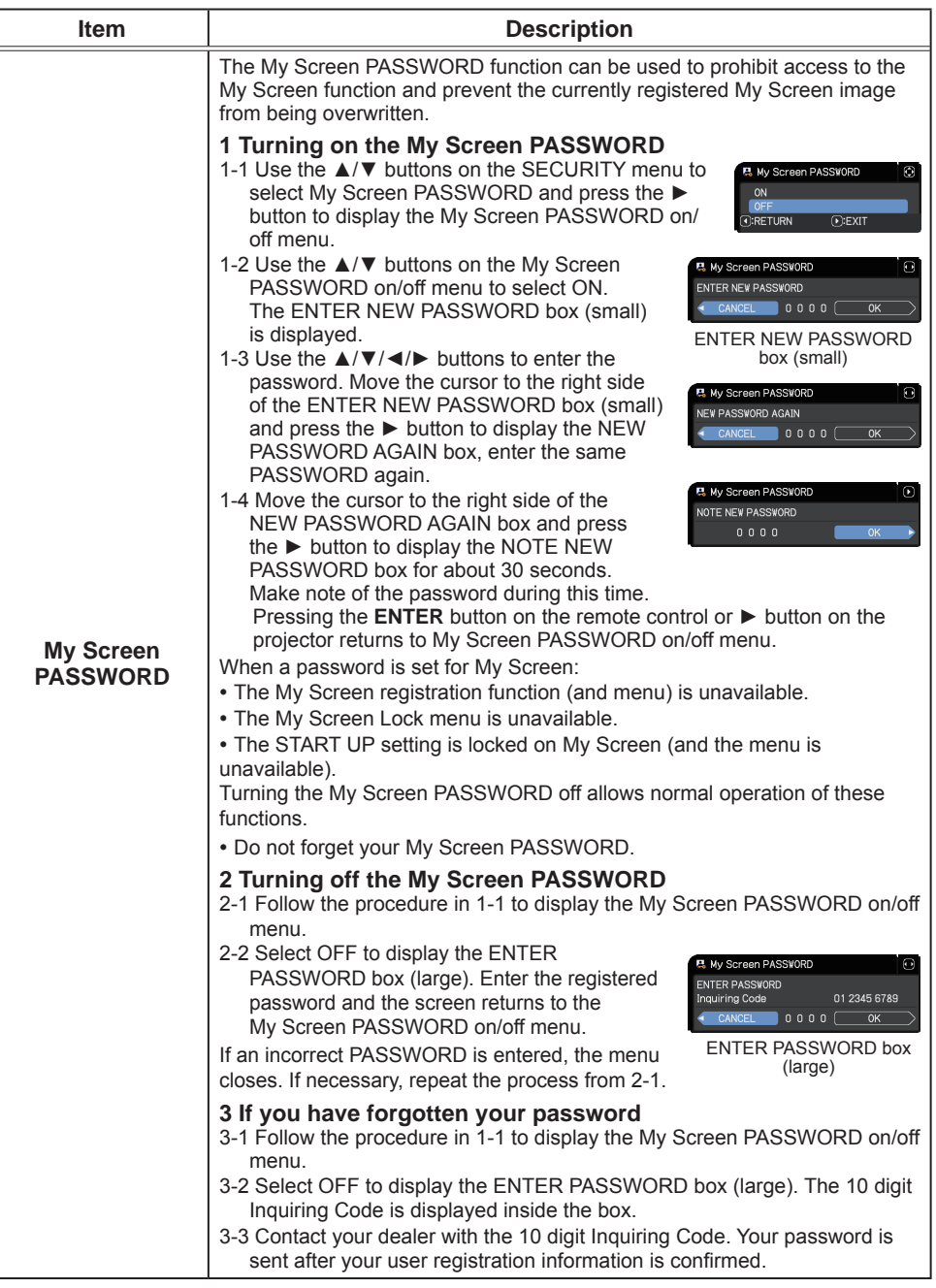

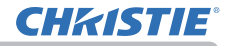

SECURITY menu

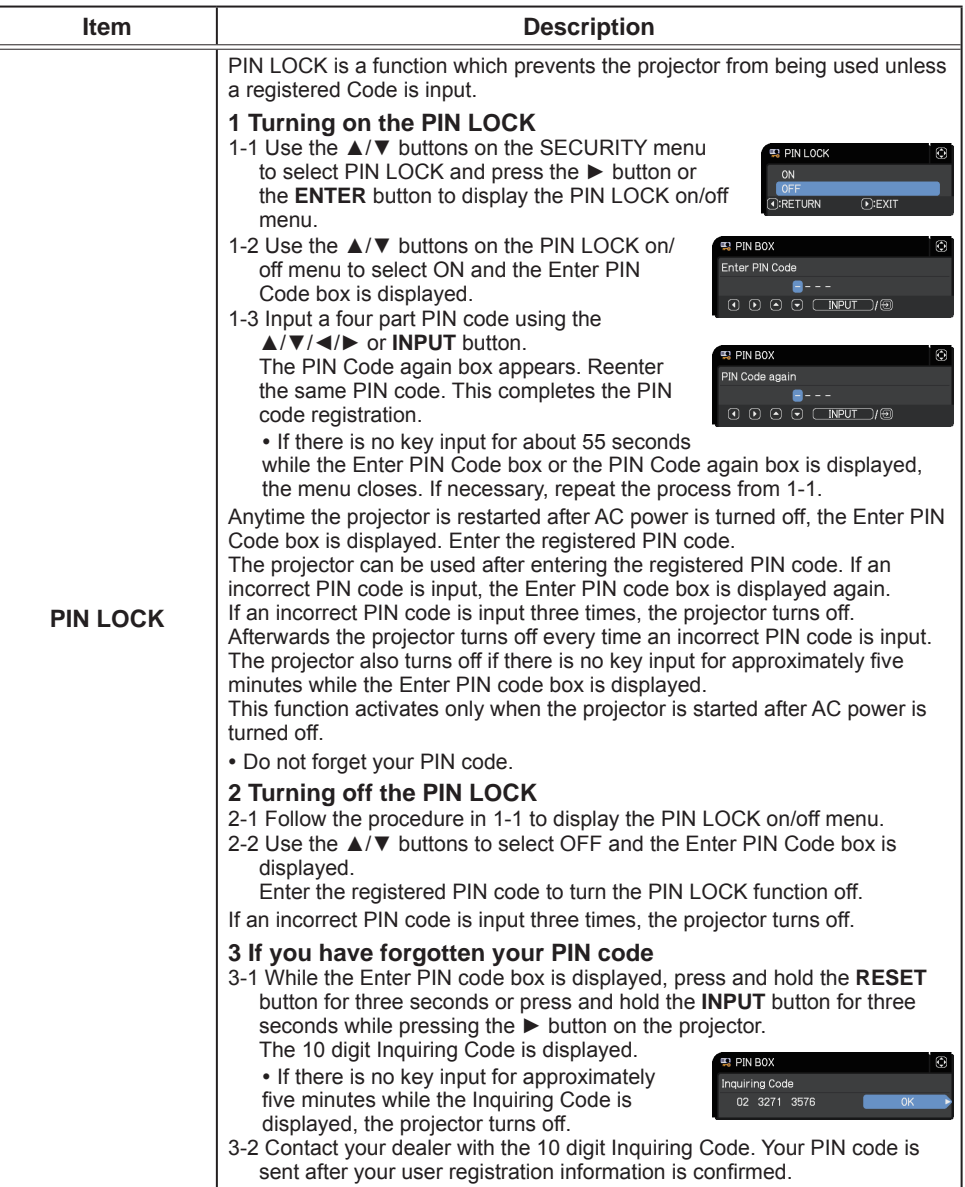

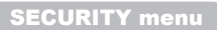

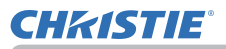

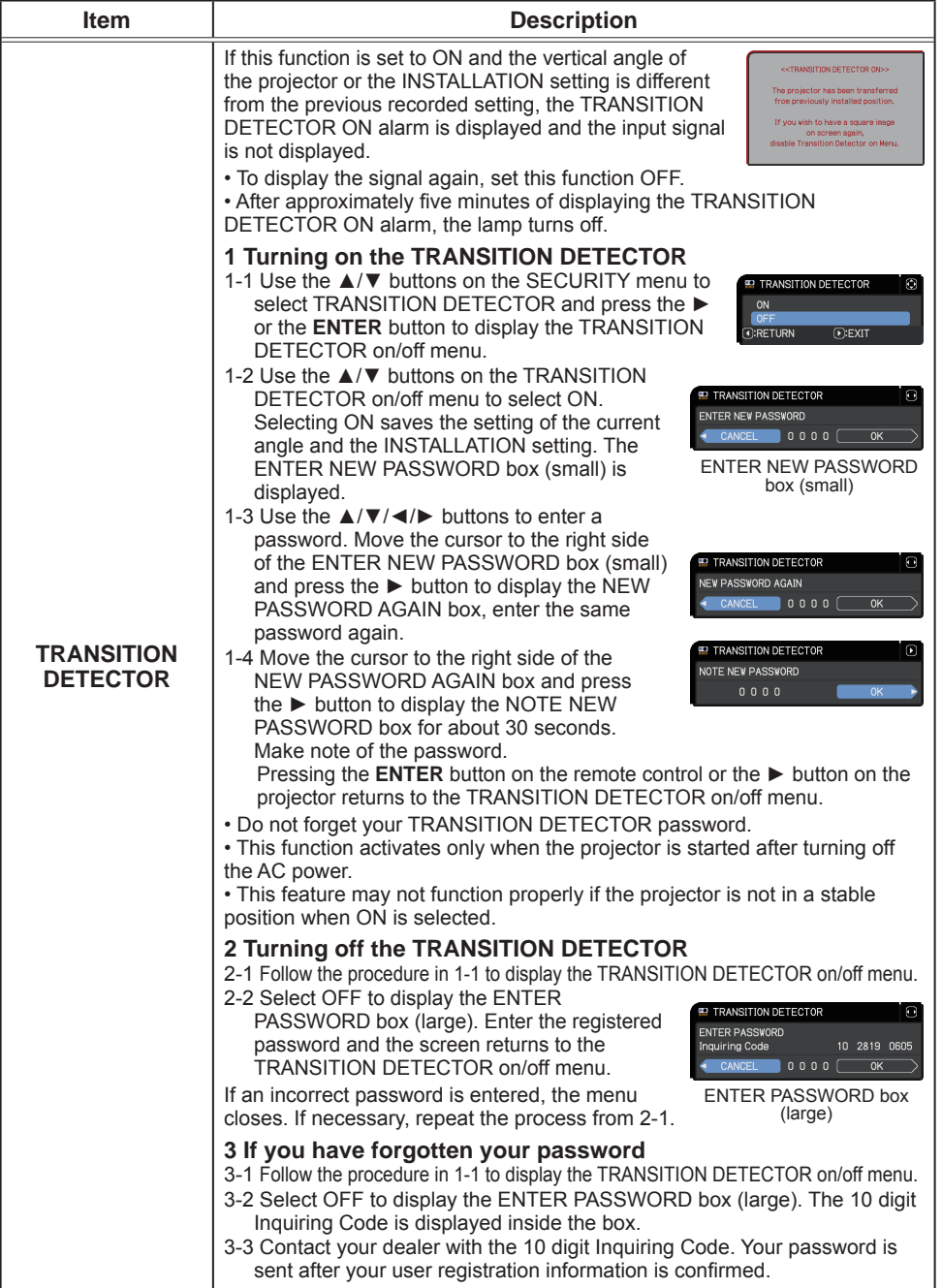

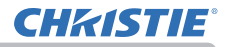

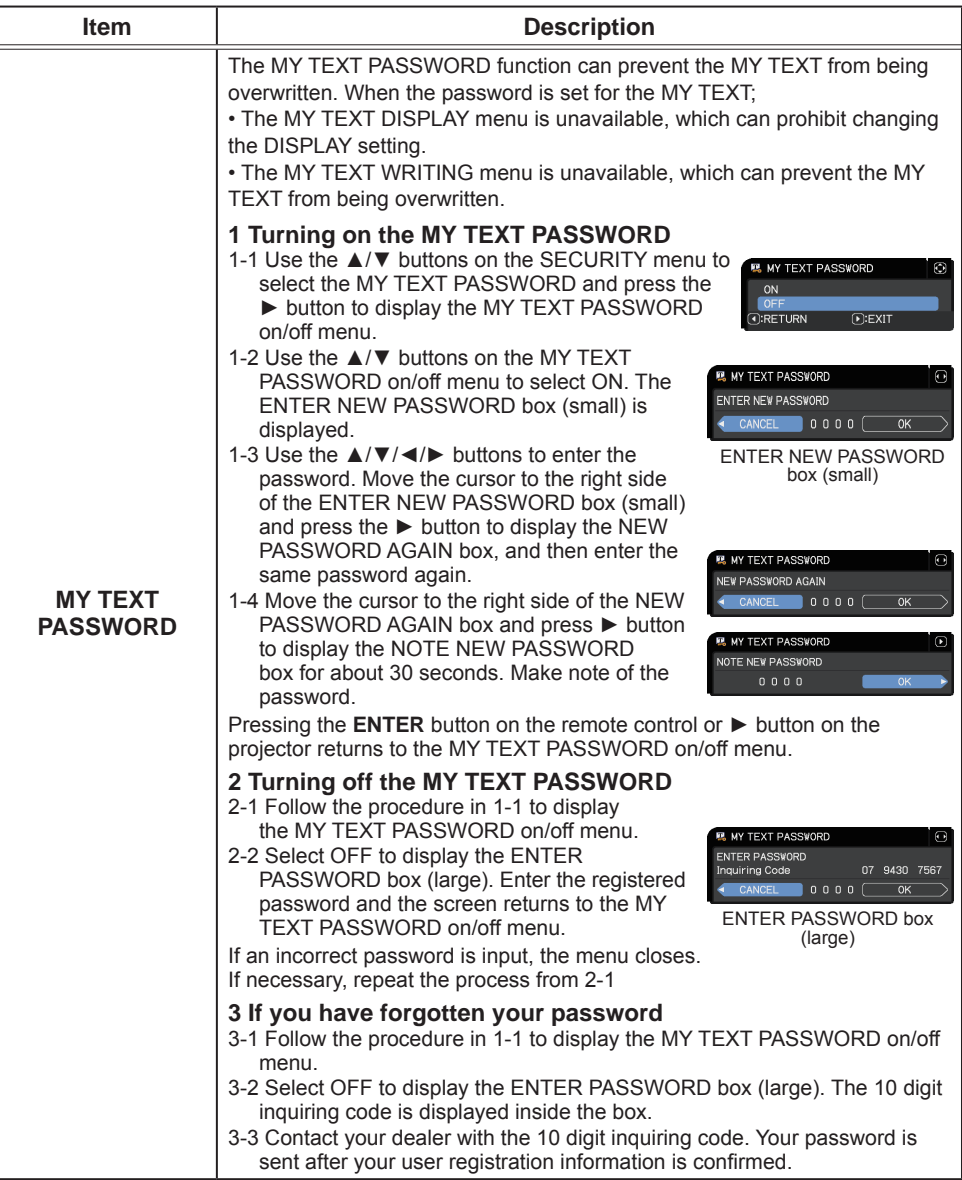

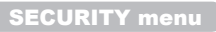

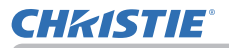

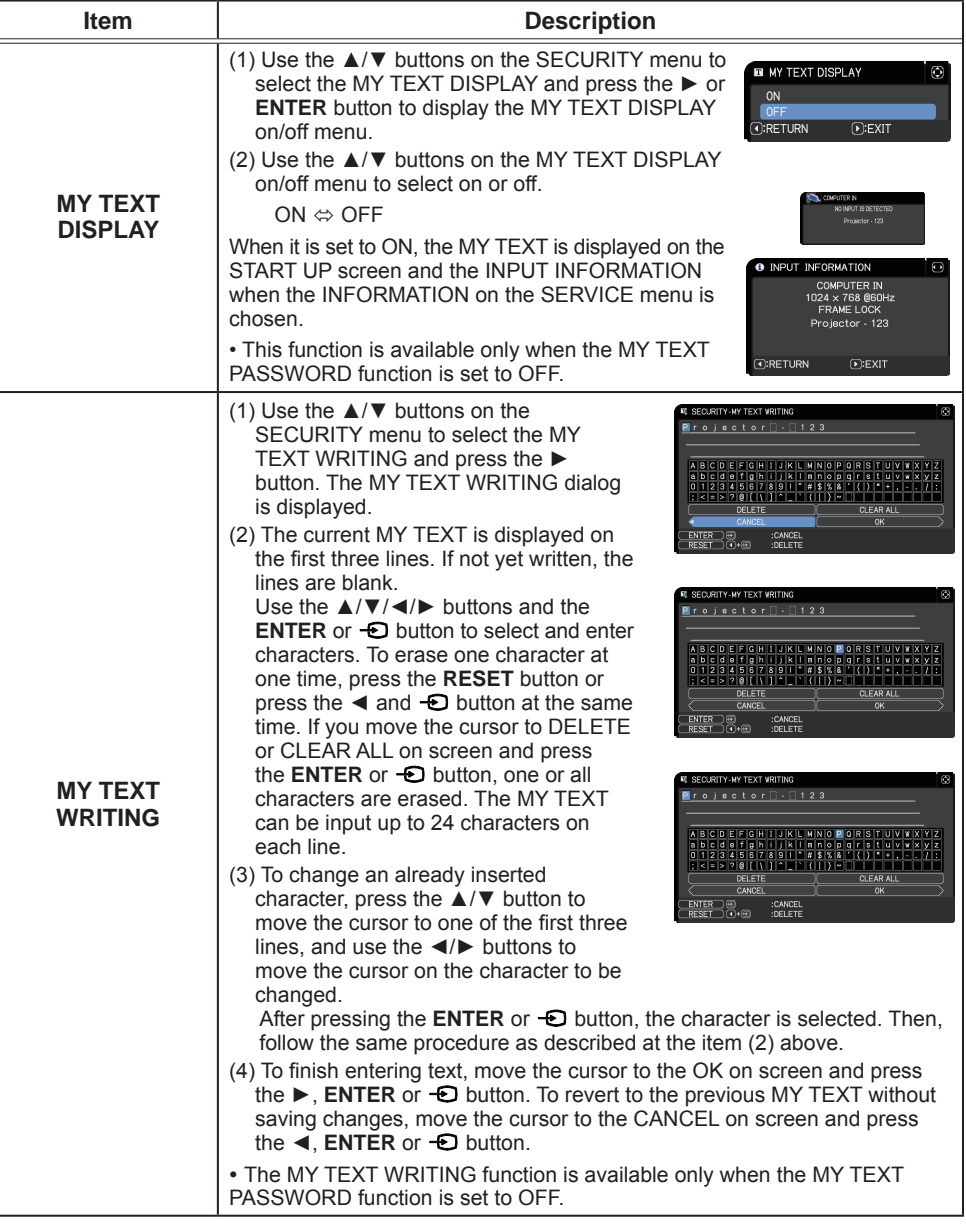

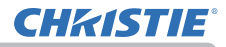

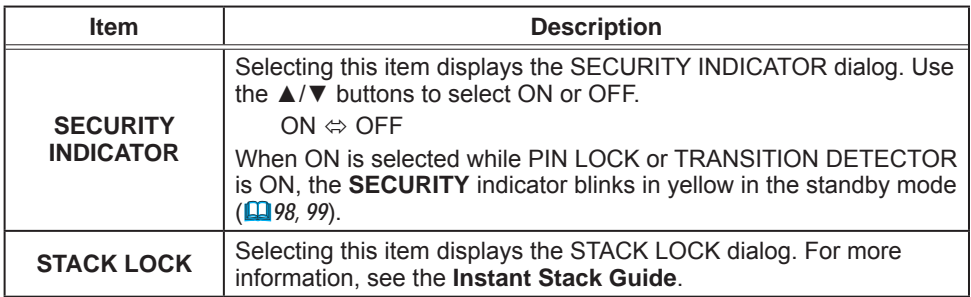

#### **Maintenance**

### Replacing the lamp

A lamp has finite product life. Using the lamp for long periods of time could cause the pictures to darken or the color tone to turn poor. Each lamp has a different lifetime, and some may burst or burn out soon after you start using them.

New lamp preparation and early replacement are recommended. To prepare a new lamp, contact your dealer and indicate the lamp type number.

#### **Type number : 003-005852-01 (DT01935)**

#### Replacing the lamp

- 
- 1. Turn the projector off, and unplug the power cord. Allow the projector to cool for at least 45 minutes.
- 
- 2. Prepare a new lamp. If the projector is mounted with specified mounting accessories, or if the lamp has broken, also ask the dealer to replace the lamp.

#### **If replacing the lamp by yourself, complete the following procedure.**

- 
- **3** Loosen the screw (marked by arrow) of the lamp cover and **3** then slide down and lift the lamp cover to remove it.
- 4. Loosen the three screws (marked by arrow) of the lamp, and slowly pull the lamp out by the handles. Never loosen any other screws.
- 
- **5.** Insert the new lamp, and firmly retighten the three screws of the lamp loosened in the previous step to lock it in place.
- 
- $6.$  While putting the interlocking parts of the lamp cover and  $\epsilon$ . the projector together, slide the lamp cover back in place. Firmly fasten the screw of the lamp cover.
- 7. Turn the projector on and reset the lamp hours using the LAMP HOURS item in the SETUP menu.
	- - (1) Press the **MENU** button to display a menu.
		- (2) Point at the ADVANCED MENU in the menu using the ▼/▲ button, then press the ► button.
		- (3) Point at the SETUP in the left column of the menu using the ▼/▲button, then press the ► button.
		- (4) Point at the LAMP & FILTER using the  $\nabla/\Delta$  button, then press the  $\blacktriangleright$  button.
		- (5) Point at the LAMP HOURS using the ▼/▲ button, then press the ► button. A dialog appears.
		- $(6)$  Press the  $\blacktriangleright$  button to select "OK" on the dialog. The lamp time is reset.

#### ► Do not touch the interior of the projector, while the lamp is removed. **ACAUTION**

**NOTE**  $\cdot$  Reset the lamp hours only when you have replaced the lamp, for a suitable indication about the lamp.

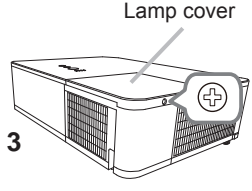

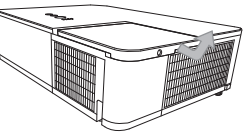

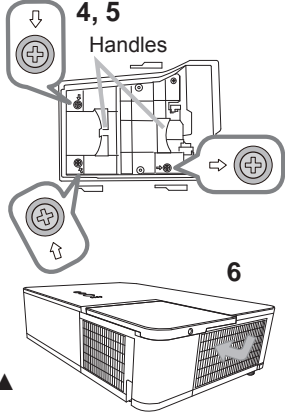

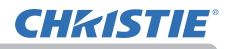

#### *Replacing the lamp (continued)*

# Lamp warning

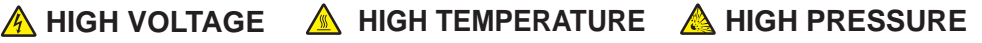

**WARNING** ► The projector uses a high-pressure mercury glass lamp. The lamp can break with a loud bang, or burn out, if jolted or scratched, handled while hot, or worn over time. Note that each lamp has a different lifetime, and some may burst or burn out soon after you start using them. In addition, if the bulb bursts, shards of glass can fly into the lamp housing, and gas containing mercury and dust containing fine particles of glass can escape from the projector's vent holes.

►**About disposal of a lamp:** This projector contains a mercury lamp; do not put it in a trash. Dispose of it in accordance with environmental laws.

• For lamp recycling, go to www.lamprecycle.org (in the US).

• For projector disposal, consult your local government agency

or www.eiae.org (in the US) or www.epsc.ca (in Canada).

For more information, consult your dealer.

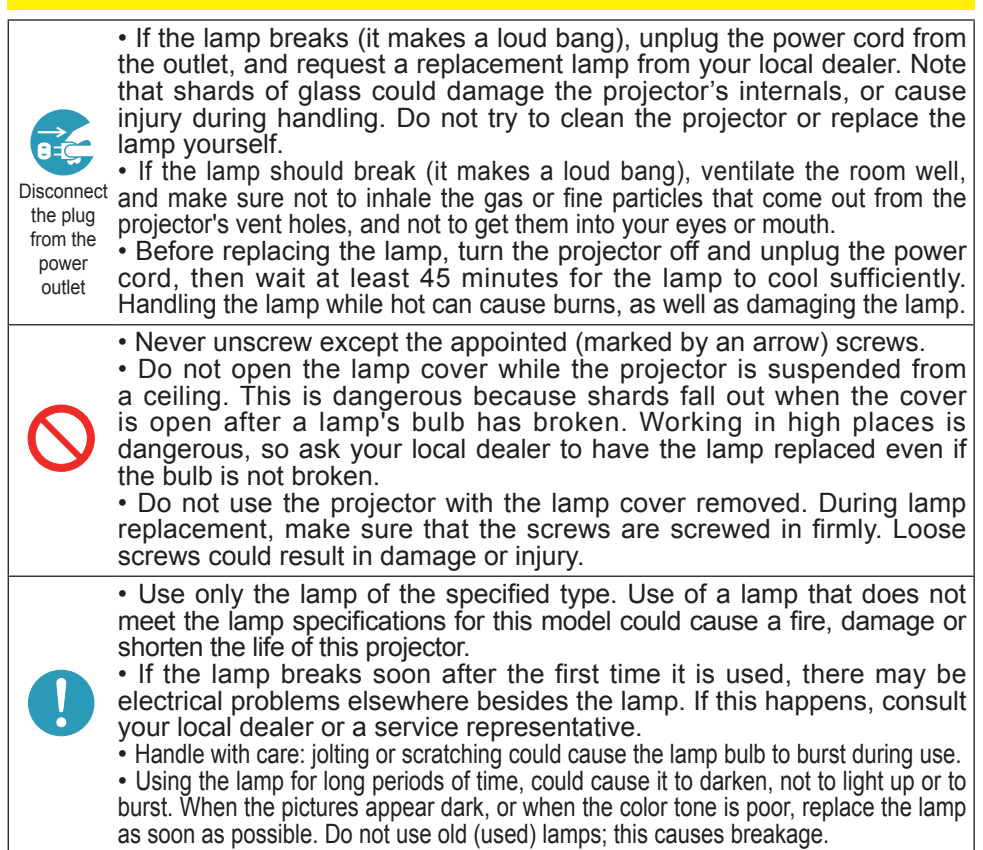

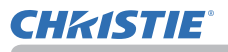

# Cleaning and replacing the air filter

Check and clean the air filter periodically. When the indicators or a message prompts you to clean the air filter, replace the filter as soon as possible. The extra air filter is attached to inner side of the filter cover. If one of the filters is damaged or heavily soiled, replace whole filter set with a new one. Request a filter set with the following type number from your dealer when purchasing a new one.

#### **Type number : 003-005853-01 (UX41161)**

- 
- 1. Turn the projector off, and unplug the power cord. Allow the projector to sufficiently cool down.
- Use a vacuum cleaner on and around the  $2.$  Use a  $\ldots$  filter cover.
- 3. Pick and pull up the filter cover knobs to take it off.
- 4. Press up slightly on the bottom side knobs to unlock the bottom side of the filter unit. Pull the center knob to take the filter unit off.
- 5. Use a vacuum cleaner to clean the filter vent of the projector and the outer side of the filter unit.
- 6. Use a vacuum cleaner to clean the inner side of each part of the filter unit to clean them up. If the filters are damaged or heavily soiled, replace them with the new ones.
- 7. Put the filter unit back in an upright state into the projector.
- 
- 8 Put the filter cover back into the place.

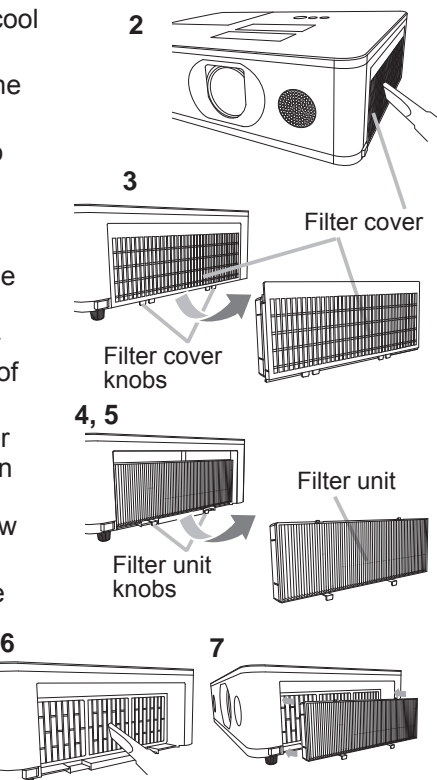

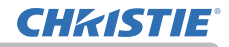

#### *Cleaning and replacing the air filter (continued)*

- **Q** Turn the projector on and reset the filter hours using the FILTER HOURS item in the EASY MENU.
	- (1) Press the **MENU** button to display a menu.
	- (2) Point at the FILTER HOURS using the ▲/▼ cursor buttons, then press the ► cursor (or the **ENTER** / the **RESET**) button. A dialog appears.
	- (3) Press the ► cursor button to select the OK on the dialog. It performs resetting the filter hours.

**WARNING** ► Before taking care of the air filter, make sure the power cord is not plugged in, then allow the projector to cool sufficiently.

►Use only the air filter of the specified type. Do not use the projector without the air filter or the filter cover. It could result in a fire or malfunction to the projector. ► Clean the air filter periodically. If the air filter becomes clogged by dust, internal temperatures rise and could cause a fire, a burn or malfunction to the projector.

**NOTE** • Reset the filter hours only when you have cleaned or replaced the air filter, for a suitable indication about the air filter.

• The projector may display the message such as the "CHECK THE AIR FLOW" or turn off the projector, to prevent the internal heat level rising.
# Replacing the internal clock battery

Installing the battery may be required. ( $\mathbf{\Omega}$  Event Scheduling in the User's Manual -Network Guide) A battery is not contained at the time of factory shipment. Replace a battery according to the following procedure.

- 1 Turn the projector off, and unplug the power cord. Allow the projector to cool sufficiently.
- 2. After making sure that the projector has cooled adequately, slowly turn over the projector, so that the bottom is facing up.
- 3. Turn the battery cover fully in the direction indicated **OPEN** using a coin, and pick the cover up to remove it.
- $4<sub>r</sub>$  Pry up the battery using a flathead screwdriver to take it out. Do not use any metal tools. While prying it up, put a finger lightly on the battery as it may pop out of the holder.
- 5. Replace the battery with a new MAXELL or HITACHI MAXELL, Part No.**CR2032** or **CR2032H**. Slide the battery in under the plastic claw, and push it into the holder until it clicks.
- $6.$  Replace the battery cover in place, then turn it in the direction indicated **CLOSE** using a coin.

Battery Cover

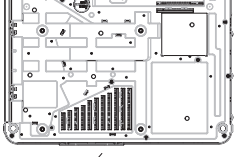

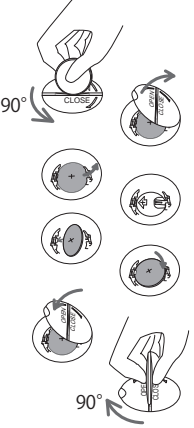

WARNING ►Always handle the batteries with care and use them only as directed. The battery may explode if mistreated. Do not recharge, disassemble or dispose of using fire.

Improper use may result in cracking or leakage, which could result in fire, injury and/or pollution of the surrounding environment.

- $\cdot$  Use only the batteries specified.
- ・ Make sure the plus and minus terminals are correctly aligned when loading a battery.
- ・Keep a battery away from children and pets. If swallowed consult a physician immediately for emergency treatment.
- ・ Do not short circuit or solder a battery.
- Do not place a battery in a fire or water. Keep batteries in a dark, cool and dry place.
- ・If you observe battery leakage, wipe out the leakage and then replace a battery. If the leakage adheres to your body or clothes, rinse well with water immediately.
- ・ Obey the local laws on disposing a battery.

## Other care

#### **Inside of the projector**

To ensure the safe use of your projector, have it cleaned and inspected by your dealer every year.

#### **Caring for the lens**

If the lens is flawed, soiled or fogged, it could cause deterioration of display quality. Take care of the lens, being cautious of handling.

- Turn the projector off, and unplug the power cord. Allow the projector to cool sufficiently.
- 
- 2. After making sure that the projector is cool adequately, lightly wipe the lens with a commercially available lens-cleaning wipe. Do not touch the lens directly with your hand.

#### **Caring for the cabinet and remote control**

Incorrect care could have adverse influence such as discoloration, peeling paint, etc.

- 1. Turn the projector off, and unplug the power cord. Allow the projector to cool sufficiently.
- After making sure that the projector is cool adequately, lightly wipe with gauze
- 2. Alter the cloth.

If the projector is extremely dirty, dip a soft cloth in water or a neutral cleaner diluted in water, and wipe lightly after wringing well. Then, wipe lightly with a soft, dry cloth.

**WARNING** ► Make sure the power cord is not plugged in, and allow the projector to cool sufficiently. The high temperature state of the projector could cause a burn and/or malfunction to the projector.

- ► Do not clean or service the inside of the projector. Doing it is so dangerous.
- ►Avoid wetting the projector or inserting liquids in the projector. It could result in a fire, an electric shock, and/or malfunction to the projector.
- Do not put anything containing water, cleaners or chemicals near the projector.
- Do not use aerosols or sprays.

CAUTION ► Incorrect care of the projector could cause not only an injury but adverse influence such as discoloration, peeling paint, etc.

►Do not use cleaners or chemicals other than those specified in this manual.

► Do not polish or wipe with hard objects.

NOTICE ► Do not directly touch the lens surface with hands.

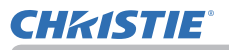

#### **Troubleshooting**

If an abnormal operation should occur, stop using the projector immediately.

Show the stranger of rever as the projector in abholing operations sach as since the since  $\mathcal{F}$  rever as the projector in abholing operations sach as **WARNING** ► Never use the projector if abnormal operations such as penetration of liquids or foreign matter, and so on should occur. In such cases, immediately disconnect the power plug from the power outlet. After making sure that the smoke or odor has stopped, contact to your dealer or service company.

If a problem occurs with the projector, the following checks and measures are recommended before requesting repair.

If this does not resolve the problem, contact your dealer or service company. They tell you what warranty condition is applied.

## Related messages

When some messages appear, check and deal with it according to the following table. Although these messages automatically disappear after several minutes, they reappear when the power is turned on.

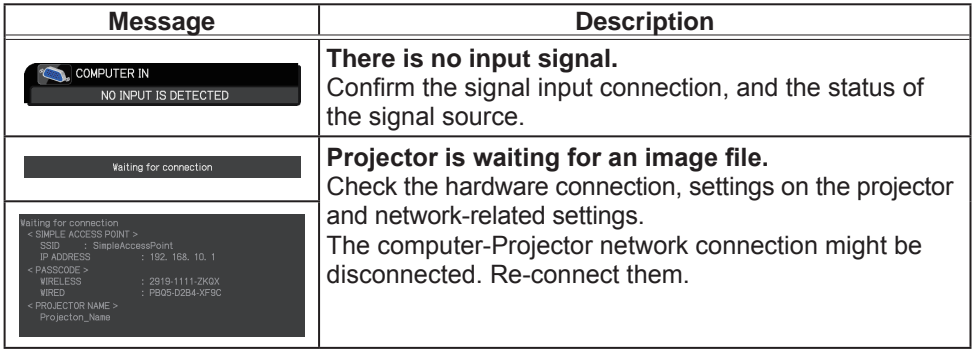

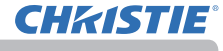

## *Related messages (continued)*

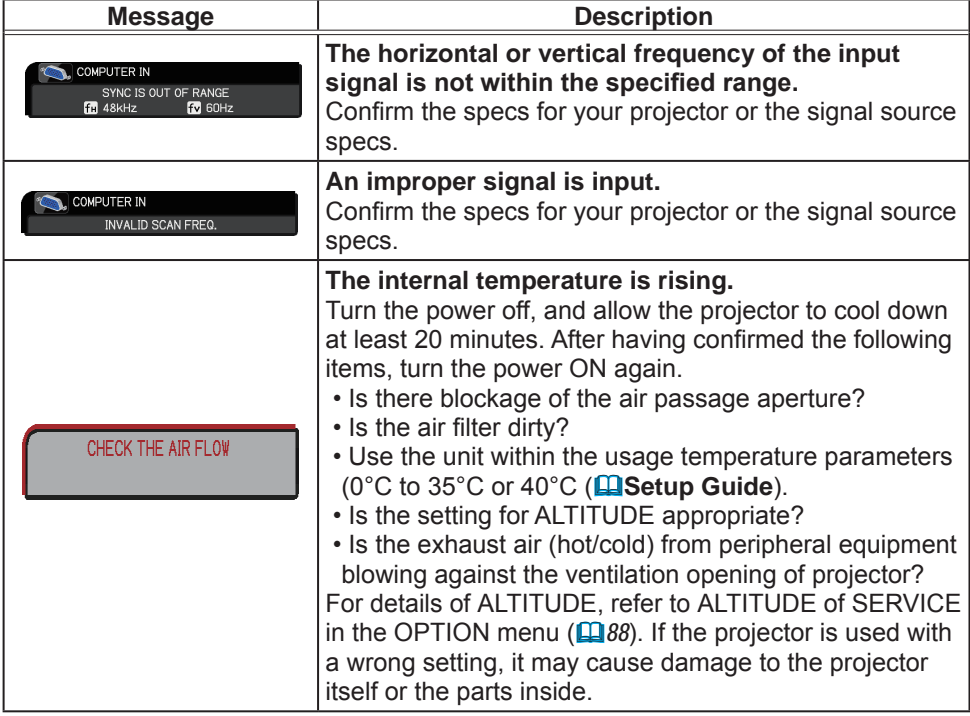

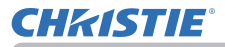

### *Related messages (continued)*

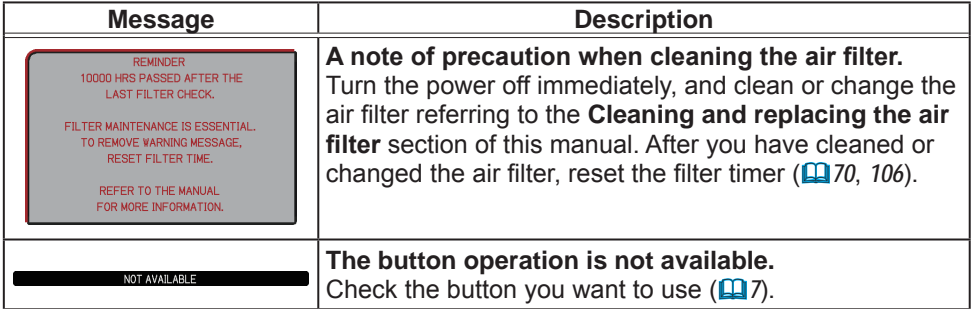

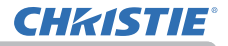

## Regarding the indicator lamps

The indicators may differ from this manual, check and deal with it according to the following table.

The indicators are described as below.

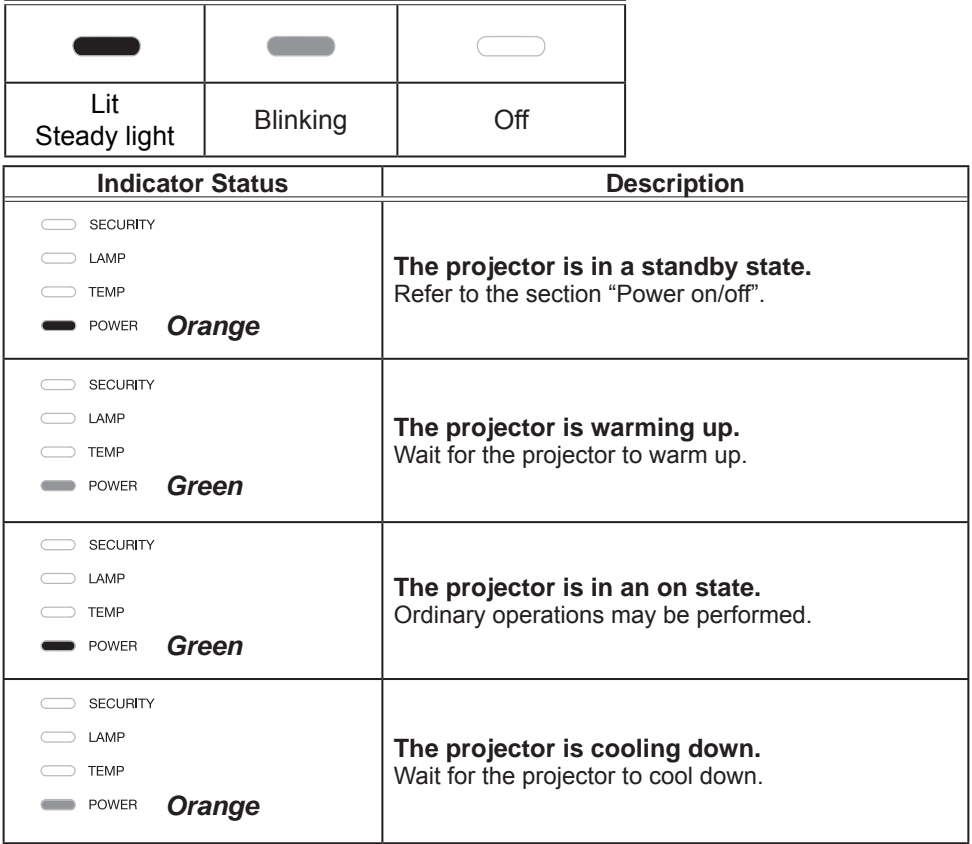

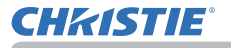

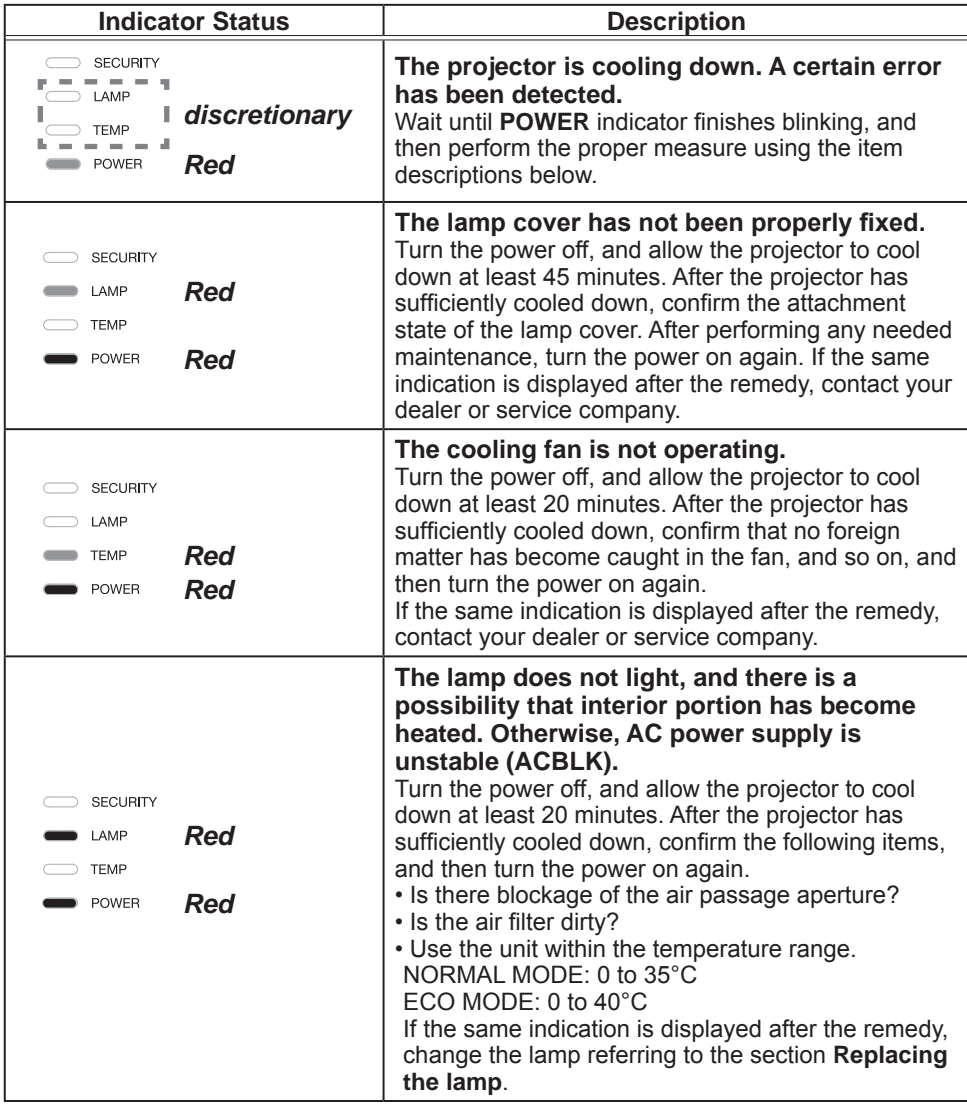

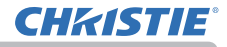

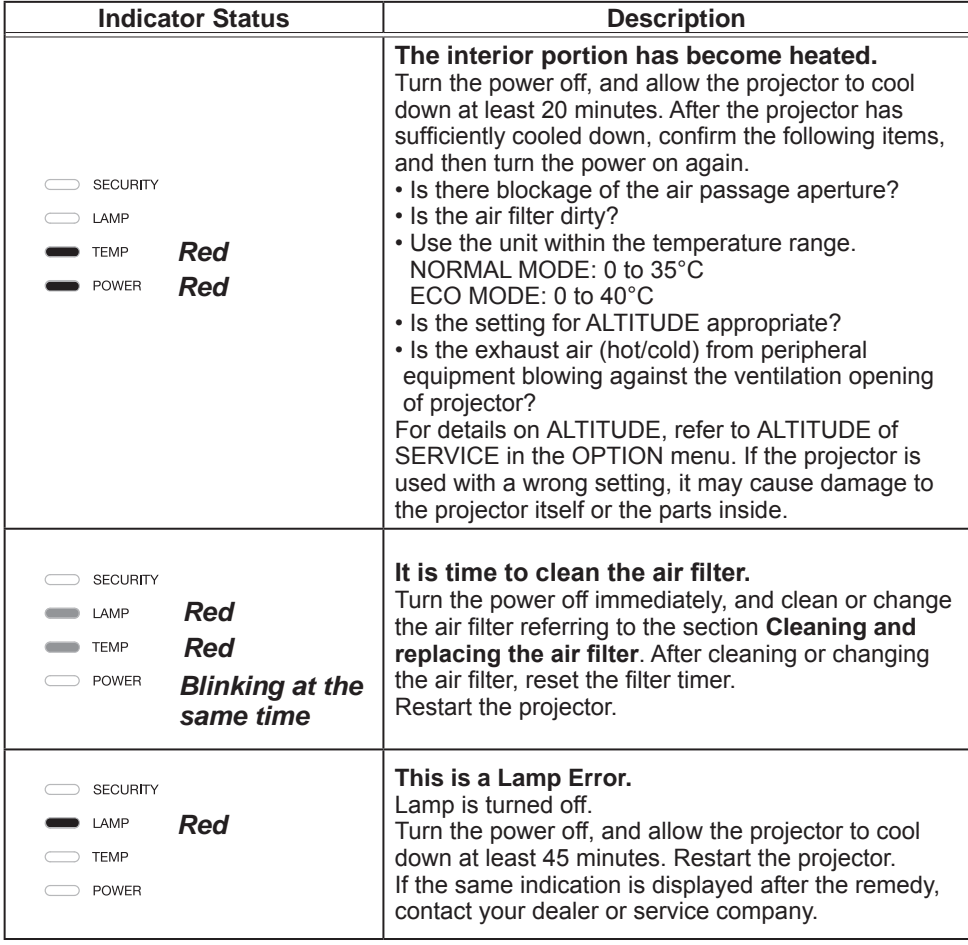

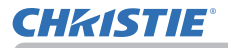

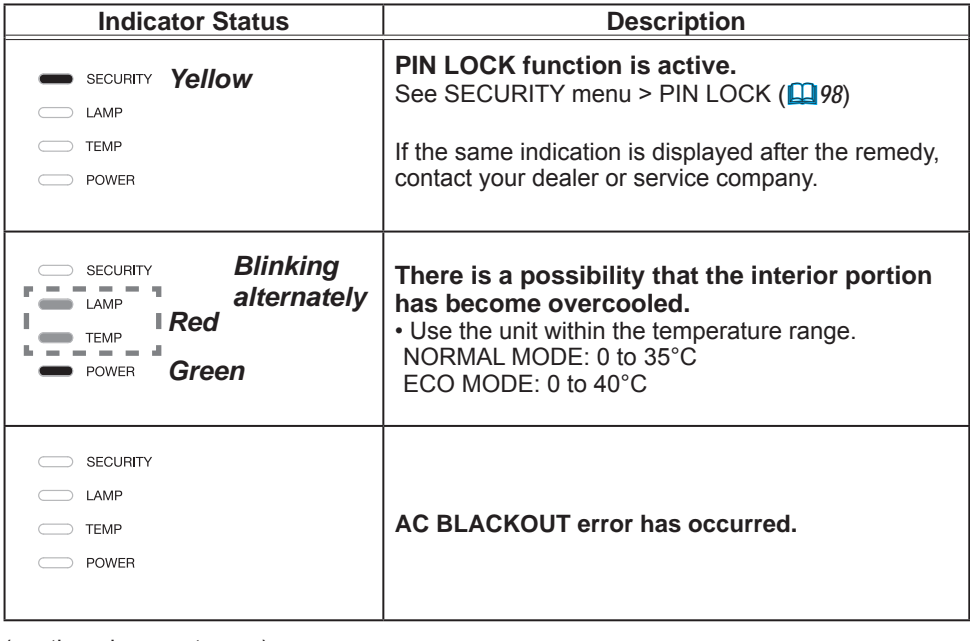

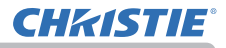

**NOTE** • When the interior portion has become overheated, for safety purposes, the projector is automatically shut down, and the indicator lamps may also be turned off. In such a case, disconnect the power cord, and wait at least 45 minutes. After the projector has sufficiently cooled down, confirm the attachment state of the lamp and lamp cover, and turn the power on again.

For the **SECURITY** indicator, see SECURITY INDICATOR in the SECURITY menu ( $\Box$ 102).

## Resetting all settings

When it is difficult to correct wrong settings, the FACTORY RESET function of SERVICE item in OPTION menu ( $\Box$ 94) can reset all settings (except settings such as LANGUAGE, AUTO BLANK, LAMP HOURS, FILTER HOURS, FILTER MESSAGE, STANDBY MODE, COMMUNICATION, SECURITY and NETWORK) to the factory default.

An issue may be confused with a machine defect, check and deal with it according to the following table.

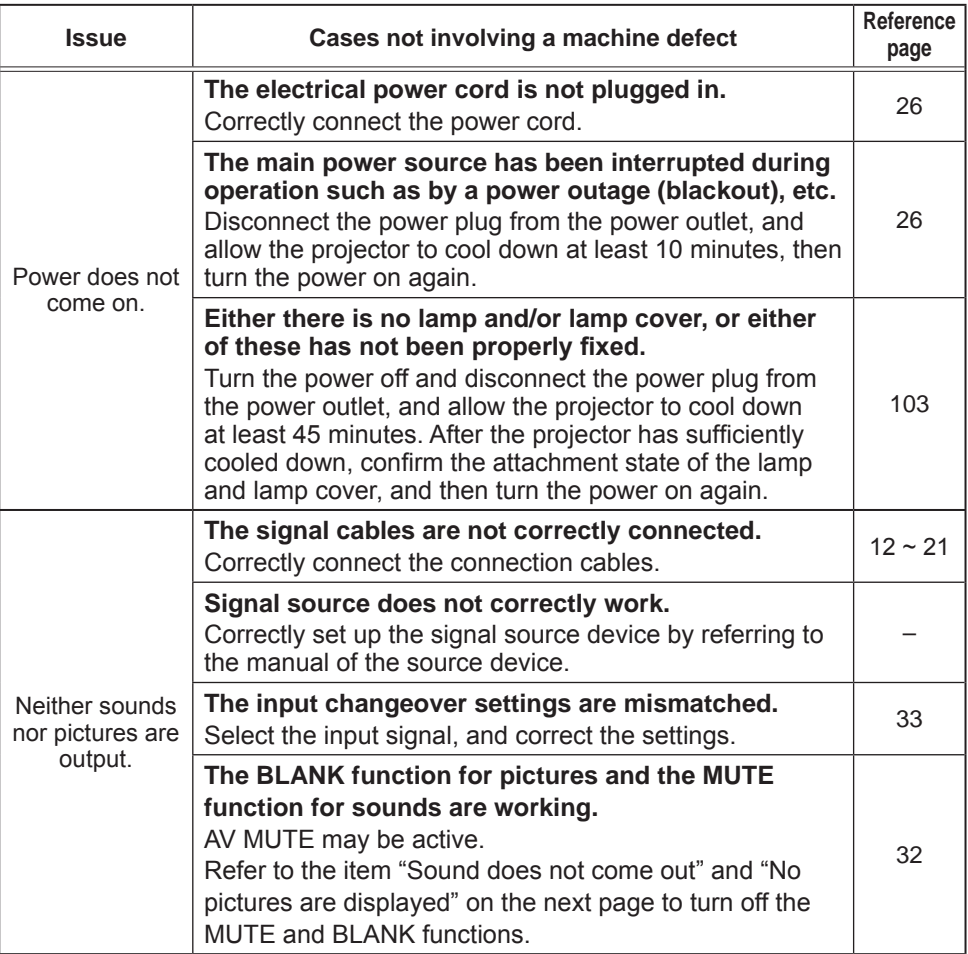

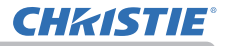

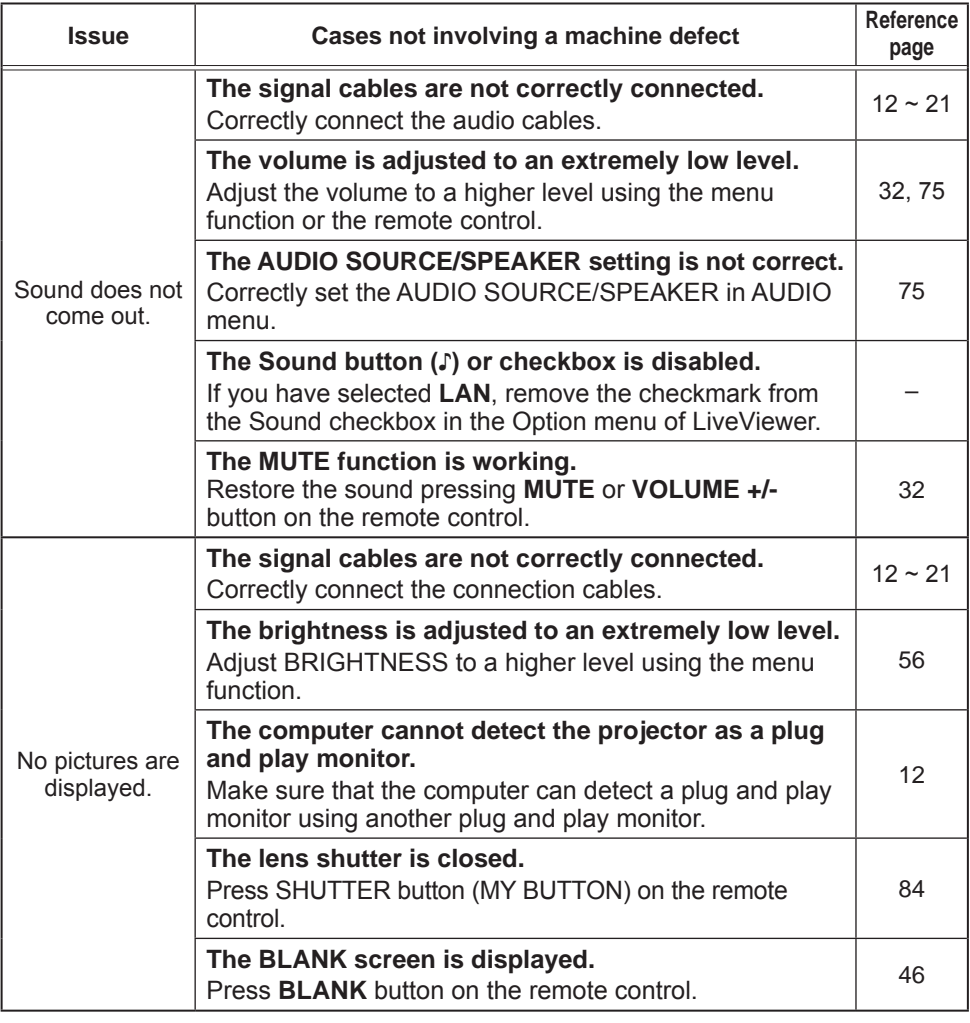

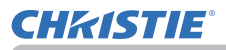

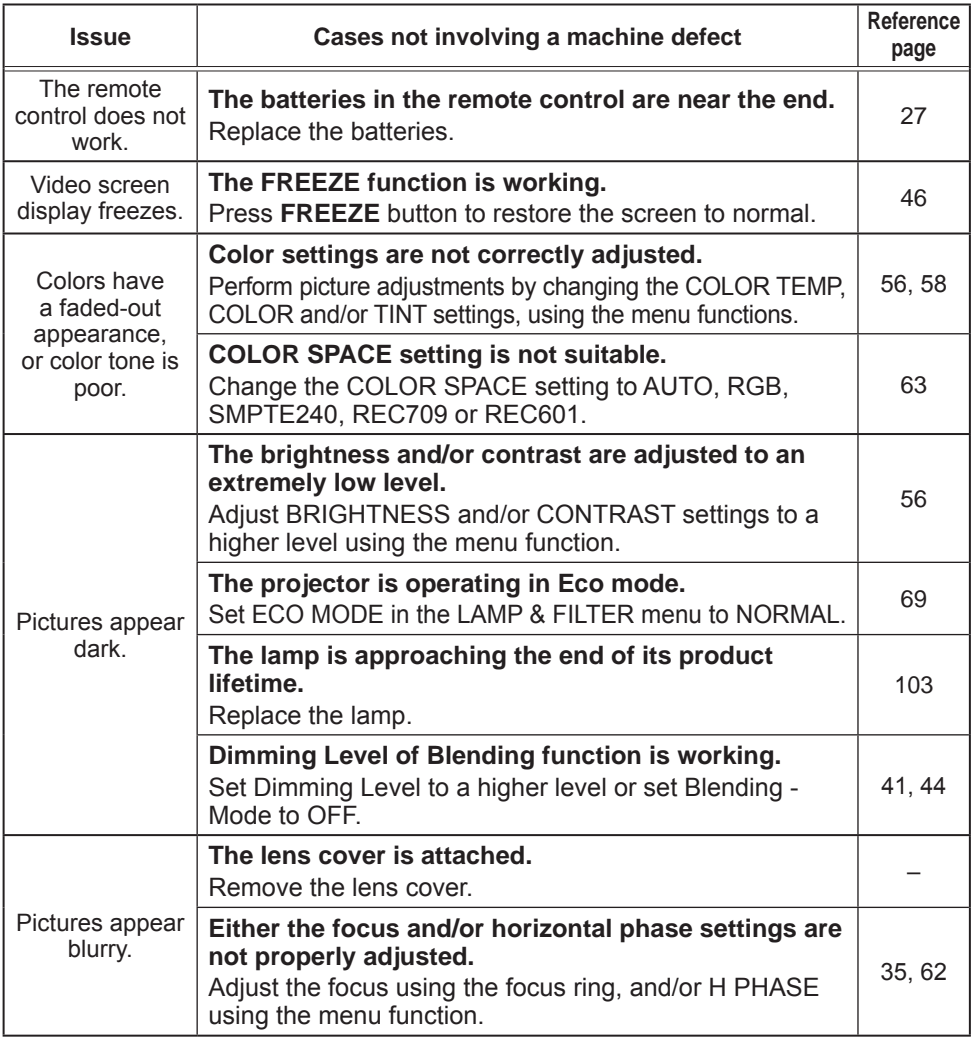

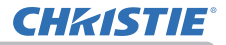

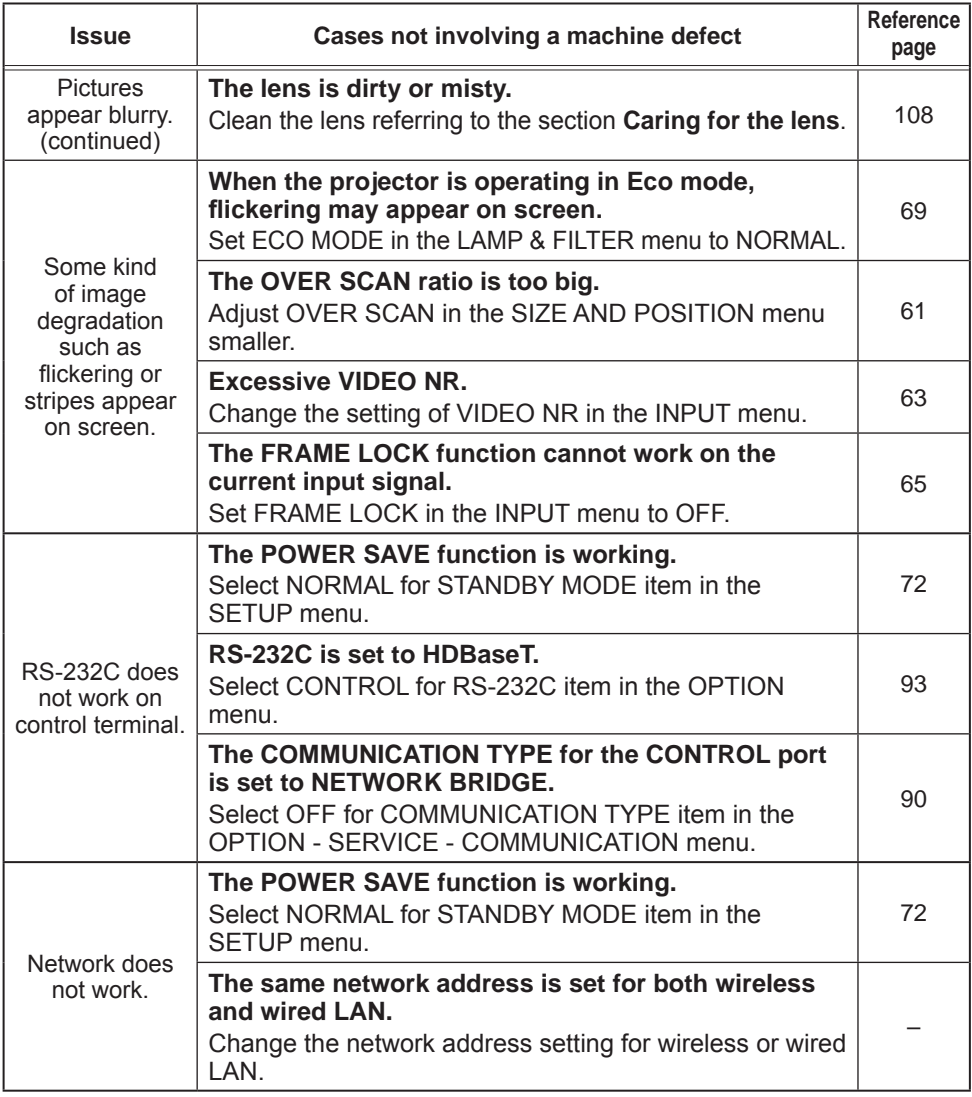

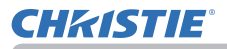

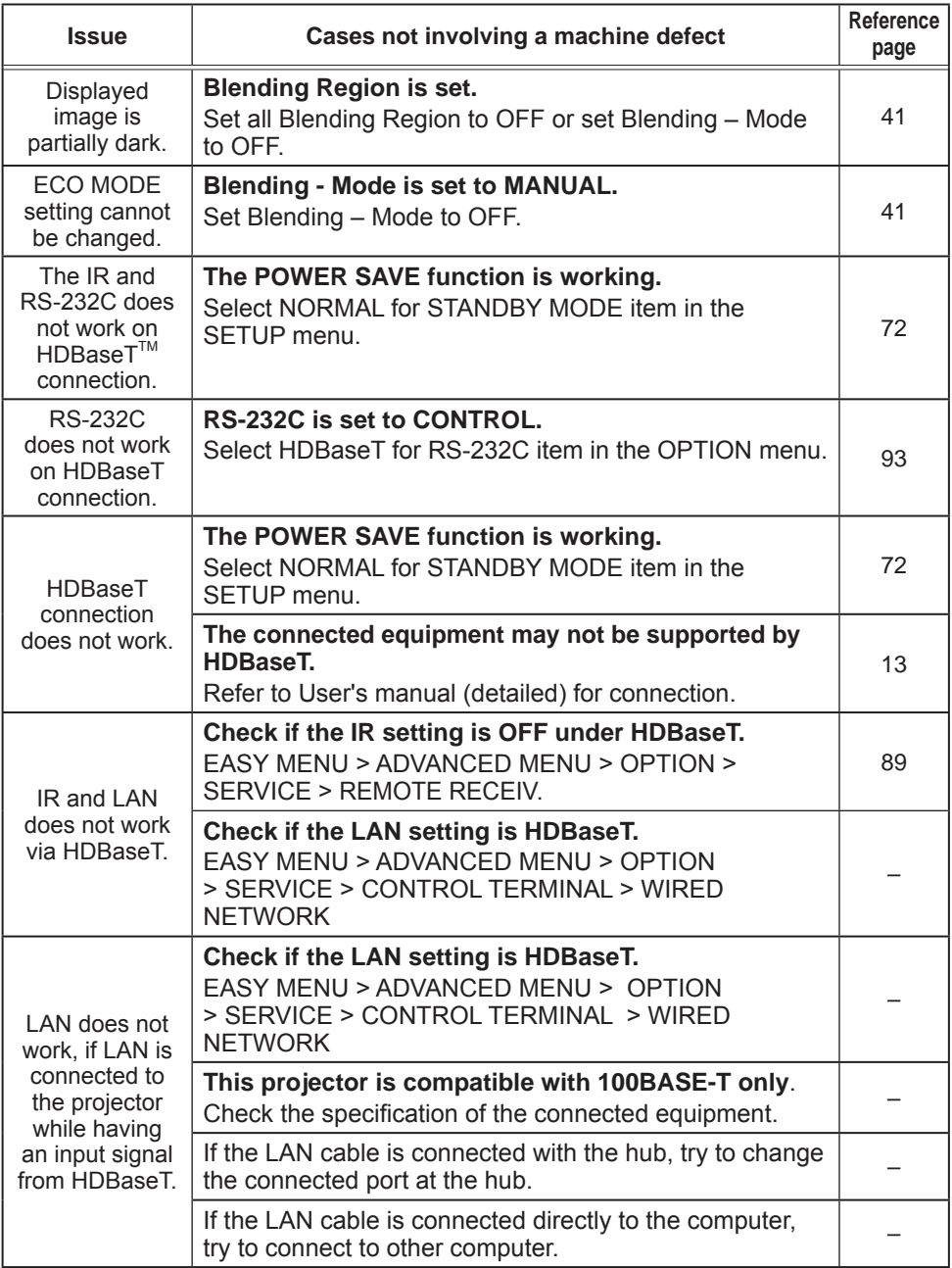

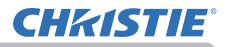

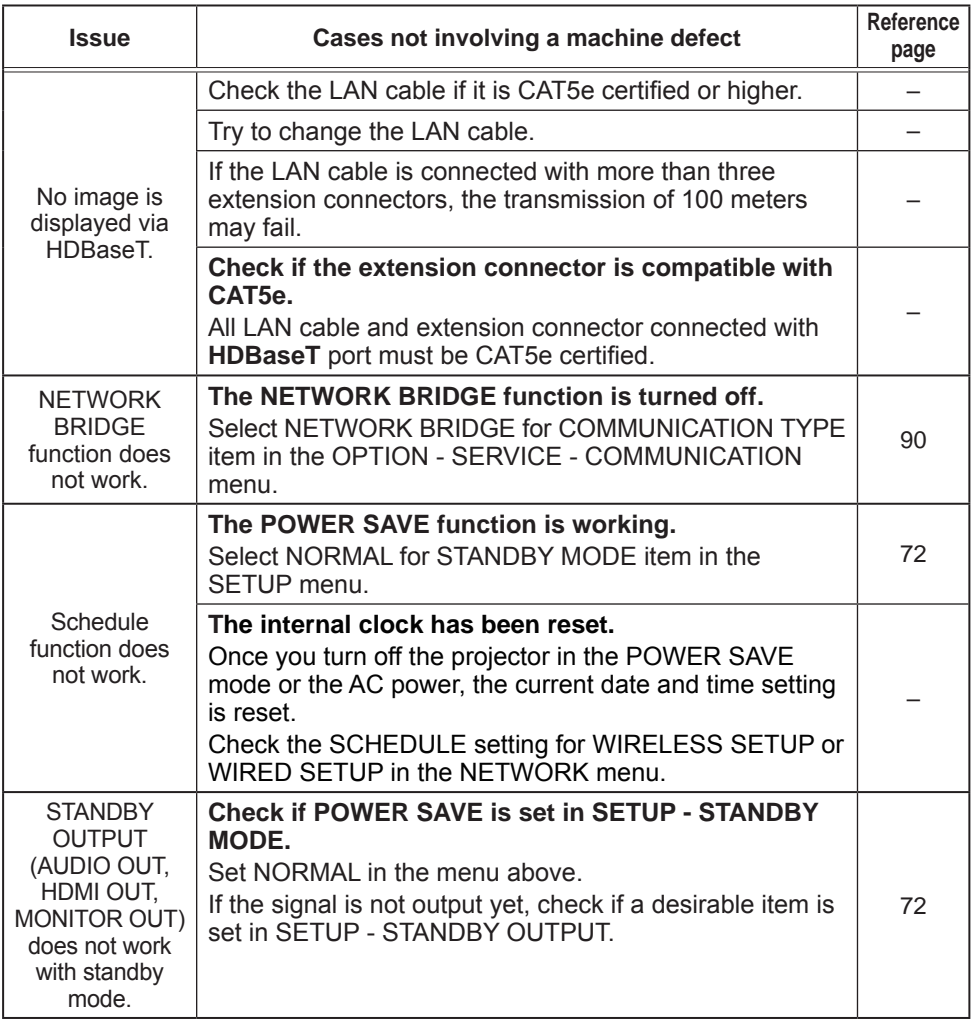

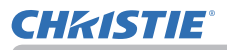

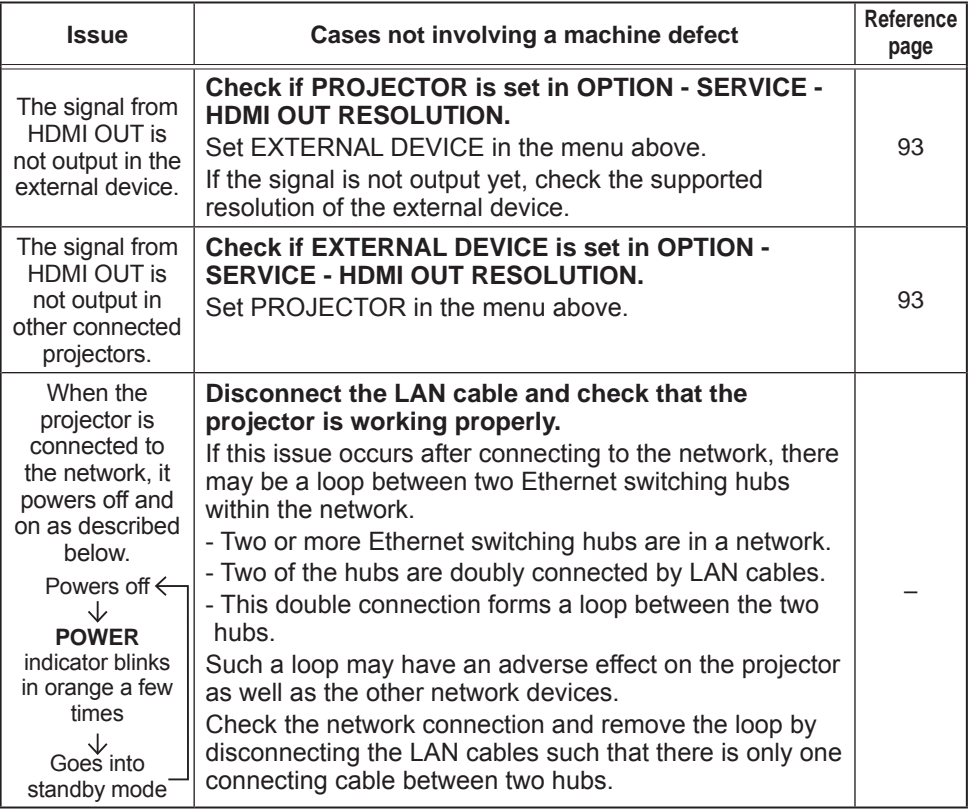

NOTE • Although bright spots or dark spots may appear on the screen, this is a unique characteristic of liquid crystal displays, and it does not constitute or imply a machine defect.

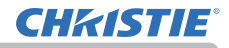

## **Specifications**

See the **Specifications** in the **Setup Guide** which is a book.

#### End User License Agreement for the Projector Software

• Software in the projector consists of the plural number of independent software modules and there exist our copyright and/or third party copyrights for each of such software modules.

• Read "End User License Agreement for the Projector Software" which is separated document.

#### Corporate offices

Worldwide offices

USA - Cypress ph: 714-236-8610 Canada - Kitchener ph: 519-744-8005

# **Consultant offices**

Italy ph: +39 (0) 2 9902 1161

#### Australia ph: +61 (0) 7 3624 4888

Brazil

Eastern Europe and

**Russian Federation** ph: +36 (0) 1 47 48 100

France ph: +33 (0) 1 41 21 44 04 Germany ph: +55 (11) 2548 4753 ph: +49 2161 664540 China (Beijing)<br>
ph: +86 10 6561 0240<br>
china (Shanghai)<br>
ph: +86 21 6278 7708<br>
ph: +86 21 6278 7708<br>
ph: +86 21 6278 7708<br>
ph: +81-3-3599-7481 Korea (Seoul)

ph: +82 2 702 1601

Republic of South Africa ph: +27 (0)11 510 0094

Singapore ph: +65 6877-8737

Spain ph: +34916339990

**United Arab Emirates** ph: +971 4 3206688

United Kingdom ph: +44 118 977 8000

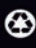

For the most current technical documentation, please visit www.christiedigital.com

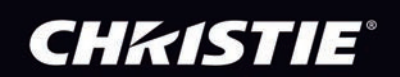